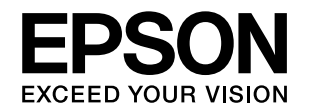

# **VP-1900**

# 取扱説明書 詳細編

機能・操作方法など、本製品を使用していく上で必要となる情報を詳しく説明しています。 また、各種トラブルの解決方法や、お客様からのお問い合わせの多い項目の対処方法を説明しています。目的に応じて必 要な章をお読みください。

#### [Windows からの印刷](#page-3-0)

Windows を使用した、基本的な印刷の手順を説明しています。

# [印刷できる用紙](#page-33-0)

印刷できる用紙の種類と詳細な仕様を説明しています。

[プリンター設定値の変更](#page-43-0)

プリンタードライバー(Windows)や操作パネルから、プリンター 固有の設定を変更する手順を説明しています。

# [オプションと消耗品](#page-50-0)

本製品で使用できるオプションや消耗品について説明しています。

# [困ったときは](#page-53-0)

困ったときの対処方法を説明しています。

# [付録](#page-73-0)

本体仕様、文字コード表などについて説明しています。

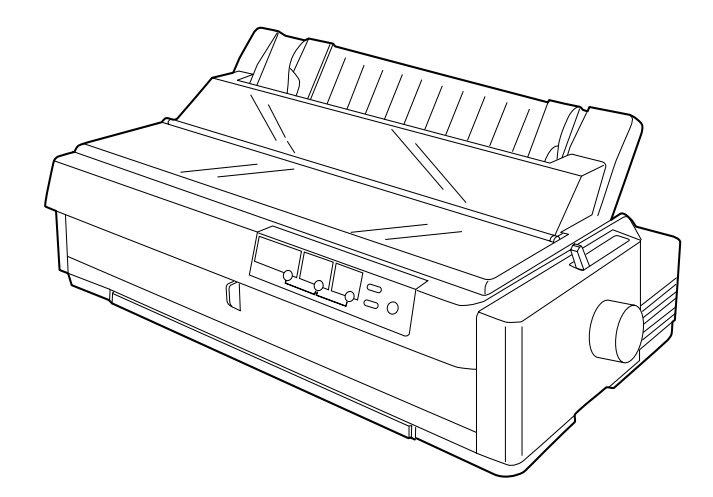

#### マークの意味

本書では、いくつかのマークを用いて重要な事項を記載してい ます。これらのマークが付いている記述は必ずお読みくださ い。それぞれのマークには次のような意味があります。

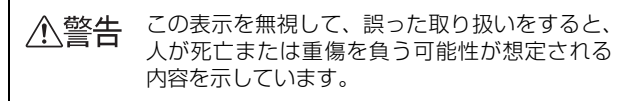

- 介、注意 この表示を無視して、誤った取り扱いをすると、 人が傷害を負う可能性が想定される内容および 物的損害のみの発生が想定される内容を示して います。
- 注意 この表示を無視して誤った取り扱いをすると、プ リンター本体が損傷したり、プリンター本体、プ リンタードライバーやユーティリティーが正常 に動作しなくなる場合があります。この表示は、 本製品をお使いいただく上で必ずお守りいただ きたい内容を示しています。

●● 補足説明や参考情報を記載しています。

**イマント 関連した内容の参照ページを示しています。** 

#### Windows の表記

Microsoft® Windows® 2000 Operating System 日本語 版

Microsoft® Windows® XP Home Edition Operating System 日本語版

Microsoft® Windows® XP Professional Operating System 日本語版

Microsoft® Windows Vista® Operating System 日本語 版

Microsoft® Windows 7™ Operating System 日本語版 本書中では、上記各オペレーティングシステムをそれぞれ、 Windows 2000、Windows XP、Windows Vista、 Windows 7 と表記しています。またこれらを総称する場合は 「Windows」、複数の Windows を併記する場合は「Windows 2000/XP/Vista/7」のように Windows の表記を省略する ことがあります。

#### 給紙方法の呼称

本書で説明する給紙方法と操作パネルおよびプリンタードラ イバー上の表記は以下のようになります。

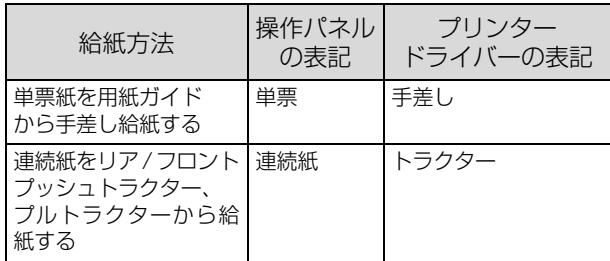

#### 商標

- EPSON ESC/P はセイコーエプソン株式会社の登録商標 です。
- IBM PC、IBM は International Business Machines Corporation の商標または登録商標です。
- Microsoft、Windows、WindowsNT、Windows Vista、 Windows 7 は米国マイクロソフトコーポレーションの米 国およびその他の国における登録商標または商標です。
- Adobe, Adobe Acrobat は Adobe Systems Incorporated(アドビシステムズ社)の商標です。
- その他の製品名は各社の商標または登録商標です。

#### ご注意

- 本書の内容の一部または全部を無断転載することを禁止し ます。
- 本書の内容は将来予告なしに変更することがあります。
- 本書の内容にご不明な点や誤り、記載漏れなど、お気付き の点がありましたら弊社までご連絡ください。
- 運用した結果の影響については前項に関わらず責任を負い かねますのでご了承ください。
- 本製品が、本書の記載に従わずに取り扱われたり、不適当 に使用されたり、弊社および弊社指定以外の、第三者によっ て修理や変更されたことなどに起因して生じた障害等の責 任は負いかねますのでご了承ください。
- 弊社純正品以外および弊社品質認定品以外の、オプション または消耗品を装着し、それが原因でトラブルが発生した 場合は、保証期間内であっても責任は負いかねますのでご 了承ください。ただし、この場合の修理などは有償で行い ます。

# -もくじ

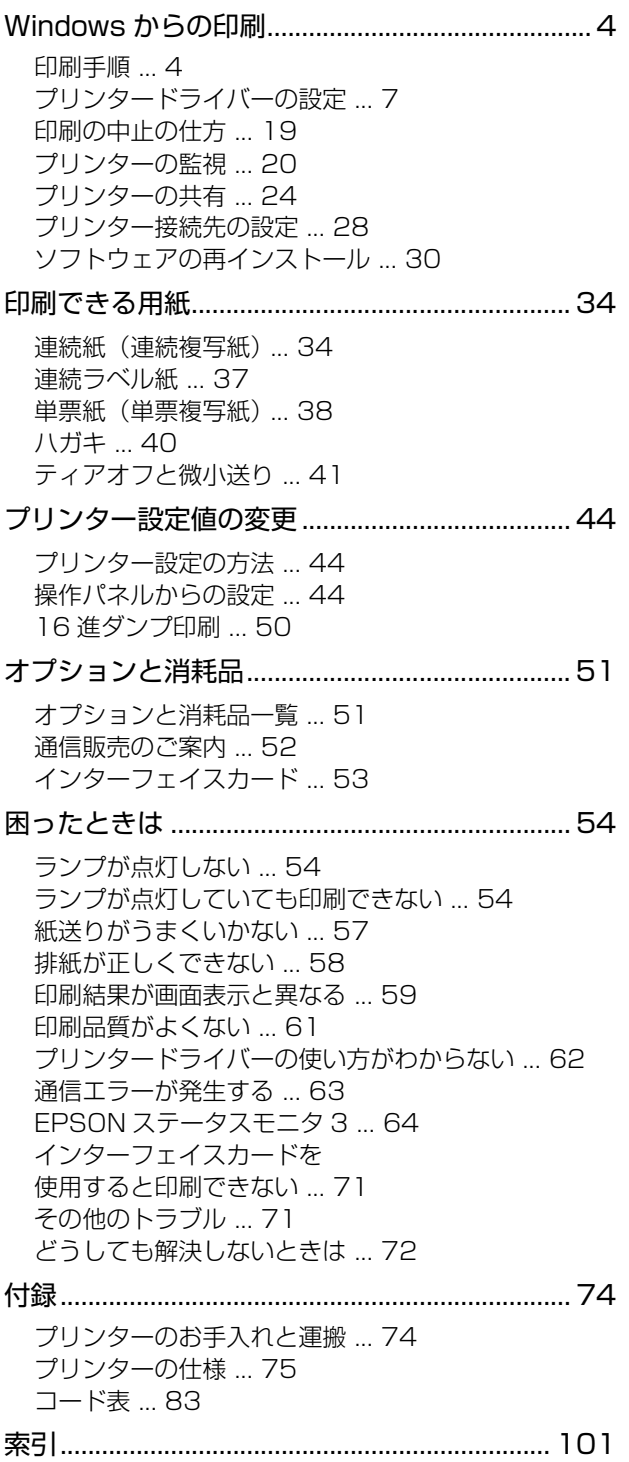

# <span id="page-3-1"></span><span id="page-3-0"></span>Windows からの印刷

# <span id="page-3-2"></span>印刷手順

印刷の手順はお使いのアプリケーションソフトによって異なりますので、ここでは基本的な印刷手順を説明します。

A アプリケーションソフトを起動して、[ファイル]メニューの[ページ設定]を選択します。

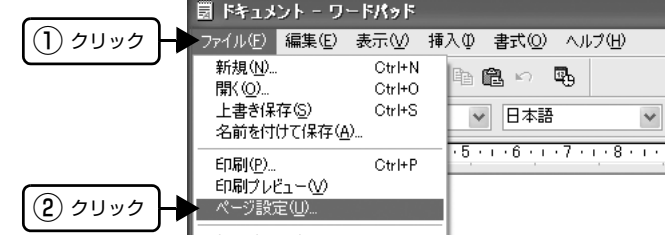

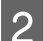

B 用紙のサイズや余白、印刷の向きなどを設定して[OK]をクリックします。

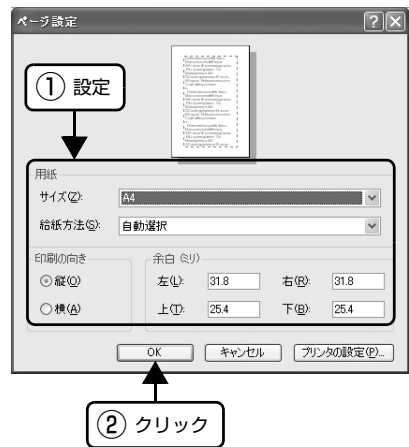

C データを作成したら、[ファイル]メニューの[印刷]をクリックします。

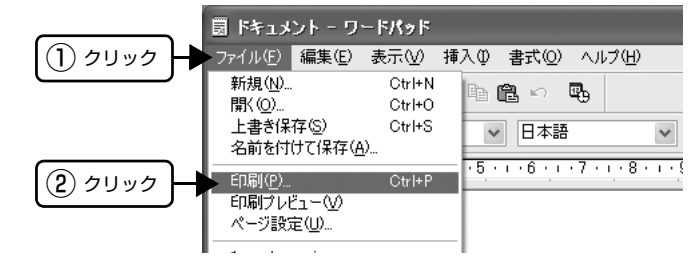

 $\begin{bmatrix} A & H$ カしたいプリンターが選択されていることを確認して [詳細設定](または [プロパティー])をクリック します。

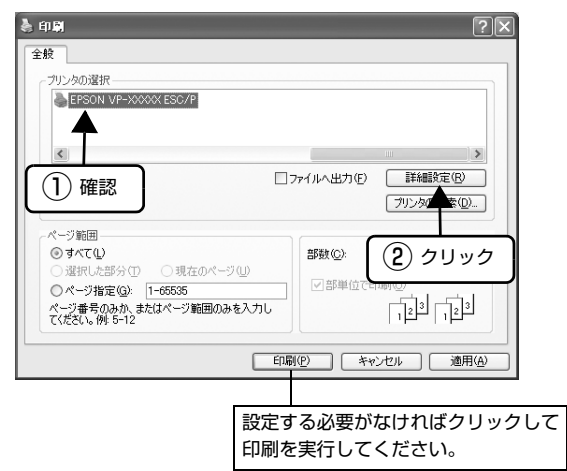

E 各項目を設定して [OK] をクリックします。 表示される画面はご利用の環境によって異なります。 h [本書 7 ページ 「プリンタードライバーの設定」](#page-6-0)

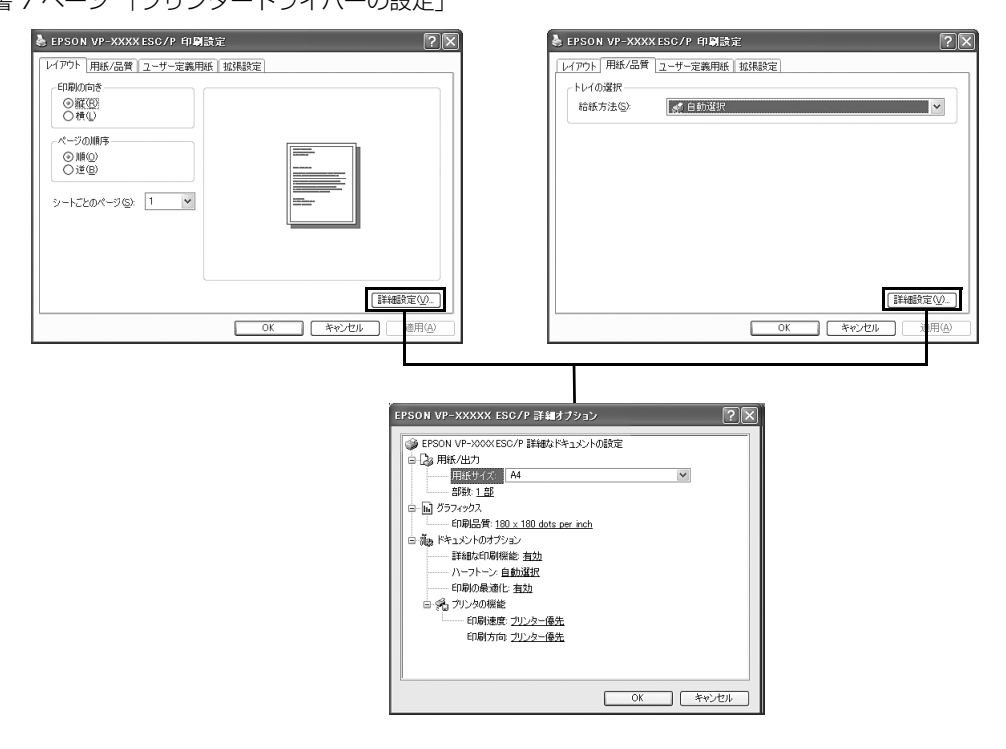

#### n[用紙サイズ]はアプリケーションソフトで設定した用紙サイズと合わせます。

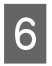

# $\begin{bmatrix} 6 & \text{[fl]}\text{fill} & \text{&c} & \text{&c} & \text{&c} \\ 6 & \text{[fl]}\text{fill} & \text{&c} & \text{&c} & \text{&c} & \text{&c} \\ \text{full} & \text{in} & \text{all} & \text{in} & \text{&c} & \text{&c} & \text{&c} \end{bmatrix}$

印刷データがプリンターに送られ、印刷が始まります。

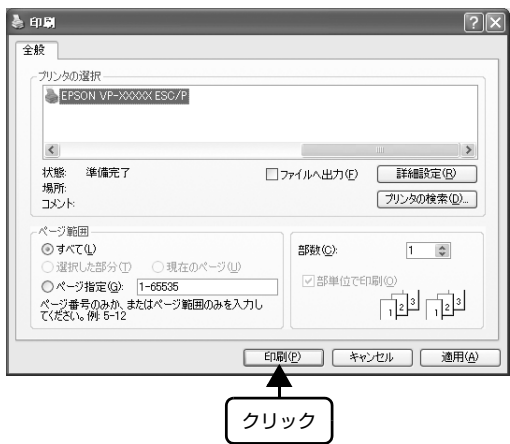

以上で終了です。

# <span id="page-6-0"></span>プリンタードライバーの設定

印刷に関する各種設定は、プリンタードライバーのプロパティーを開いて変更します。プロパティーの開き方は、大きく 分けて 2 通りあります。この開き方によって、設定できる項目が異なります。異なる点は、各設定項目の説明を参照し てください。

### アプリケーションソフトから開く

通常の印刷時は、アプリケーションソフトからプリンター ドライバーのプロパティーを開いて設定します。アプリ ケーションソフトからプリンタードライバーのプロパ ティーを開く方法は、ソフトウェアによって異なります。 各ソフトウェアの取扱説明書を参照してください。ここで は、Windows XP に添付の「ワードパッド」の場合を説 明します。

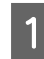

A アプリケーションソフトの[ファイル]メニュー から[印刷]をクリックして[印刷]画面を表 示させます。

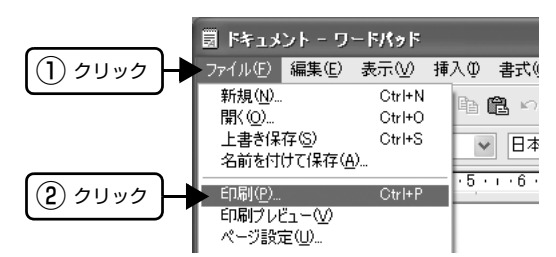

**2 [プリンターの選択]で本製品を選択して[詳細** 設定] (Windows XP/Vista/7) または [プロ パティー](Windows 2000)をクリックしま す。

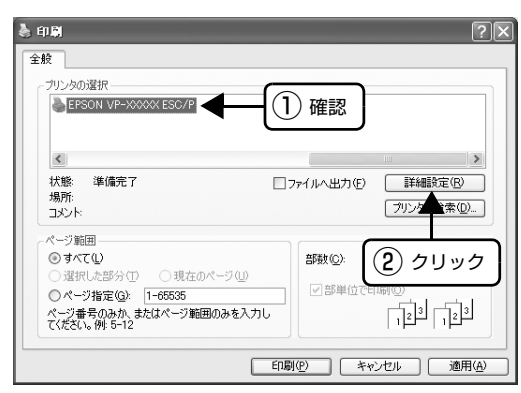

#### (参考)

Windows 2000 の「ワードパッド」のように、[印 刷]画面内で直接プリンターのプロパティーを操作で きる場合があります。

## [スタート]メニューから開く

Windows の [スタート] メニューからプリンタードライ バーのプロパティーを開きます。ここでの設定はアプリ ケーションソフトから開いた設定画面の初期値になりま すので、よく使う値を設定しておくと便利です。 ここでは、代表的な方法を説明します。

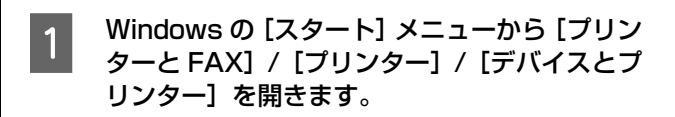

#### Windows 7:

[スタート] - [デバイスとプリンター]の順にクリッ クします。

#### Windows Vista:

[スタート]-[コントロールパネル]-[プリンター] の順にクリックします。

#### Windows XP:

Windows XP Professional は[スタート]-[プリ ンターと FAX]、Windows XP Home Edition は [スタート]-[コントロールパネル]-[プリンターと FAX]の順にクリックします。

#### Windows 2000:

[スタート]-[設定]-[プリンター]の順にクリック します。

- 本製品のアイコンを右クリックして、表示さ<br>△ れたメニューで[印刷設定]または[プロパ ティー]/[プリンターのプロパティー]をク リックします。
	- [印刷設定]では、印刷の基本的な設定(プリン タードライバーの設定)を行います。
	- [プロパティー]/[プリンターのプロパティー]で は、Windows のプリンター使用環境を設定しま す。

#### (参考)

- [印刷設定]を変更するには制限ユーザー(Users) 以上の権限が必要です。
- [プロパティー] / [プリンターのプロパティー] の設定を行うには、標準ユーザー(Power Users) 以上の権限が必要です。

#### Windows 7 の場合

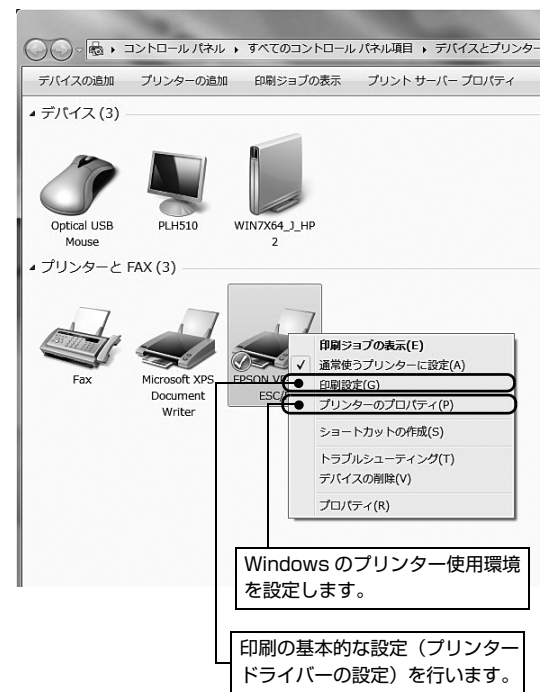

#### Windows Vista の場合

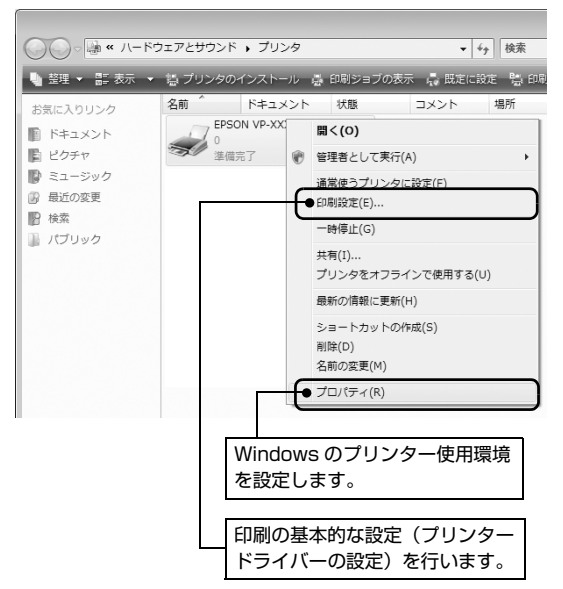

Windows XP の場合

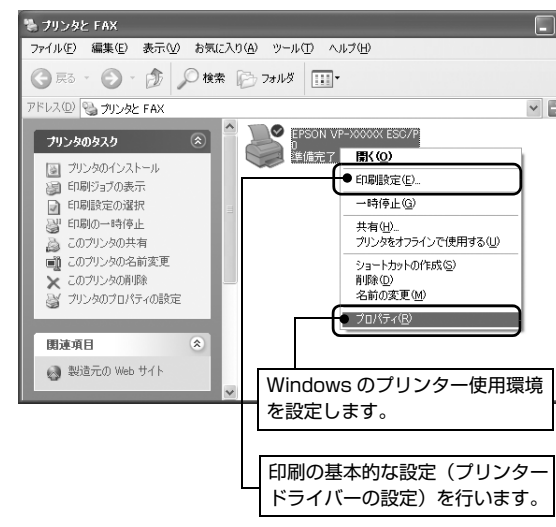

#### Windows 2000 の場合

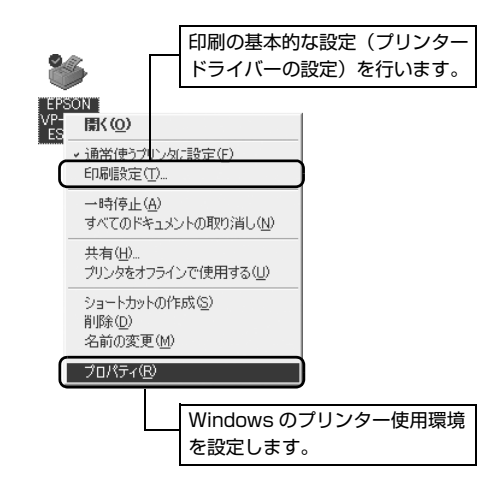

#### 設定項目

印刷を実行する前に、用紙サイズや給紙方法などのプリンター固有の機能をプリンタードライバーで設定します。本プリ ンタードライバーでは、用紙のサイズ以外にグラフィックの解像度、印字品質を設定できます。

#### 用紙サイズと給紙方法

用紙サイズや給紙方法の設定は、次の画面で行います。

お使いの OS によって画面イメージは異なりますが、同じ機能です。各項目の説明は次ページ以降を参照してください。

[レイアウト]画面 [用紙 / 品質]画面

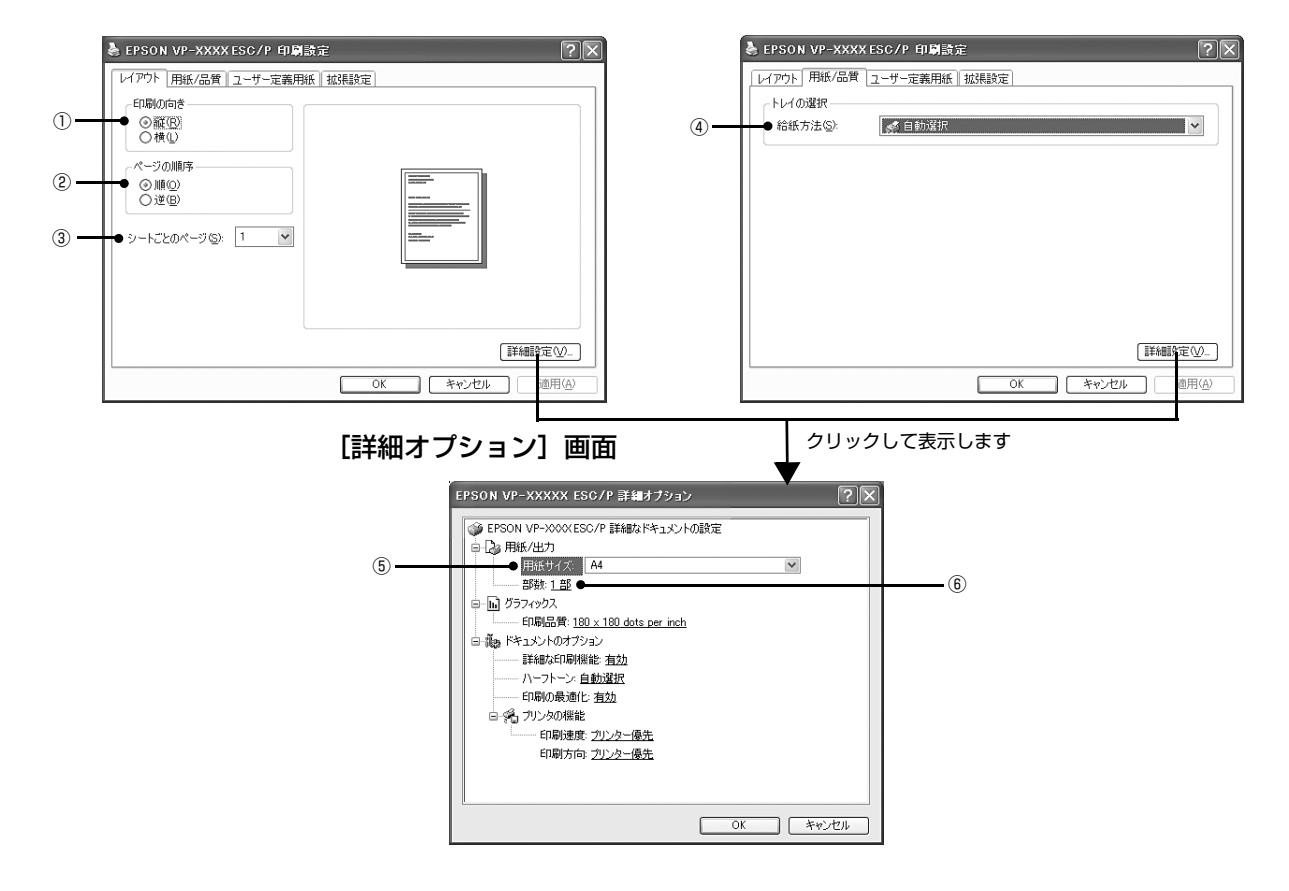

#### [拡張設定]画面

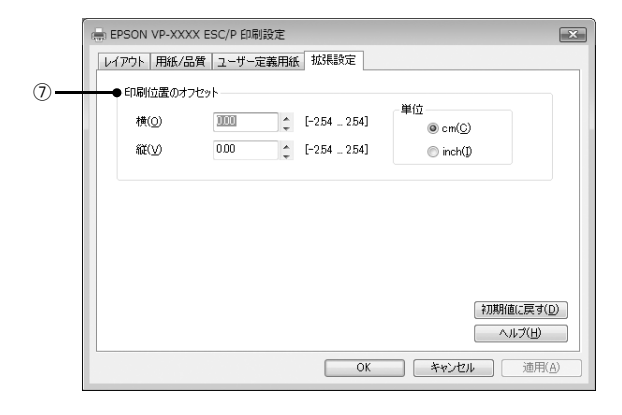

#### ①印刷の向き

印刷する方向を縦・横のどちらかをクリックして選択します。 使用するアプリケーションソフトによっては、アプリケーションソフトの設定が優先されます。

#### ②ページの順序

印刷するページの順序を選択します。

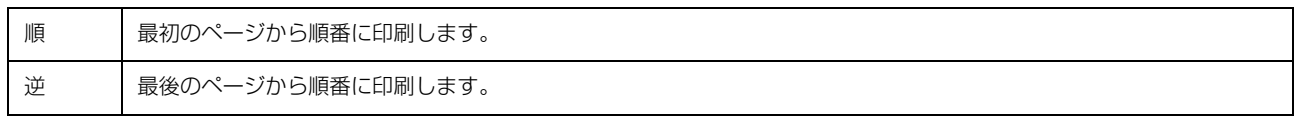

#### ③シートごとのページ

1 枚の用紙に何ページ分を印刷するかを指定します。たとえば、1 を指定すると、1 枚の用紙に 1 ページが印刷され、2 を指定すると 1 枚の用紙に 2 ページ分が並べて印刷されます。

Windows Vista/7 では [境界線を引く] をチェックすると、ページとページの間に境界線を印刷できます。

#### ④給紙方法

用紙の給紙方法(装置)を選択します。給紙方法一覧から、選択する給紙方法をクリックします。

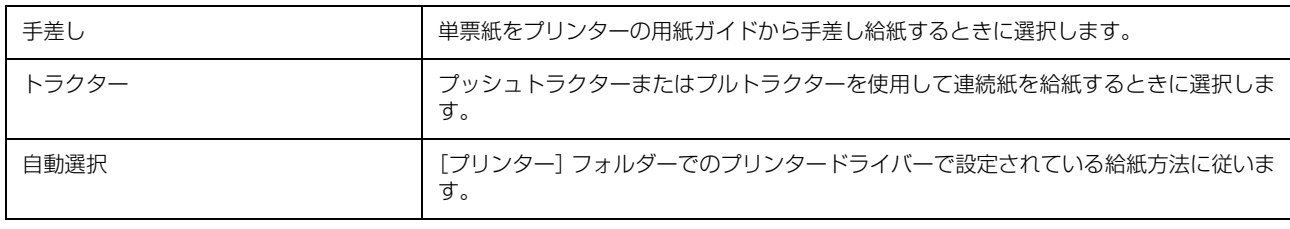

●およう 給紙方法を [自動選択] に設定して、プッシュ / プルトラクターを使用する場合は、[デバイスの設定] ダイアログボッ クスでそれぞれの給紙方法に対して使用する用紙サイズを設定しないと給紙できません。[デバイスの設定] ダイアログ ボックスは[プリンター]フォルダー(Windows 2000)または[プリンターと FAX]フォルダー(Windows XP/ Vista)または [デバイスとプリンター]フォルダー (Windows 7) で本製品のアイコンを右クリックして [プロパ ティー] (Windows 2000/XP/Vista) または [プリンターのプロパティー] (Windows 7) をクリックすると表示 されます。

#### ⑤用紙サイズ

アプリケーションソフトで設定した印刷データの用紙サイズを選択します。作成した文書サイズとプリンタードライバー 上の用紙サイズは、必ず一致させてください。サイズが異なる場合、アプリケーションソフトによっては、間違ったサイ ズで印刷されることがあります。

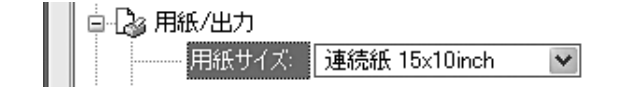

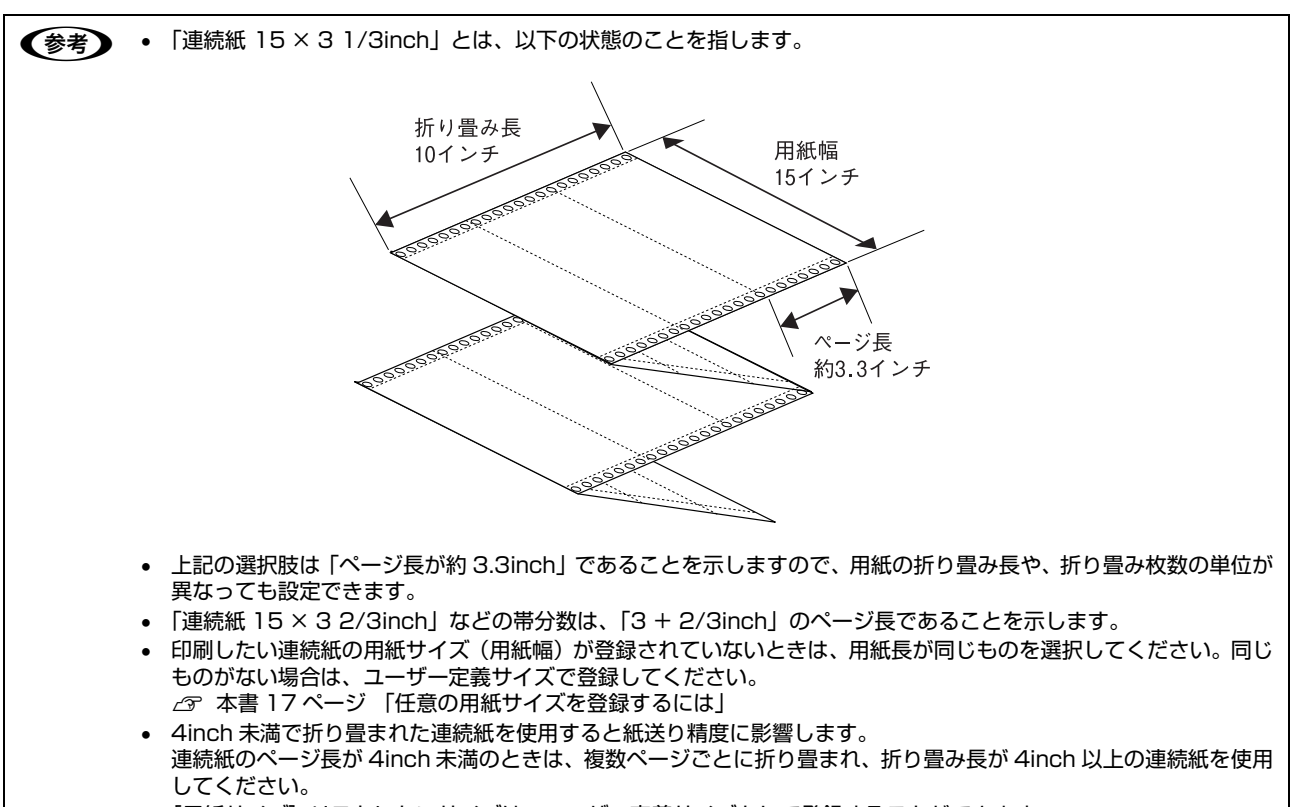

• [用紙サイズ]リストにないサイズは、ユーザー定義サイズとして登録することができます。 h [本書 17 ページ 「任意の用紙サイズを登録するには」](#page-16-0)

#### ⑥部数

印刷する部数を指定します。2 部以上印刷するときは、部単位で印刷するかどうかを指定できます。部単位で印刷する場 合は、1 ページ目から最終ページまでを 1 部単位にまとめて印刷します。部単位で印刷しない場合は、ページごとに部 数分ずつ印刷します。

#### ⑦印刷位置のオフセット

印刷開始位置を設定します。通常は、お使いのアプリケーションソフトのマージン設定(余白の設定)で調整してくださ い。アプリケーションソフトで設定できないときなどはこの機能をお使いください。

オフセットによって印字推奨領域からはみ出したデータは印刷されません。

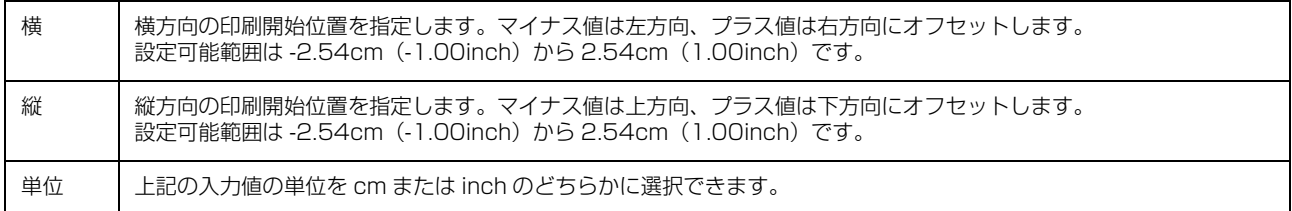

入力値をプリンタードライバーをインストールした直後の状態に戻すときは「初期値に戻す]をクリックします。

# グラフィックと印刷品質

グラフィックイメージの印刷に関する設定は、次の画面で行います。 お使いの OS によって画面イメージは異なりますが、同じ機能です。

#### [用紙 / 品質]画面 面面 こころ こうしゃ [詳細オプション]画面

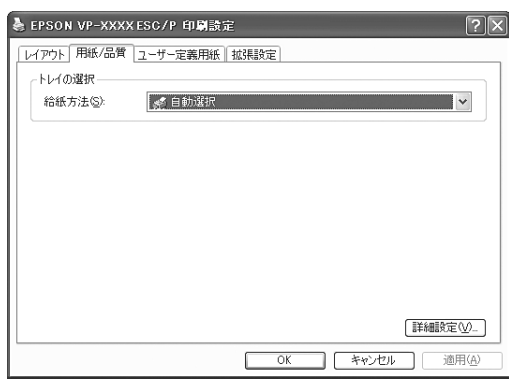

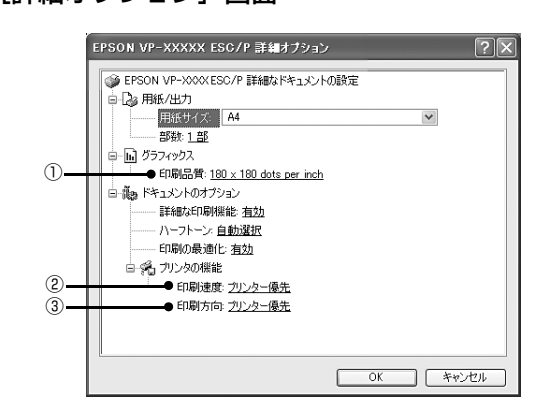

#### ①[グラフィック]-[印刷品質]

グラフィックイメージの出力解像度(細かさ)を選択します。

解像度は、水平解像度×垂直解像度で示しています。解像度は dpi\* で表し、数字が大きくなるほど解像度は高くなります。 一般に解像度が高い方が高品質のグラフィックを印刷できますが、印刷時間は長くなります。 ∗dpi(Dot Per Inch):1 インチ当たりのドット数

#### **②[プリンターの機能]-[印刷速度]**

「プリンター優先」「標準」「高速」のいずれかを選択します。「高速」印刷よりも「標準」印刷の方が表現力のある高品質 な印刷結果になりますが、印刷時間は長くなります。「プリンター優先」はプリンターに保存されている設定を使用します。

#### 3「プリンターの機能]-[印刷方向]

「プリンター優先」「双方向」「単方向」のいずれかを選択します。「双方向」印刷は「単方向」印刷よりも文字の高速印刷 に適していますが、縦方向の線がずれることがあります。「プリンター優先」はプリンターに保存されている設定を使用 します。

# インストール可能なオプション

すべての印刷に共通な設定は、次の画面で行います。お使いの OS によって画面イメージは異なりますが、同じ機能です。

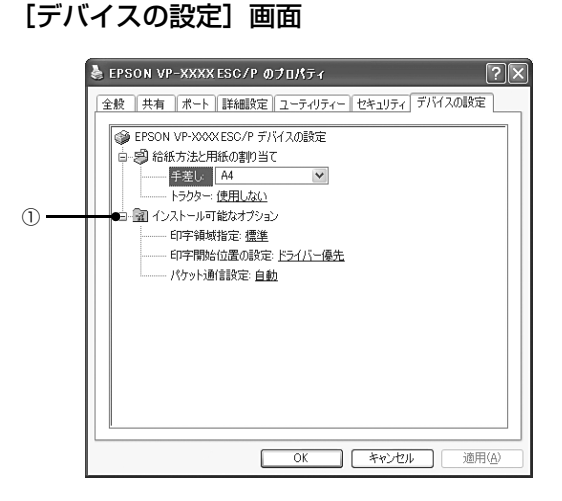

#### ①インストール可能なオプション

すべての印刷に共通な各種設定ができます。

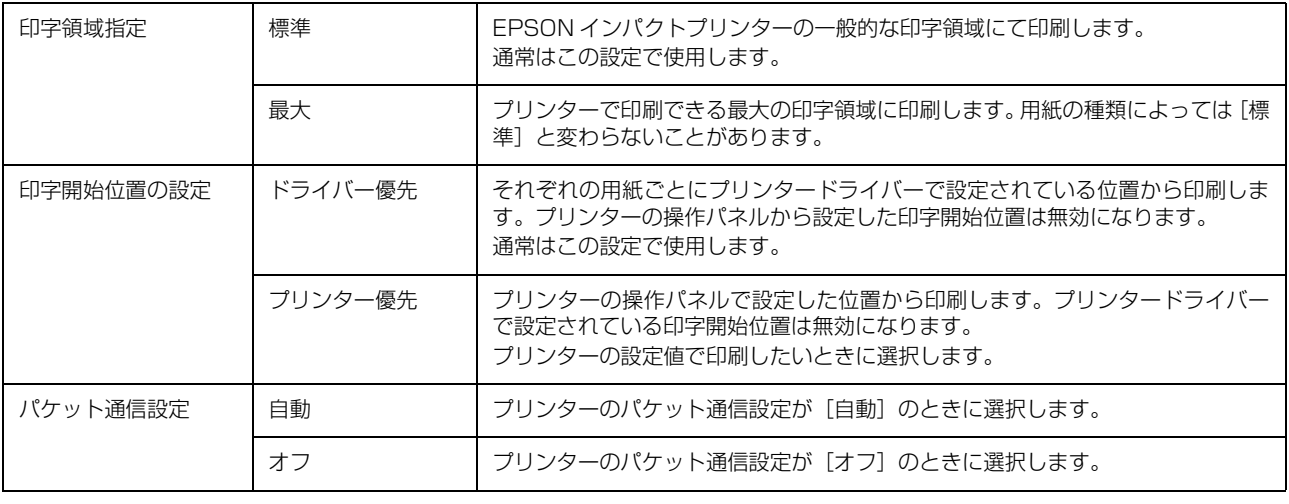

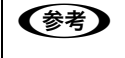

◆参考 ) [パケット通信設定]は、通常、変更する必要はありません。プリンターのパケット通信設定を変更したときのみ、その 設定と合わせてください。設定が異なると、正常に印刷されないことがあります。

#### 双方向印刷の調整

双方向印刷を行う場合、縦方向の線がずれることがあります。縦方向の線の調整は、次の画面で行います。

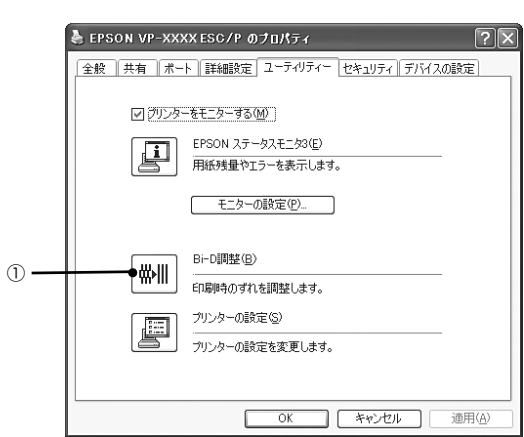

# [ユーティリティー]画面

#### ① Bi-D 調整

Bi-D 調整では、縦方向の線のずれを調整できます。Bi-D 調整をするには、以下の手順に従ってください。

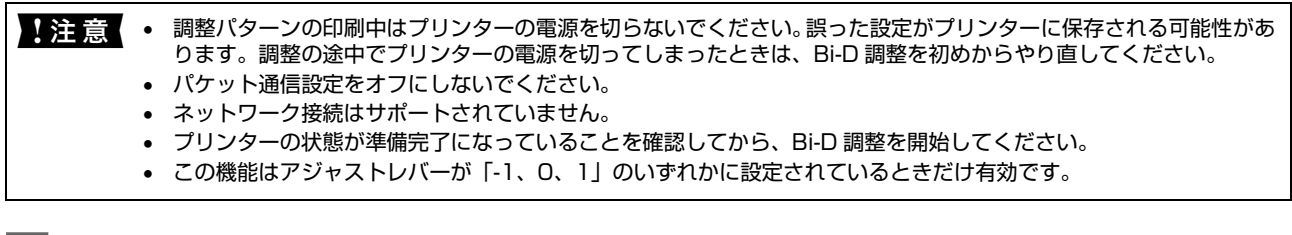

[Bi-D 調整]アイコンをクリックして、[Bi-D 調整]画面を表示します。

2 [続行] をクリックします。

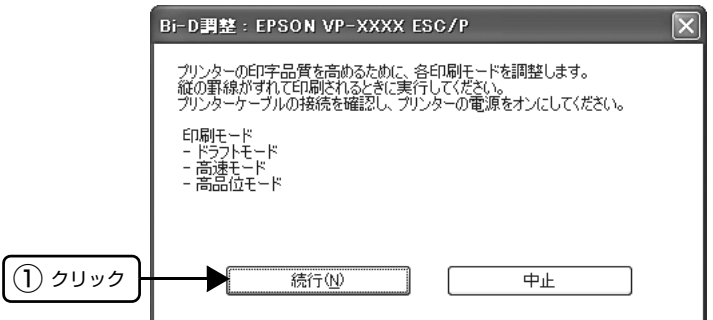

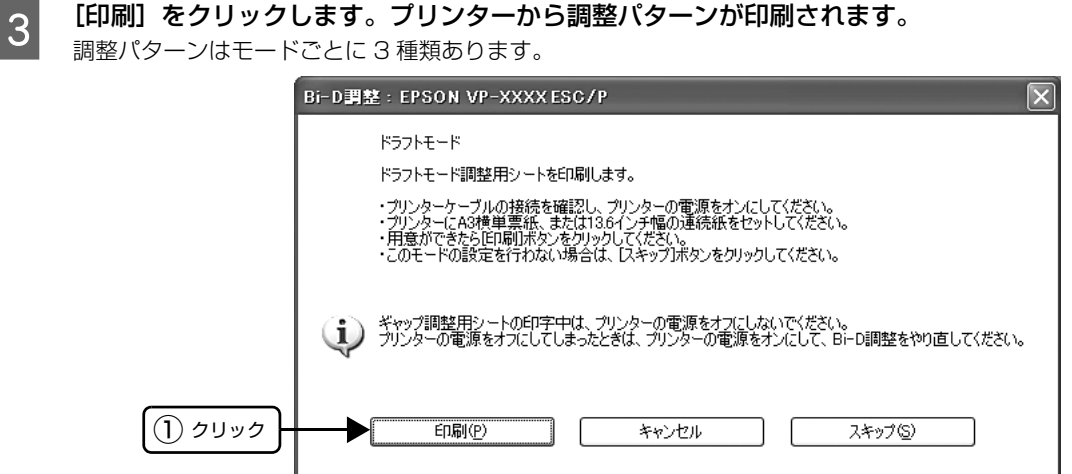

■ 調整パターンを見て、縦方向の最適な線を判断します。[Bi-D 調整] 画面で、対応する線番号を選択し、[設<br>■ コーカー メリーナー 定]をクリックします。

選択した調整パターンがプリンターに設定されます。

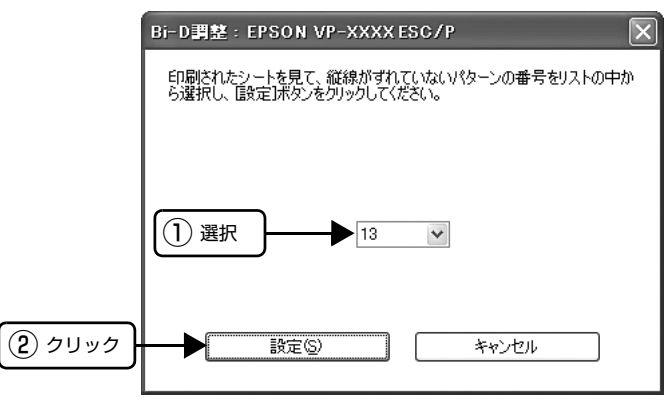

■ <mark>5</mark> <sup>B</sup> から 4 を繰り返し、すべてのモード(ドラフト、高速、高品位)の Bi-D 調整を行います。

## プリンターの設定

プリンターの各種設定は、次の画面で行います。

#### [ユーティリティー]画面

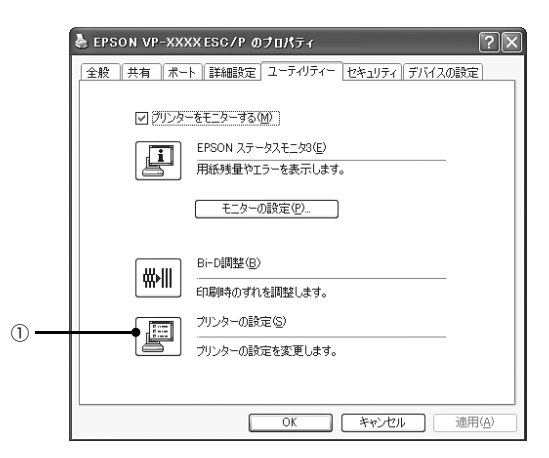

#### ①プリンターの設定

プリンターの現在の設定を表示したり変更したりできます。設定内容をファイルに保存することもできます。詳しくは、 プリンタードライバーのヘルプを参照してください。

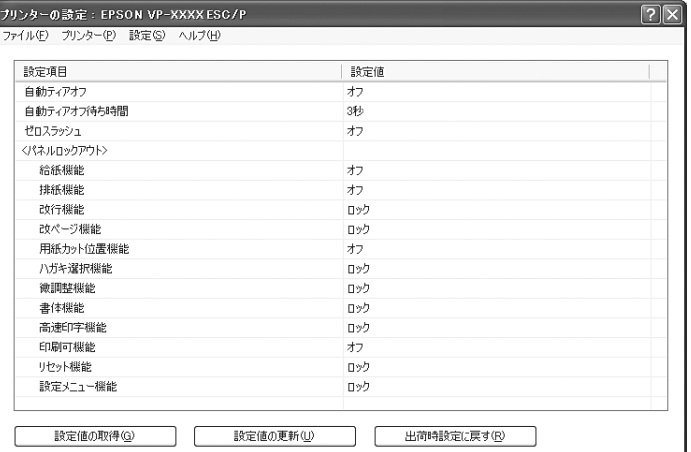

▲注意 • パケット通信設定をオフにしないでください。

• ネットワーク接続はサポートされていません。

• プリンターの状態が準備完了になっていることを確認してから、プリンターの設定をしてください。

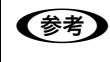

n Windows 2000 で USB 接続しているプリンターでは、「プリンターの設定を更新しました。」のメッセージが表示さ れた後に、プリンターの電源を入れ直してください。

### <span id="page-16-0"></span>任意の用紙サイズを登録するには

[用紙サイズ] リストにあらかじめ用意されていない用紙 サイズを[ユーザー定義サイズ]として独自に登録するこ とができます。

#### (参考)

使用頻度の高い用紙サイズはあらかじめ定義されています。 ユーザー定義サイズとして用紙登録する前に、適合する用紙 サイズがないことをご確認ください。

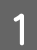

プリンタードライバーの [ユーザー定義用紙] 画面で用紙情報を入力します。

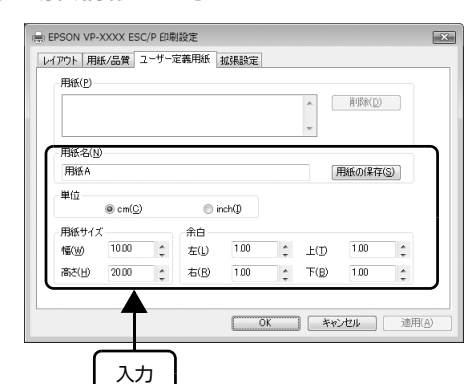

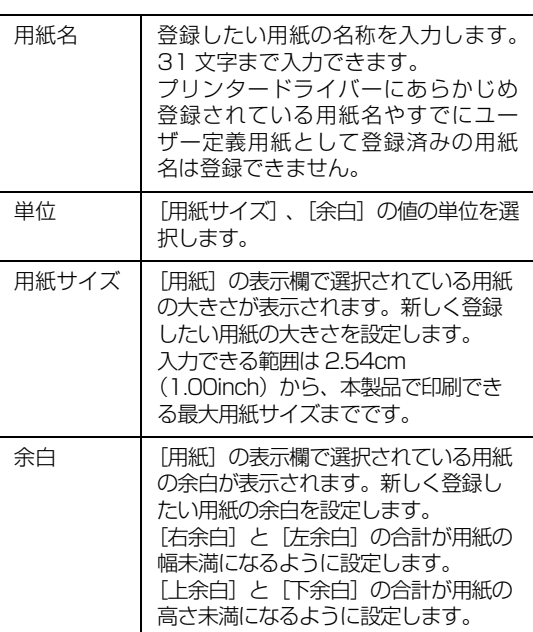

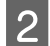

**2つ [用紙の保存]をクリックします。**<br>-

# 3 [OK] をクリックします。

任意の用紙サイズが登録され、以降は [用紙サイズ] リストから選択できるようになります。

下記の手順でもユーザー定義サイズを登録できます。

**A Windows の [スタート] メニューから [プリ**] ンターと FAX]/[プリンター]/[デバイスと プリンター]を開き、本製品のアイコンを選択 してから[サーバーのプロパティー]/[プリン トサーバープロパティー]をクリックします。

#### Windows 7:

[スタート] - [デバイスとプリンター]の順にクリッ クし、本製品のアイコンを選択してから[プリント サーバープロパティー]を選択します。

#### Windows Vista:

[スタート]-[コントロールパネル]-[プリンター] の順にクリックし、プリンターアイコンが何も選択さ れていない状態で右クリックして[サーバーのプロパ ティー]を選択します。

#### Windows XP:

Windows XP Professional は[スタート]-[プリ ンターと FAX]、Windows XP Home Edition は [スタート]-[コントロールパネル]-[プリンターと FAX]の順にクリックし、本製品のアイコンを選択し てから[ファイル]メニューの[サーバーのプロパ ティー]を選択します。

#### Windows 2000:

[スタート]-[設定]-[プリンター]の順にクリック し、本製品のアイコンを選択してから [ファイル] メ ニューの[サーバーのプロパティー]を選択します。

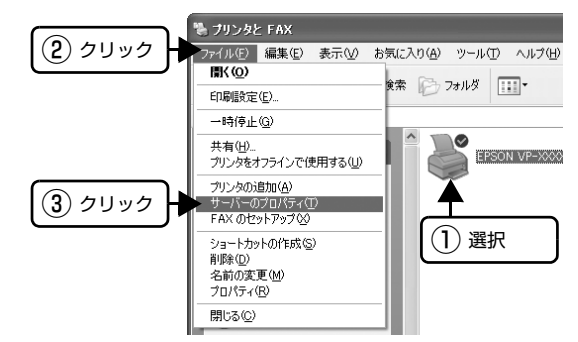

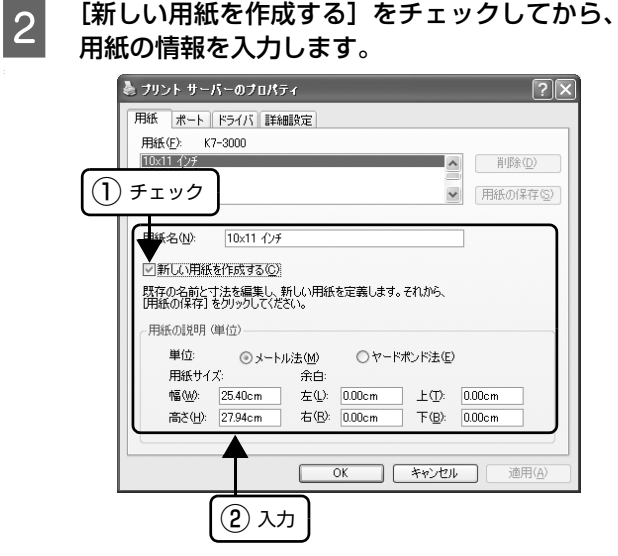

入力内容は、プリンタードライバーの[ユーザー定義 用紙]画面での入力と同じです。

# $\begin{array}{|c|c|}\hline \mathbf{3} & \text{[OK]} & \hline \text{25} & \text{[OK]} & \text{[OK]}\\ \hline \end{array}$

任意の用紙サイズが登録され、以降は [用紙サイズ] リストから選択できるようになります。

# <span id="page-18-0"></span>印刷の中止の仕方

印刷は以下の手順で中止できます。

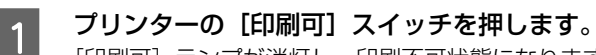

[印刷可]ランプが消灯し、印刷不可状態になります。

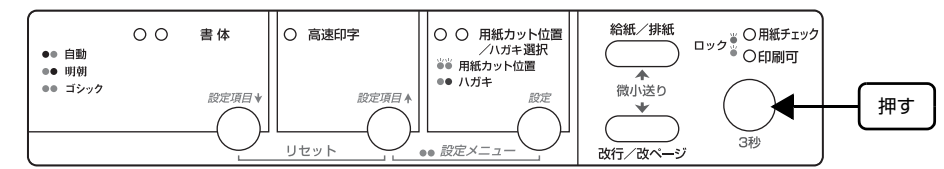

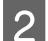

# B 画面右下のタスクバー上のプリンターアイコンをダブルクリックします。

削除する印刷データをクリックして [ドキュメント] メニューの [印刷中止] または [キャンセル] をクリックします。

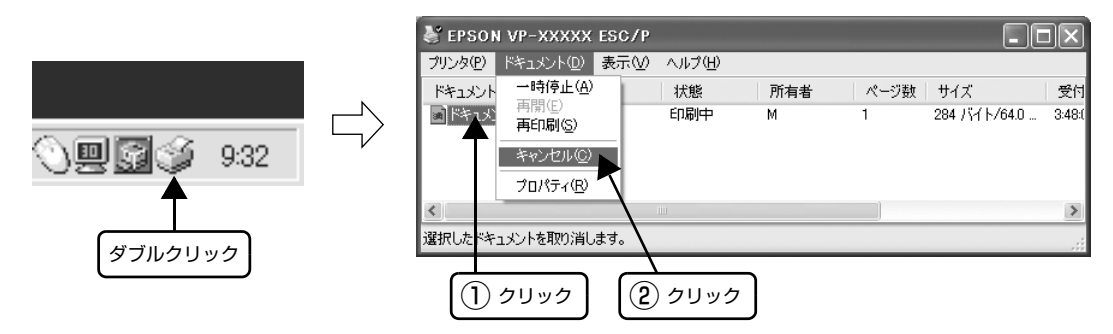

# <span id="page-19-0"></span>プリンターの監視

EPSON ステータスモニタ 3 は、プリンターの状態をコンピューター上で監視(確認)できるユーティリティーです。 通常は、プリンタードライバーと同時にインストールされます。

■ ● ● ● 推奨ケーブル以外のケーブル、プリンター切替機、ソフトウェアのコピー防止のためのプロテクター(ハードウェアキー など)を、コンピューターとプリンターの間に装着すると、双方向通信やデータ転送が正常にできない場合があります。 プリンターの状態を表示します [EPSON ステータスモニタ 3]画面 プリンターの状態をコンピューターのモニター上で知ることができます。 **D** EPSON  $\lambda$ <sub>7</sub> -  $\lambda$ <sub>2</sub> +  $\lambda$ <sub>2</sub> = EPSON VP-XXXX ESC/P  $\boxed{\mathsf{X}}$  $\Omega$ 通信エラーが発生しました。 ーブルが正しく接続されているか、プリンターの電源がオンに<br>っているかを確認してください。動作確認中は、印刷を終了<br>てください。FI刷中にプリンターの電源をオフにした場合は、テ<br>少送信を中止してください。 ■ 閉じる EPSON ステータスモニタ 3 の画面を開きます[ユーティリティー]画面 タスクバー プリンターの[プロパティー](Windows 2000/XP/Vista)ま タスクバーの呼び出しアイコンから EPSON たは [プリンターのプロパティー] (Windows 7) から EPSON ステータスモニタ 3 を開くことができます。 ステータスモニタ 3 を呼び出すことができます。 **EPSON VP-XXXXX ESC/P LEPSON VP-XXXX ESC/P のブロパティ**  $\overline{\phantom{a}}$  2 全般 |共有 |ポート|詳細設定 ユーティリティー セキュリティ デバイスの設定 モネの設定 ■ グリンターをモニターする(M) 1 レ| アリンターをモニターする(M) |<br>- ニュー | EPSON ステータスモニタ3(E)<br>- ココココココココーを表示しま タスクバーの呼び出しアイコンから、モニター の設定画面を開くことができます。 用紙残量やエラーを表示します。 モニターの設定(P) Bi-D調整(B) 酬 -<br>ED刷時のずれを調整します。 プリンターの設定(S) F -<br>プリンターの設定を変更します。 OK キャンセル 通用(A)  $\Box$ プリンターの[プロパティー](Windows 2000/XP/Vista)ま モニターの設定: EPSON VP-XXXX ESC/P たは [プリンターのプロパティー] (Windows 7) からモニター エラー表示の選択 の設定画面を呼び出すことができます。 項目<br>Ø印刷不可 画面通知 する -<br>図 通信Tラー केटें 動作環境を設定します [モニターの設定]画面 ● 図グザーで通知する 【標準に戻す】 どのような状態をエラーとして表示する アイエン設定 かなど、EPSON ステータスモニタ 3 の動 タスクバー表示例 ● □呼び出しアイコン 作環境を設定することができます。 |<br>|呼び出しアイコンをチェックするとタスクバーに呼び出しアイコンが登録され<br>ます。登録された呼び出しアイコンをダブルクリックするとプリンターの情報|<br>を表示します。 □共有プリンターのエラー通知を受信する □ 共有プリンターをモニターさせる **OK キャンセル ヘルプ(H)** ■ ※注 音 Windows XP/Vista/7 をご使用時の制限事項 Windows XP/Vista/7 のリモートデスクトップ機能 \* を利用して、移動先のコンピューターに直接接続されたプリン ターへ印刷することはできますが、通信エラーが発生します。

\* リモートデスクトップ機能:移動先のモバイルコンピューターなどからオフィスネットワーク内のコンピューター上 にあるアプリケーションやファイルへアクセスし、操作することができる機能

### プリンターの状態を監視するには

EPSON ステータスモニタ 3 でプリンターの状態を確認 するためには、以下のいずれかの方法で EPSON ステー タスモニタ 3 を起動します。

### [方法 1]

Windows の [スタート] メニューから [プリン ターと FAX]/[プリンター]/[デバイスとプ リンター]を開き、本製品のアイコンを右クリッ クして[プロパティー]または[プリンターの プロパティー]をクリックします。

#### Windows 7:

[スタート] - [デバイスとプリンター]の順にクリッ クし、本製品のアイコンを右クリックして[プリン ターのプロパティー]をクリックします。

#### Windows Vista:

[スタート]-[コントロールパネル]-[プリンター] の順にクリックし、本製品のアイコンを右クリックし て[プロパティー]をクリックします。

#### Windows XP:

Windows XP Professional は[スタート]-[プリ ンターと FAX]、Windows XP Home Edition は [スタート]-[コントロールパネル]-[プリンターと FAXI の順にクリックし、本製品のアイコンを右ク リックして[プロパティー]をクリックします。

#### Windows 2000:

[スタート]-[設定]-[プリンター]の順にクリック し、本製品のアイコンを右クリックして「プロパ ティー]をクリックします。

#### $2 \frac{12 - 74974 - 1970}{75600}$ スモニタ 3] アイコンをクリックします。

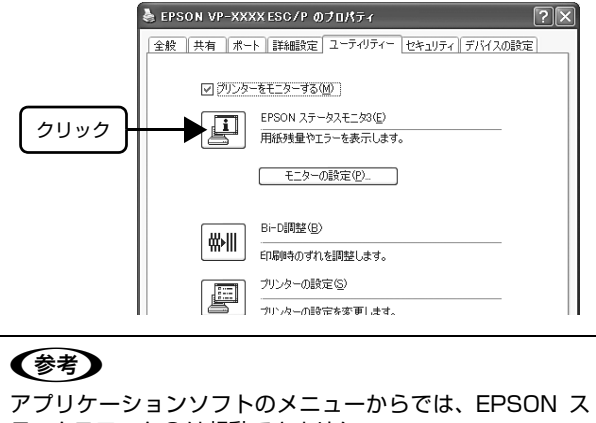

テータスモニタ 3 は起動できません。

#### [方法 2]

タスクバーの EPSON ステータスモニタ 3 の呼び出しア イコンをダブルクリックするか、マウスの右ボタンでアイ コンをクリックしてプリンター名をクリックします。

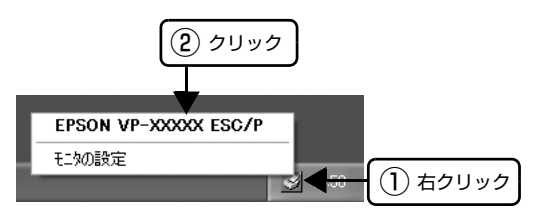

#### (参考)

呼び出しアイコンは、呼び出しアイコンの設定をすることで タスクバーに表示されるようになります。初期設定では表示 されません。 h [本書 22 ページ 「モニター\(監視\)の設定」](#page-21-0)

[EPSON ステータスモニタ 3]画面

プリンターの状態を表示します。

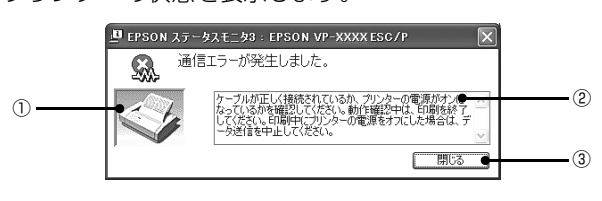

#### ①プリンター

プリンターの状態をグラフィックで表示します。

#### ②メッセージ

プリンターの状態を知らせたり、エラーが発生したときに その状況と解決策をメッセージで知らせます。

#### 3「閉じる】

ウィンドウを閉じます。

#### <span id="page-21-0"></span>モニター(監視)の設定

EPSON ステータスモニタ 3 のモニター機能を設定しま す。どのような状態を画面表示するか、ブザー音通知する か、共有プリンターを監視するかなどを設定できます。 以下のいずれかの方法で[モニターの設定]画面を開い て、各項目を設定してください。

## [方法 1]

Windows の [スタート] メニューから [プリン ターと FAX]/[プリンター]/[デバイスとプ リンター]を開き、本製品のアイコンを右クリッ クして[プロパティー]または[プリンターの プロパティー]をクリックします。

#### Windows 7:

[スタート] - [デバイスとプリンター]の順にクリッ クし、本製品のアイコンを右クリックして[プリン ターのプロパティー]をクリックします。

#### Windows Vista:

[スタート]-[コントロールパネル]-[プリンター] の順にクリックし、本製品のアイコンを右クリックし て[プロパティー]をクリックします。

#### Windows XP:

Windows XP Professional は[スタート]-[プリ ンターと FAX]、Windows XP Home Edition は [スタート] - [コントロールパネル] - [プリンターと FAX]の順にクリックし、本製品のアイコンを右ク リックして[プロパティー]をクリックします。

#### Windows 2000:

[スタート]-[設定]-[プリンター]の順にクリック し、本製品のアイコンを右クリックして「プロパ ティー]をクリックします。

|2|| [ユーティリティー] タブの [モニターの設定] をクリックします。

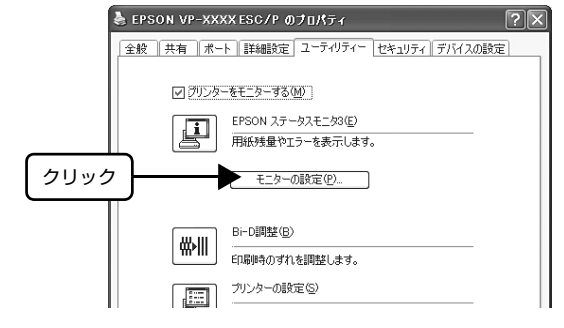

#### [方法 2]

タスクバーの EPSON ステータスモニタ 3 の呼び出しア イコンをマウスの右ボタンでクリックして、[モニターの 設定]をクリックします。

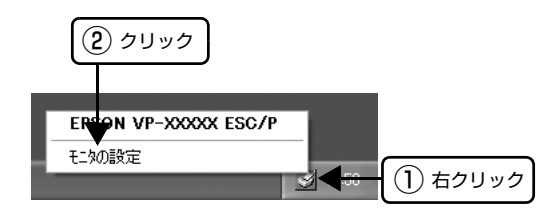

#### (参考)

呼び出しアイコンは、呼び出しアイコンの設定をすることで タスクバーに表示されるようになります。初期設定では表示 されません。次項を参照して設定してください。

#### [モニターの設定]画面

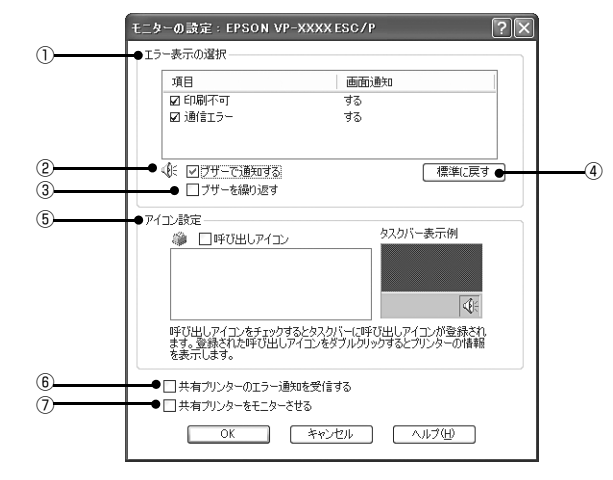

#### ①エラー表示の選択

どのようなエラー状態のときに画面通知するかを選択し ます。チェックを付けたエラーが発生すると、ポップアッ プウィンドウが現れ対処方法が表示されます。

#### ②ブザーで通知する

チェックを付けると、エラー発生時にブザー音でも通知し ます。

#### (参考)

お使いのコンピューターにサウンド機能がない場合、ブザー 音通知機能は使用できません。

#### ③ブザーを繰り返す

チェックをつけると、エラー発生時にブザー音を繰り返し ます。

④[標準に戻す]

[エラー表示の選択]を標準(初期)設定に戻します。

#### ⑤アイコン設定

[呼び出しアイコン]をクリックしてチェックを付けると、 EPSON ステータスモニタ 3 の呼び出しアイコンをタス クバーに表示します。表示するアイコンは、お使いのプリ ンターに合わせてクリックして選択できます。

#### (参考)

タスクバーに設定したアイコンをマウスの右ボタンでクリッ クすると[モニターの設定]画面および[EPSON ステータ スモニタ 3]画面を開くことができます。

#### ⑥共有プリンターのエラー通知を受信する

ネットワーク上のほかのコンピューターにローカル接続 された共有プリンターを利用している場合に、エラーを通 知するかどうか選択できます。

#### ⑦共有プリンターをモニターさせる

ほかのコンピューター (クライアント)から共有プリン ターをモニターさせるかどうか選択できます。 h [本書 26 ページ 「クライアントの設定」](#page-25-0)

#### (参考)

- [共有プリンターをモニターさせる]の設定は、管理者権 限のあるユーザー(Administrator)で設定してください。
- 1台のコンピューターに複数ユーザーが同時にログインし ている環境で、プリンターの監視が同時に行われたとき、 通信エラーメッセージが表示されることがあります。

Windows Vista/7 で [共有プリンターをモニターさせ る]の設定を変更すると、「ユーザー制御アカウント]画 面が表示されます。[続行](Windows Vista)または [はい](Windows 7)をクリックします。

# <span id="page-23-0"></span>プリンターの共有

Windows の標準ネットワーク環境でプリンターを共有する方法を説明します。

Windows のネットワーク環境では、コンピューターに直接接続したプリンターを、ほかのコンピューターから共有する ことができます。特別なネットワークインターフェイスカードやプリントサーバー機器を使用しないで、Windows の標 準ネットワーク機能を利用します。この接続方法をピアトゥピア接続と呼びます。

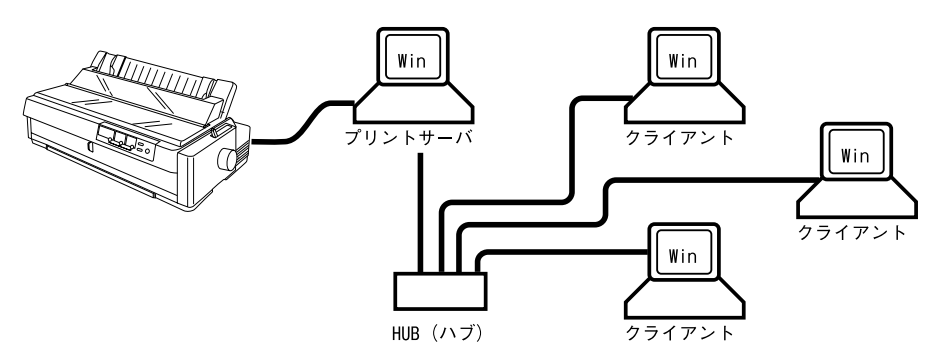

プリンターを直接接続するコンピューターは、プリンターの共有を許可するプリントサーバーの役割をはたします。ほか のコンピューターはプリントサーバーに印刷許可を受けるクライアントになります。クライアントは、プリントサーバー を経由してプリンターを共有することになります。

Windows のバージョンとアクセス権によって、ネットワークプリンターの設定方法(プリンタードライバーのインス トール方法)が異なります。

ここでは、プリンターを共有させるためのプリントサーバーの設定方法を説明します。お使いの Windows に応じた設 定手順に従ってください。

h [本書 25 ページ 「プリントサーバーの設定」](#page-24-0)

クライアントの設定方法については、以下のページを参照してください。

h [本書 26 ページ 「クライアントの設定」](#page-25-0)

- n プリンター共有の設定方法は、ネットワーク環境が構築されていること、プリントサーバーとクライアントとなるコ ンピューターが同一ネットワーク管理下にあること、プリンターを使用するすべてのコンピューターにプリンタード ライバーがインストールされていることが前提となります。 • 画面は Microsoft ネットワークの場合です。 • 共有プリンターに印刷を実行して通信エラーが発生する場合は、[ユーティリティー]画面で[プリンターをモニター する]のチェックを外します。この場合、EPSON ステータスモニタ 3 は使用できません。 • Windows XP の共有プリンターに接続している場合は、印刷時にエラー・ワーニングの通知は行われません。この
	- 問題は、Windows XP Service Pack 1 以降をインストールすることによって回避できます。
	- ルーターを越えた共有プリンターに接続している場合の印刷時のエラー・ワーニングの通知機能は、ルーターの設定 によっては利用できないことがあります。

# <span id="page-24-0"></span>プリントサーバーの設定

プリンターを共有させるための設定をプリントサーバー 側で行います。

■ Windows の [スタート] メニューから [プリン<br> ターと FAX] /[プリンター]/[デバイスとプ リンター]を開きます。

#### Windows 7:

[スタート] - [デバイスとプリンター]の順にクリッ クします。

#### Windows Vista:

[スタート]-[コントロールパネル]-[プリンター] の順にクリックします。

#### Windows XP:

Windows XP Professional は[スタート]-[プリ ンターと FAX]、Windows XP Home Edition は [スタート] - [コントロールパネル] - [プリンターと FAX]の順にクリックします。

#### Windows 2000:

[スタート]-[設定]-[プリンター]の順にクリック します。

2 本製品のアイコンを右クリックして [共有] を クリックします。

#### Windows 7:

本製品のアイコンを右クリックして、[プリンターの プロパティ]をクリックし、[共有]タブをクリック します。

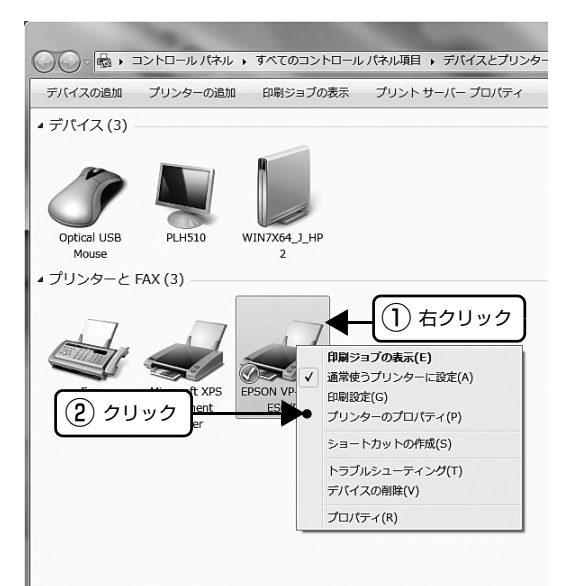

#### ① 右クリック  $B(6)$ 通常使うプリンタに設定(E)<br>印刷設定(E)。 -時停止(G) ② クリック 共有(<u>H)</u><br>プリンタをオフラインで使用する(<u>U</u>) ショートカットの作成(S)<br>削除(<u>D</u>)<br>名前の変更(M) プロパティ(R) ✔️参考▶ • Windows XP で以下の画面が表示されたら、どち らかを選択し、画面の指示に従ってプリンター共 有の準備をします。 .<br>€ EPSON VP-XXXXX ESC/P ወታ⊔パティ <u>ि। प्र</u> 全統 共有 ポート 詳細設定 色の管理 ユーテリティ デバイスの設定 EPSON VP-XXXX ESC/P セキュリティのため、Windows はこのコンピュータへのリモート アクセスを無対にしまし<br>た。リモート アクセスを有対にしプリンタを安全に共有するにするには、<br>ネットワーク セットアップ ワィザーでを実行してください。 どちらか を選択 • Windows Vista/7 では、[共有]タブの[共有オ プションの変更]をクリックし、[共有名]を入力 できるようにしてください。 ELEPSON VP-XXXのプロパティ  $\overline{\mathbf{x}}$ 全般 共有 ポート 詳細設定 色の管理 セキュリティ パージョン情報 - このプリンタを共有すると、ネットワーク上のユーザーがそのプリンタで印刷できま<br>- す。こしビュータがスリープ状態のときは、プリンタを利用することはできません。<br>- 設定を変更するには、ドットワークに共有センターを使用してください。 クリック ■ 約共有オプションの変更(0) ー<br>ーーこのプリンタを共有する(S)  $41.46 - 2.741$ ■クライアント コンピュータでED取りョブのレンダリングをする(R)

Windows 2000/XP/Vista:

# **3つ [共有する]/[このプリンターを共有する]を**<br>30 選択し、[共有名] を入力し、[OK] をクリック します。

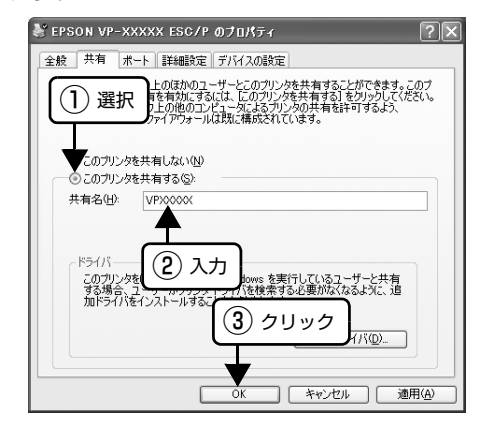

#### (参考)

- Windows Vistaでは、管理者権限のあるユーザー (Administrator)でログインし、プリンター共有 を設定してください。
- 共有名に□(スペース)や-(ハイフン)を使用 するとエラーの原因になります。
- [代替ドライバー] / [ほかのバージョンの Windows のドライバー]は選択しないでくださ い。

# (参考)

Windows ファイアウォールを有効にした状態で、ファイル とプリンターの共有を行う場合は、以下の設定を行ってくだ さい。

#### Windows 7:

- [スタート] [コントロールパネル] [システムとセキュ リティー]-[Windows ファイアウォール]をクリックし ます。
- 2 左側のウィンドウの「Windows ファイアウォールの有効 化または無効化]をクリックして、[許可されたプログラ ムの一覧にあるプログラムも含め、すべての着信接続をブ ロックする]のチェックが外れていることを確認して、 [OK] をクリックします。
- B 左側のウィンドウの「Windows ファイアウォールを介し たプログラムまたは機能を許可する]をクリックします。 [ファイルとプリンターの共有]にチェックして [OK] を クリックします。

#### Windows Vista:

- 1 [スタート] [コントロールパネル]の順にクリックし ます。
- B[セキュリティー]をクリックし、[Windows ファイア ウォール]をクリックして、[Windows ファイアウォー ル]画面を開きます。
- 3 [Windows ファイアウォールの有効化または無効化]を クリックします。[ユーザーアカウント制御]画面が表示 されるので[続行]をクリックします。
- 4 [全般] タブの [すべての着信接続をブロックする]の チェックが外れていることを確認します。
- E[例外]タブをクリックし、[ファイルとプリンターの共 有]にチェックして、[OK]をクリックします。

#### Windows XP:

- 1 [スタート] [コントロールパネル]の順にクリックし ます。
- 2 [セキュリティーセンター] をクリックします。 8 [Windows ファイアウォール]をクリックして、
- [Windows ファイアウォール]画面を開きます。
- |4| [全般] タブの「例外を許可しない]のチェックが外れて いることを確認します。
- E[例外]タブをクリックし、[ファイルとプリンターの共 有]にチェックして、[OK]をクリックします。

以上で終了です。次にクライアント側の設定をします。 h [本書 26 ページ 「クライアントの設定」](#page-25-0)

# <span id="page-25-0"></span>クライアントの設定

サーバー側の設定が終了したら、続いてクライアント側の 設定を行います。お使いの OS によって作業が異なりま す。

#### !注意

クライアントにプリンタードライバーがインストールされて いないときは、プリンタードライバーをインストールしてか ら設定してください。

#### (参考)

管理者権限のあるユーザー(Administrator)でログインす る必要があります。

クライアントにインストールされているプリンタードラ イバーのプロパティーからプリンターの接続先をサー バーのプリンターに変更します。「印刷するポート」でネッ トワーク上のパスを指定したポートを追加し、そのポート に変更します。

#### A Windows の[スタート]メニューから[プリン ターと FAX]/[プリンター]/[デバイスとプ リンター]を開きます。

#### Windows 7:

[スタート] - [デバイスとプリンター]の順にクリッ クします。

#### Windows Vista:

[スタート]-[コントロールパネル]-[プリンター] の順にクリックします。

#### Windows XP:

Windows XP Professional は[スタート]-[プリ ンターと FAX]、Windows XP Home Edition は [スタート]-[コントロールパネル]-[プリンターと FAX]の順にクリックします。

#### Windows 2000:

[スタート]-[設定]-[プリンター]の順にクリック します。

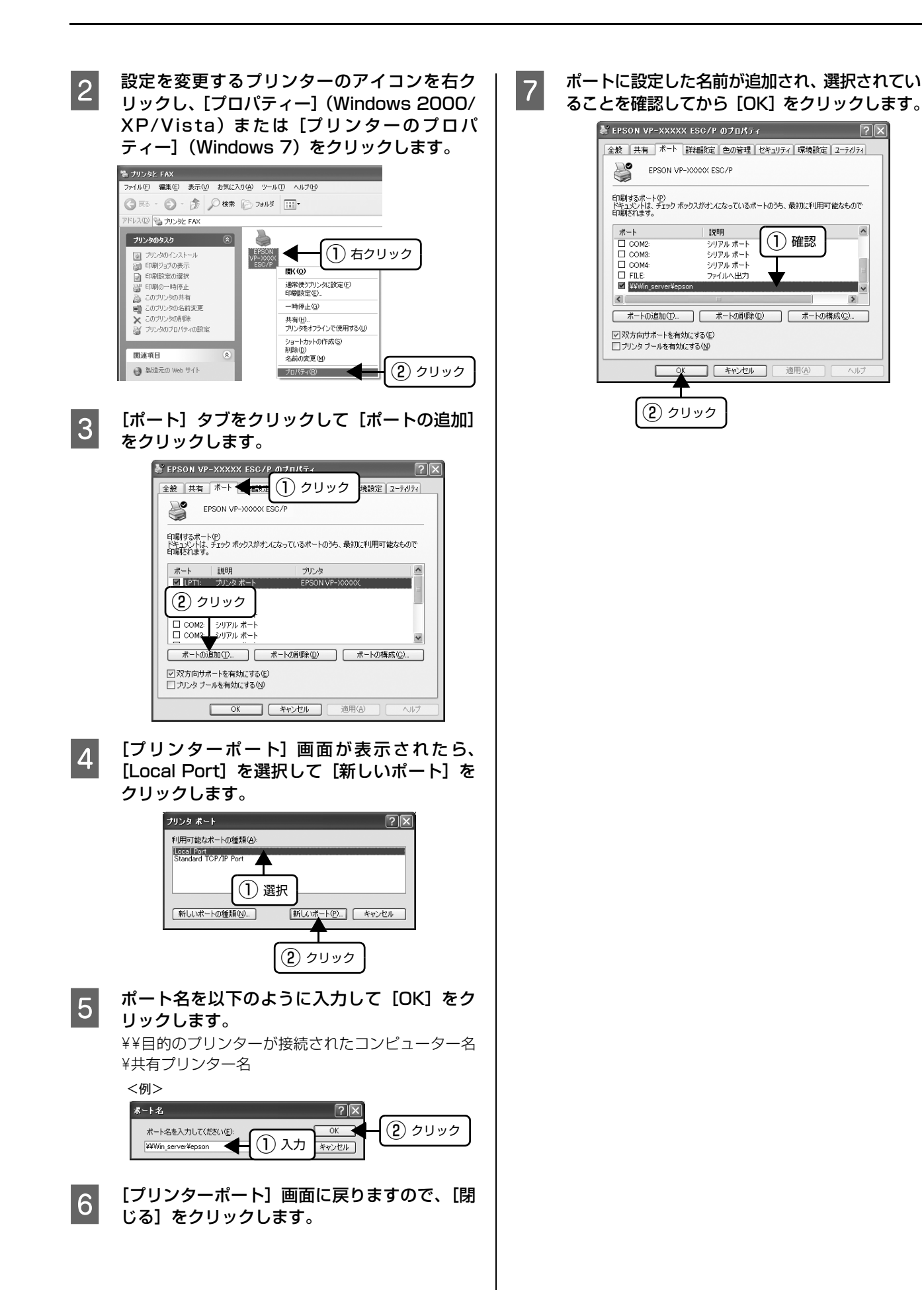

┐

# <span id="page-27-0"></span>プリンター接続先の設定

プリンターを接続しているコンピューター側のポートを、必要に応じて追加または変更できます。コンピューターにロー カル接続している場合は、プリンタードライバーをインストールしたままの設定で使用できますので変更は不要です。

n プリンターの接続先を変更すると、プリンターの機能設定が変更されることがあります。プリンターの接続先を変更し たときは、必ず各機能の設定を確認してください。

Windows の [スタート] メニューから [プリン ターと FAX]/[プリンター]/[デバイスとプ リンター]を開きます。

#### Windows 7:

[スタート] - [デバイスとプリンター]の順にクリッ クします。

#### Windows Vista:

[スタート]-[コントロールパネル]-[プリンター] の順にクリックします。

#### Windows XP:

Windows XP Professional は[スタート]-[プリ ンターと FAX]、Windows XP Home Edition は [スタート]-[コントロールパネル]-[プリンターと FAX]の順にクリックします。

#### Windows 2000:

[スタート]-[設定]-[プリンター]の順にクリック します。

**2 設定を変更するプリンターのアイコンを右ク** リックし、[プロパティー](Windows 2000/ XP/Vista)または[プリンターのプロパ ティー](Windows 7)をクリックします。

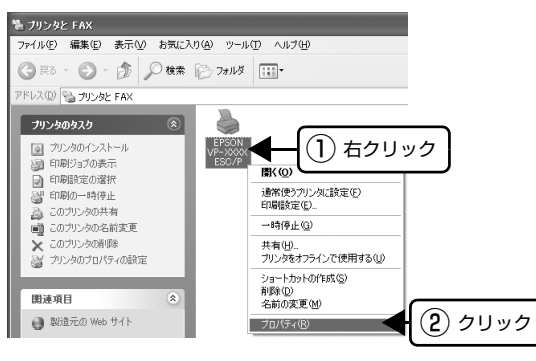

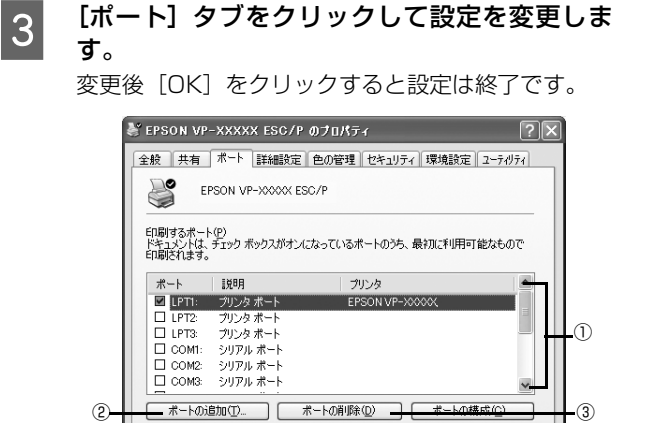

#### (参考)

ここで説明する以外の項目については、通常設定変更 の必要はありません。

**OK キャンセル 通用(A) ヘルプ** 

#### ① 印刷するポート

☑双方向サポートを有効にする(E) □ プリンタ プールを有効にする(N)

プリンターを接続したポート (インターフェイス)を 選択します。表示されるポートの種類は、ご利用のコ ンピューターによって異なります。パラレルインター フェイスケーブルをコンピューターのポートに接続 した場合は、LPT1 の設定でご使用ください。

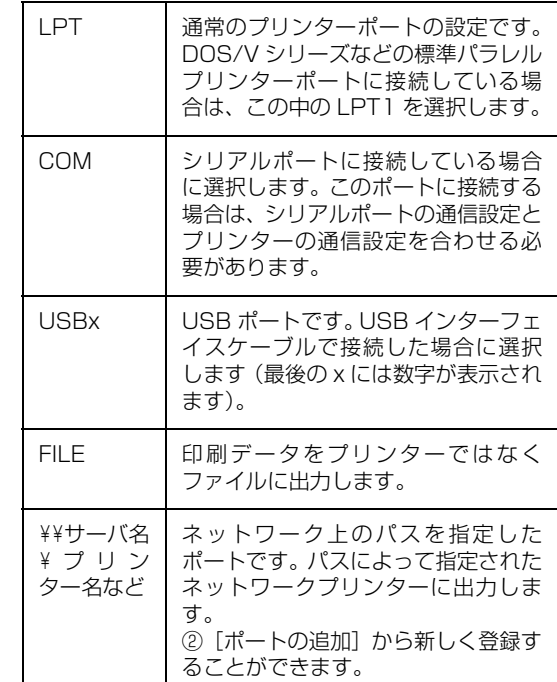

②[ポートの追加]

新しいポートを追加したり、新しいネットワークプリ ンターを指定したりするときにクリックします。 新しいネットワークパスの登録は以下の手順で行い ます。

■ [ポートの追加]をクリックします。

- 2 [プリンターポート]画面が表示されたら、 [Local Port]を選択して[新しいポート]を クリックします。
- C ポート名を以下のように入力して[OK]をク リックします。 ¥¥目的のプリンターを接続しているコンピュー ター名¥共有プリンター名
- ■[プリンターポート]画面に戻りますので[閉 じる]をクリックします。

③[ポートの削除]

ポートの一覧からポートを削除するときにクリック します。

# <span id="page-29-0"></span>ソフトウェアの再インストール

プリンタードライバーを再インストールする場合やバージョンアップする場合は、すでにインストールされているプリン ターソフトウェアを削除(アンインストール)する必要があります。

n 管理者権限のあるユーザーでログインし、ソフトウェアを削除してください。

# <span id="page-29-1"></span>プリンターソフトウェアの削除

#### プリンタードライバーとEPSONステータスモ ニタ 3 の削除

### (参考)

EPSON ステータスモニタ 3 を複数のユーザーで使用してい る環境で、EPSON ステータスモニタ 3 を削除する場合は、 すべてのユーザー環境において[呼び出しアイコン]の設定 をオフ(チェックなし)にしてから削除してください。 **2** 本書 22 ページ 「モニター (監視) の設定」

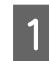

- 起動しているアプリケーションソフトをすべて<br>- <del>ペ</del>コ・キキ 終了します。

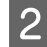

|2| Windows の [スタート] メニューから [コント ロールパネル]を開きます。

#### Windows XP/Vista/7:

[スタート] - [コントロールパネル]の順にクリック します。

#### Windows 2000:

[スタート]-[設定]-[コントロールパネル]の順に クリックします。

**C [プログラムのアンインストール] / [プログラ**] ムの追加と削除]/[アプリケーションの追加と 削除]を開きます。

#### Windows Vista/7:

[プログラムのアンインストール]をクリックします。

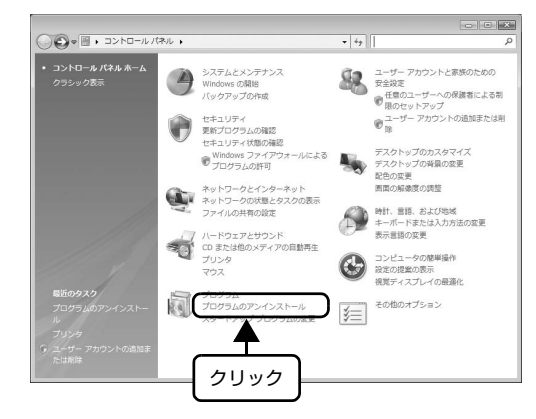

#### Windows XP:

[プログラムの追加と削除]をクリックします。

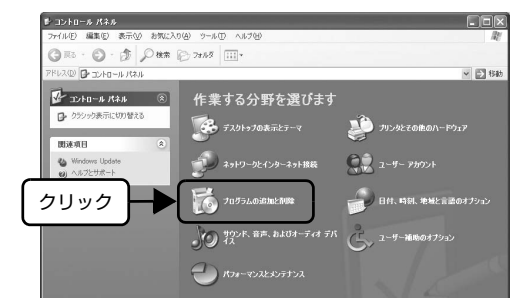

#### Windows 2000:

[アプリケーションの追加と削除]をダブルクリック します。

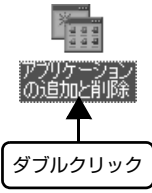

4 削除するソフトウェアを選択して [アンインス トールと変更] / [変更と削除] (または [追加 と削除])をクリックします。

#### Windows Vista/7:

[EPSON VP-xxxx ESC/P プリンター ユーティリ ティー アンインストールと変 更]の順にクリックします。

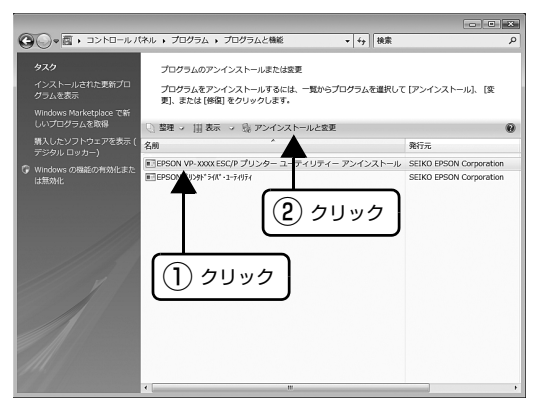

#### Windows XP(64bit):

[プログラムの変更と削除]-[EPSON VP-xxxx ESC/P プリンター ユーティリティー アンインス トール] - [変更 / 削除] の順にクリックします。

#### Windows 2000/XP(32bit):

[プログラムの変更と削除]-[EPSON VP-xxxx ESC/P プリンター ユーティリティー アンインス トール] - [変更 / 削除] の順にクリックします。

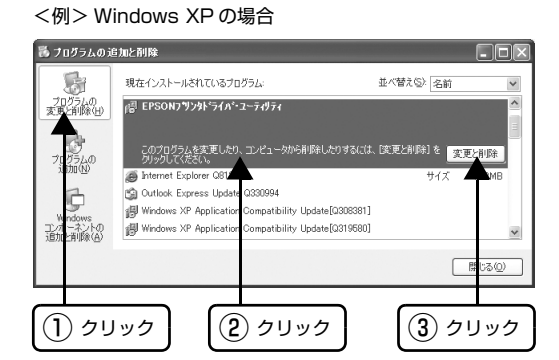

**E コールショー機種]タブをクリックし、削除する** プリンターのアイコンを選択します。

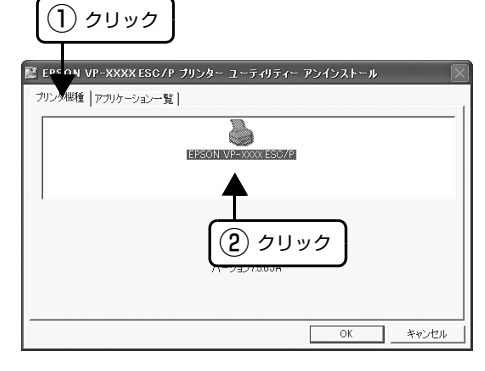

**[6][アプリケーション一覧]タブをクリックし、**<br>■ G → FEDCON フニークフェーク G (EDCON) /D [EPSON ステータスモニタ 3(EPSON VP-1900 ESC/P 用)]にチェックが付いているこ とを確認して [OK] をクリックします。

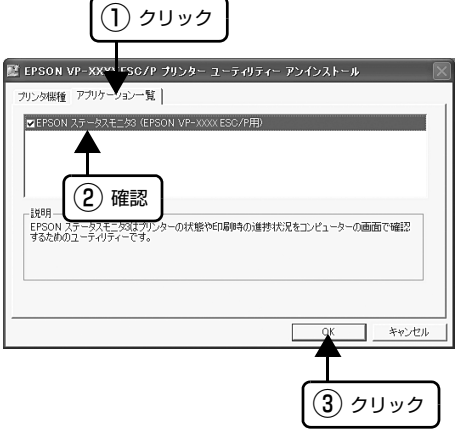

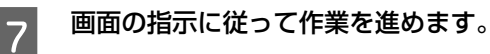

┃8┃ 終了のメッセージが表示されたら、[OK] をク<br>┃8┃ : : : : : : : : : : : リックします。

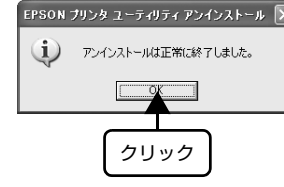

以上でプリンタードライバーと EPSON ステータスモニ 夕3の削除(アンインストール)は終了です。

#### (参考)

プリンタードライバーを再インストールする場合は、コン ピューターを再起動させてください。

#### EPSON ステータスモニタ 3 のみの削除

- 終了します。
- **A 起動しているアプリケーションソフトをすべて**
- 2 Windows の [スタート] メニューから [コント ロールパネル]を開きます。

#### Windows XP/Vista/7:

[スタート] - [コントロールパネル]の順にクリック します。

Windows 2000: [スタート]-[設定]-[コントロールパネル]の順に

3 [プログラムのアンインストール] / [プログラ ムの追加と削除]/[アプリケーションの追加と

#### Windows Vista/7:

削除]を開きます。

クリックします。

[プログラムのアンインストール]をクリックします。

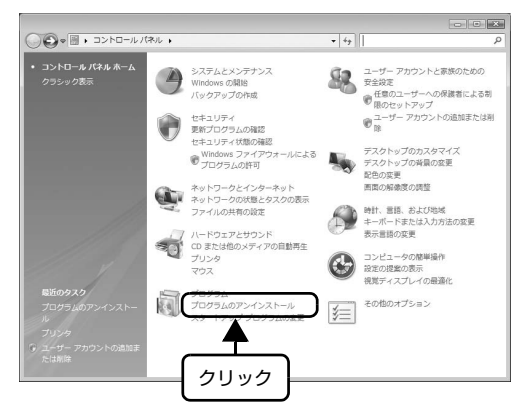

#### Windows XP: Windows 2000/XP(32bit): [プログラムの追加と削除]をクリックします。 [プログラムの変更と削除]-[EPSON VP-xxxx ESC/P プリンター ユーティリティー アンインス  $\mathbb{P}(\exists \mathcal{P} \mathsf{Id} \vdash \mathcal{P} \mathcal{R} \mathcal{R} \mathcal{R}) \leq \mathbb{P}(\mathcal{P} \mathcal{R} \mathcal{R} \math$  $F = K$ トール] - [変更 / 削除] の順にクリックします。 **E188** A エントロール パネル 8 作業する分野を選びます <例> Windows XP の場合  $B$  2 **CO** デスクトゥブの表示とテーマ メンタンタとその他のハードウェア **器 ブログラムの追加と削除**  $\Box$ o $\times$ 現在インストールされているプログラム 並べ替え(S): 名前 コン ネットワークとインターネット接続  $2 - 5 - 200$ 點 ra<br>resonフツンタトライバ・ユーティリティ のうんの<br>と利除(H) **TO** 70754.030102708 クリック - このプログラムを実更したり、エンピュータから削脂もしたりするには、「医(更と削脂)」を<br>- My Hotter Explorer OSM - Market Explorer OSM - サイズ - MB<br>- Co Outlook Express Update 0000094 ● (●) 若ンド、音声、およびオーディオ デバ G がうんの<br>加(N)  $\begin{picture}(20,10) \put(0,0){\vector(1,0){10}} \put(15,0){\vector(1,0){10}} \put(15,0){\vector(1,0){10}} \put(15,0){\vector(1,0){10}} \put(15,0){\vector(1,0){10}} \put(15,0){\vector(1,0){10}} \put(15,0){\vector(1,0){10}} \put(15,0){\vector(1,0){10}} \put(15,0){\vector(1,0){10}} \put(15,0){\vector(1,0){10}} \put(15,0){\vector(1,0){10}} \put(15,0){\vector(1$ 调 Windows XP Applica .<br>mnatihility HodateľO3D8381 Windows XP Applicatio .<br>Somnatihility Undate[0319580] 괢 xaows<br>-ネントの<br>#il@a7AY Windows 2000:  $\Box$ [アプリケーションの追加と削除]をダブルクリック します。  $\overline{1}$ (1) クリック  $\overline{2}$   $\overline{2}$   $\overline{2}$   $\overline{2}$   $\overline{2}$   $\overline{2}$   $\overline{3}$   $\overline{2}$   $\overline{3}$   $\overline{2}$   $\overline{2}$   $\overline{3}$   $\overline{2}$   $\overline{2}$   $\overline{3}$   $\overline{2}$   $\overline{3}$   $\overline{2}$   $\overline{3}$   $\overline{2}$   $\overline{3}$   $\overline{2}$   $\overline{3$ ■ E C L L L L L L L L L L MATEL NATIONAL CHE L L L MATEL L L L L MATEL L L L L MATEL L L L L MATEL L L L L MATEL L L L MATEL L L L L MATEL L L L L MATEL L L L L MATEL L L L L MATEL L L <br>- The L L L L L L L L L L L L L L をクリックして何も選択されていない状態にし ます。 ダブルクリック ① クリック 4 削除するソフトウェアを選択して [アンインス N VP-XXXX ESC/P ブリンター ユーティリティー アンインストール トールと変更] / [変更と削除] (または [追加 プリンタ機種 フラリケーション一覧 | と削除])をクリックします。 EPSON VP-XXXX ESC/P Windows Vista/7: [EPSON VP-xxxx ESC/P プリンター ユーティリ ティー アンインストールと変 ② 画面の余白部分をクリック 更]の順にクリックします。  $\Box$  \*\* $\times$ Г  $OK$ **●●●■ · コントロールパネル · プログラム · プログラムと機能**  $-4$   $\sqrt{8\pi}$ プログラムのアンインストールまたは変更 タ**スク**<br>インストールされた更新プロ<br>グラムを表示 プログラムをアンインストールするには、一覧からプログラムを選択して [アンインストール]、 [変<br>更]、または [修復] をクリックします。 ■ [アプリケーション一覧]タブをクリックし、<br>
[EPSON ステータスモニタ 3 (EPSON VP-Vindows Marketplace で#<br>ハソプログラムを取得 ③ 整理 → 111 表示 → 50 アンインストールと変更 名前  $85\pi$ -------<br>イリティー アンインストール SEIKO EPSON Corporation<br>SEIKO EPSON Corporation IN VP-XXXX ESC/P プリンタ 1900 ESC/P 用)]にチェックが付いているこ **とを確認して [OK] をクリックします。** ② クリック ① クリック ① クリック E EPSON VP-XXX 。<br>「SC/P ブリンター ユーティリティー アンインストール フリンタ機種 アプリケーション一覧 | EFSON ステータスモニタ3 (EFSON VP-XXXX ESC/PR ま、 (2) 確認<br>EPSON ステータスモニタスプリンターの状態やEIS@4の進捗状況をエンピューターの画面で確認<br>するためのフーティディーです。 Windows XP(64bit): [プログラムの変更と削除]-[EPSON VP-xxxx ESC/P プリンター ユーティリティー アンインス トール] - [変更 / 削除] の順にクリックします。 キャンセル ③ クリック

G 画面の指示に従って作業を進めます。

32

る(0)

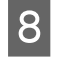

**B 800メッセージが表示されたら、[OK]をク** リックします。

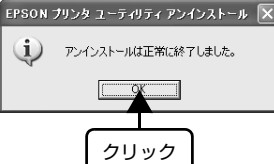

以上で EPSON ステータスモニタ 3 の削除(アンインス トール)は終了です。

#### (参考)

プリンターソフトウェアを再インストールする場合は、コン ピューターを再起動させてください。

#### 最新プリンタードライバーの入手方法

弊社プリンタードライバーは、アプリケーションソフトの バージョンアップなどに伴い、バージョンアップを行うこ とがあります。プリンタードライバーのバージョンは数字 が大きいものほど新しいバージョンとなります。 最新のプリンタードライバーは、エプソンのホームページ

からダウンロードできます。

【サービス名】 ダウンロードサービス 【アドレス】 http://www.epson.jp/

#### (参考)

ダウンロードしたプリンタードライバーは圧縮ファイルに なっています。以下の手順でファイルを解凍してからインス トールしてください。

#### インストール手順

A 旧バージョンのプリンタードライバーを削除 (アンインストール)します。 h [本書 30 ページ 「プリンターソフトウェアの削](#page-29-1) [除」](#page-29-1)

**B 新しいプリンタードライバーをハードディスク** 内のディレクトリーへダウンロードします。

3 [ダウンロード方法・インストール方法]をク リックし、表示されるページを参照して、解凍 とインストールを実行します。

> 画面はインターネットエクスプローラーを使用して エプソンのホームページへ接続した場合です。

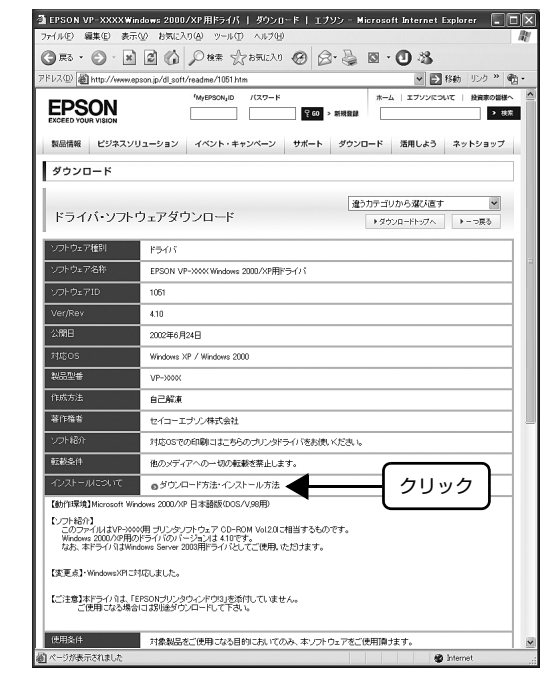

以上で終了です。

# <span id="page-33-1"></span><span id="page-33-0"></span>印刷できる用紙

本製品では一般的な連続紙や単票紙のほかに、複写紙、ハガキ、ラベル紙などの用紙も使用できます。印刷できる用紙仕 様を詳しく説明します。また、使用できない用紙の説明もしています。

# <span id="page-33-2"></span>連続紙(連続複写紙)

連続紙はリアプッシュトラクター、フロントプッシュトラ クターあるいはプルトラクターから給紙します。以下の仕 様の用紙をお使いください。

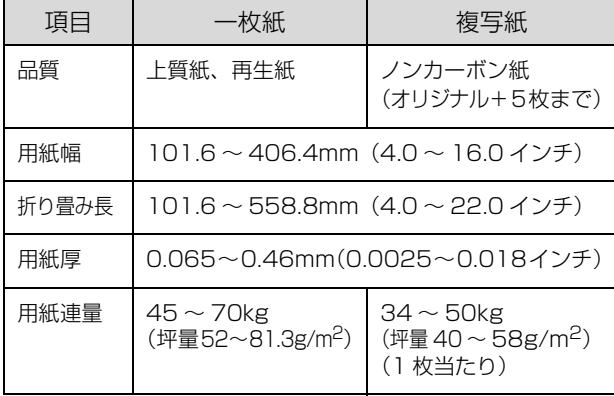

- ※ 用紙連量は、四方判紙 (788 × 1091mm<sup>2</sup>) 1000 枚の質 量を kg で表したものです。
- ※ 坪量は、紙 1 枚の 1 平方メートル当たりの質量を g/m<sup>2</sup> で表 したものです。

#### !注意

- 再生紙は一般室温環境(温度 15 ~ 25 ℃、湿度 30 ~ 60 %)で使用してください。
- 印字領域内に穴などの段差がないものをご使用ください。
- 用紙の表面に、染み、ピンホール、汚れ、しわ、破れ、複 写紙のめくれ、反りや毛羽立ちのない連続紙を使用してく ださい。
- 用紙穴がピンから外れたあとの紙送り精度は保証できま せん。
- 連続紙(連続複写紙)の切り口が乱れた用紙や切り残しの ある用紙は、ミシン目にそって正しく切り直してから使用 してください。

#### (参考)

- 複写紙を使用するときは、用紙の厚さに応じてアジャスト レバーを設定してください。
	- c 「取扱説明書 セットアップと使い方の概要編」(紙マ ニュアル)-「給紙と排紙」-「給紙経路と用紙」-「ア ジャストレバーの設定」
- ページ長 (ミシン目から次のミシン目までの長さ) 101.6mm(4 インチ)未満で使用する場合、用紙の折り 畳み長は 101.6mm(4 インチ)以上の用紙をお使いく ださい。

図にはページ長約 3.3 インチ、折り畳み長 10 インチの 連続紙の例を示します。Windows ドライバーでは「連続 紙 15 × 10 インチ(3 等分)」と表記される連続紙を選 択してください。

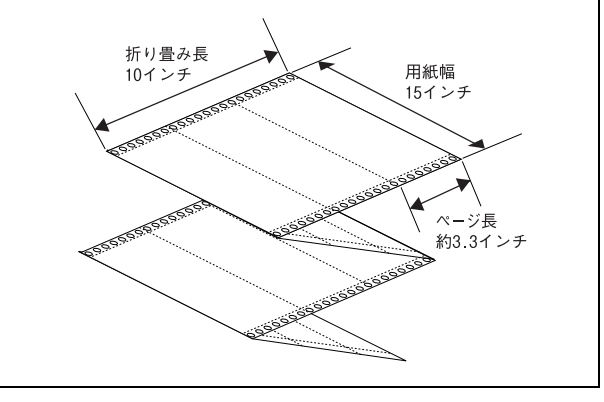

#### 印字推奨領域

以下の領域に印刷することができます。

#### (参考)

印字推奨領域内に印字することを推奨します。印字推奨領域 外では印字されない場合があります。

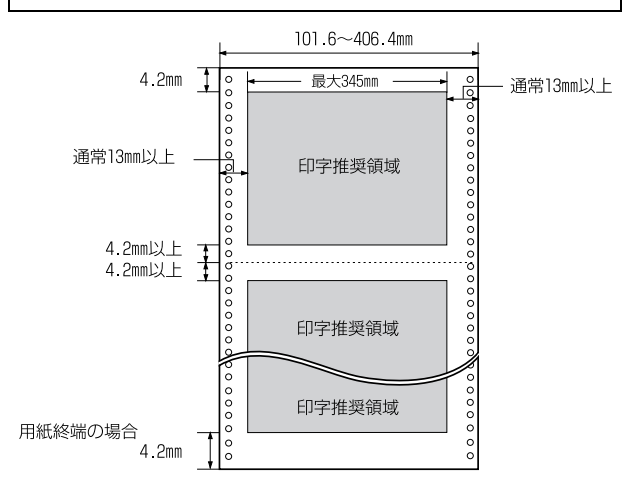

# 綴じ方

以下の綴じ方の連続紙を使用してください。両側点のり綴 じ(千鳥綴じ)を推奨します。

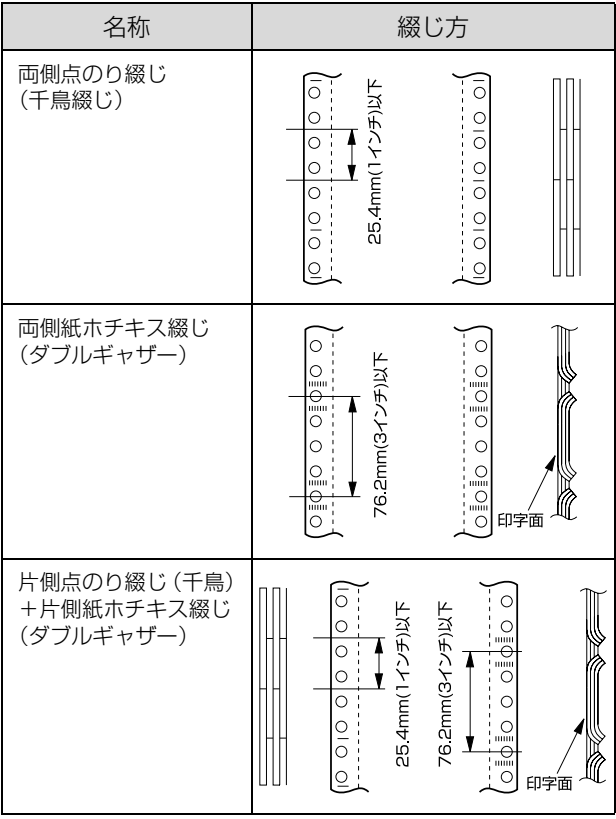

## !注意

次の綴じ方をしている用紙や、折れ、めくれ、印字面へのふ くらみのある用紙は使用しないでください。 • 棒のり綴じ

- 金属ホチキス
- 紙ホチキス(シングルギャザー)
- 片側のみ綴じたもの(片側フリー)
- テープホチキス 棒のり綴じ 金属ホチキス Sio ြ 金属ホチキス  $\circ$  $-900 - 900$  $\overline{\circ}$ 棒のり oi Юļ **POLI** シングルギャザー<br>印字面 Ξ 縦送り方向 ◢ 紙ホチキスの折れ、めくれ 印字面 <u>J</u> [c **縦送り方向** 、<br>折れ、めくれ 紙ホチキスのふくらみふくらみ 印字面  $\equiv$

# 折り畳み部分のふくらみ

↞

縦送り方向

折り畳み部分を平らに伸ばしたときのふくらみが 1mm 以下のものを使用してください。

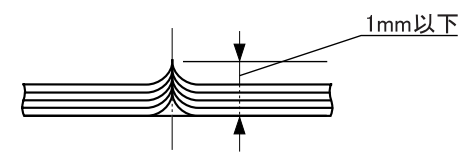

# ミシン目の入れ方

● ミシン目のカット、アンカットの比率は約 3:1 ~5: 1 としてください。

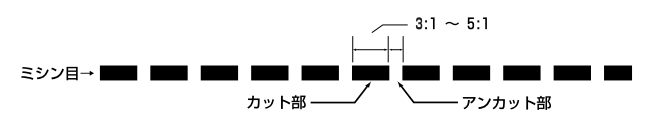

• 横ミシン目の両端部 A のアンカット寸法は 1mm 以上 としてください。

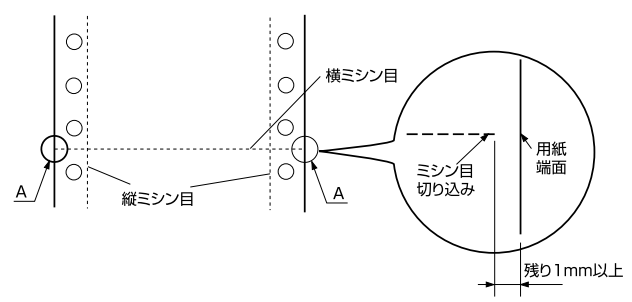

• 縦ミシン目と横ミシン目の交点はカットしないでくだ さい。

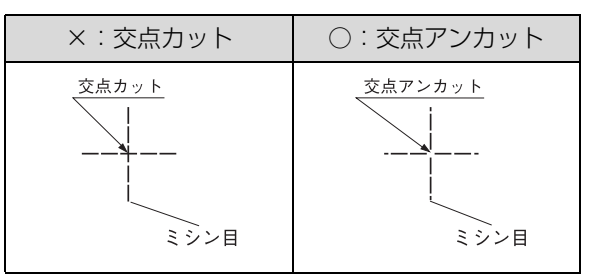

# スプロケット穴の形状

スプロケット穴は真円形のものを使用してください。

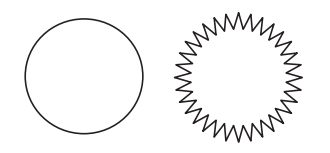

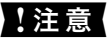

スプロケット穴が次のようにずれているものは使用できませ ん。

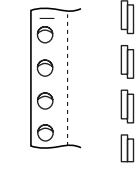

# プレプリント紙での制限

印刷面にあらかじめ罫線や文字や図形などが印刷されて いる用紙をプレプリント紙といいます。

プレプリント紙や穴加工のある用紙を使用する場合は、以 下の制限があります。

- 図中の斜線部に反射率 60%未満の色(たとえば黒)で 印刷されているプレプリント紙は使用できません。
- 図中の斜線部に穴のある用紙は使用できません(連続 紙両側の綴じ穴は除きます)。

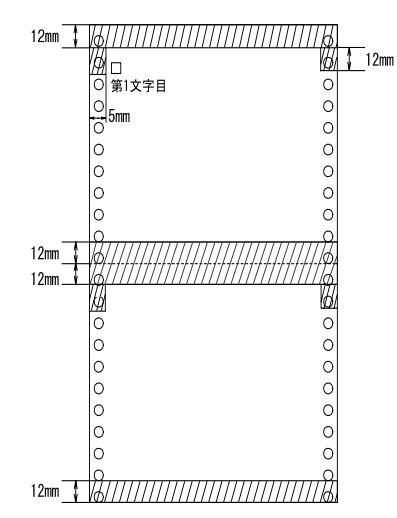

#### (麩)

プレプリント紙や穴加工のある用紙は、大量に用意する前に、 サンプルを使って印刷できることを確認してください。
### 連続ラベル紙

フロントプッシュトラクターまたはプルトラクター(フロ ント / ボトム)から給紙します。以下の什様の用紙をお使 いください。

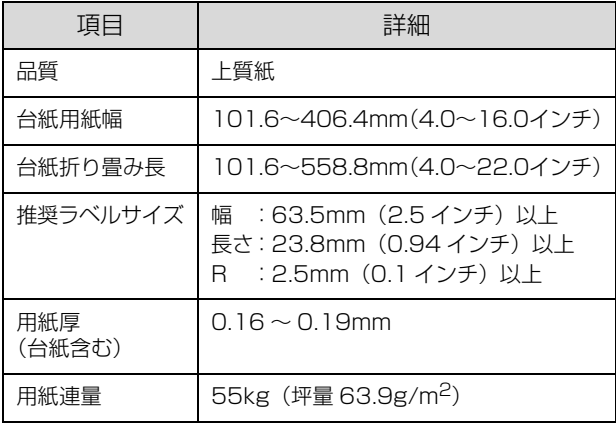

※ 坪量は、紙 1 枚の 1 平方メートル当たりの質量を g/m<sup>2</sup> で表 したものです。

### !注意

- ラベル紙は一般室温環境(温度15~25℃、湿度30~60 %)で使用してください。
- ラベル紙表面は白色(反射率 60% 以上)で、染み、汚れ、 しわ、カールのない上質紙のものを使用してください。
- 使用しないときは、ラベル紙をプリンターから取り外して ください。
- 台紙には印字しないでください。
- ティアオフ機能は使用しないでください。ラベル紙が後方 に送られるときに、ラベルがはがれてプリンター内部に貼 り付くことがあります。
- ラベル紙をプリンターに取り付けたまま放置しないでく ださい。丸まって用紙が詰まることがあります。
- リアプッシュトラクターおよびリアプッシュトラクター+ プルトラクターによる後部給紙はできません。ラベルが台 紙からはがれてプリンター内部に貼り付くことがありま す。
- ラベル紙を排紙するときには、必ず[改行 / 改ページ]ス イッチで排紙してください。[給紙 / 排紙] スイッチは使 用しないでください。ラベル紙が後方に送られるときに、 ラベルが台紙からはがれてプリンター内部に貼り付くこ とがあります。
- ラベル紙を取り外すときは、フロントプッシュトラクター の位置かプリンター底部の給紙口で切り離してから、必ず [改行 / 改ページ] スイッチを押して排紙してください。 [給紙 / 排紙] スイッチは使用しないでください。

### カストリ

ラベル紙にはカストリ(ラベル以外の粘着シールを剥ぎ取 ること)をしているものとしていないものがあります。カ ストリなしのラベル紙を推奨します。

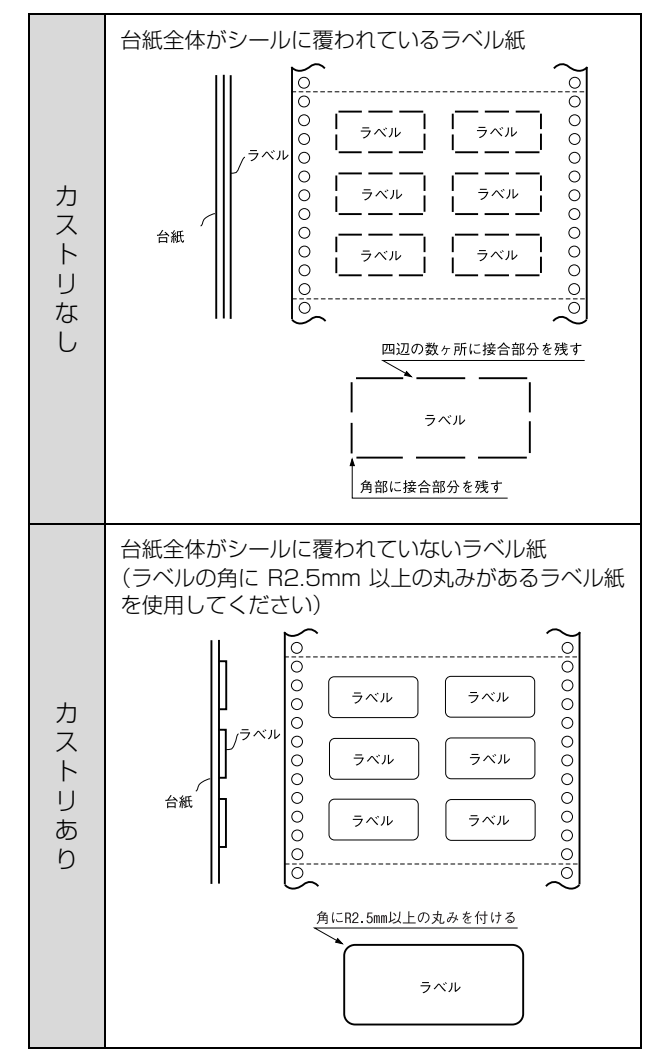

### ラベルサイズと印字推奨領域

印字可能なラベルのサイズと、ラベルへの印字推奨領域は 以下になります。

### ( 》

印字推奨領域内に印字することを推奨します。印字推奨領域 外では印字されない場合があります。

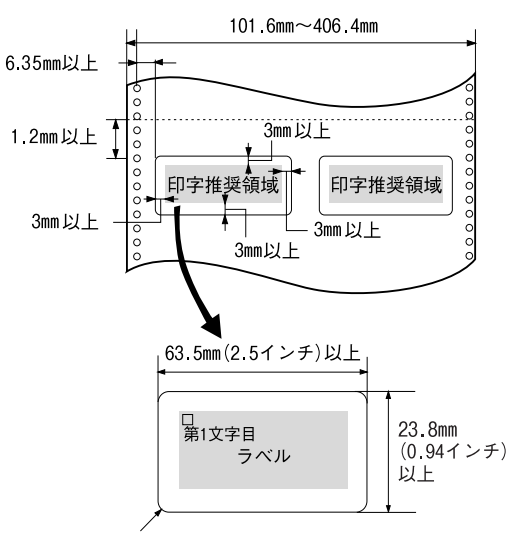

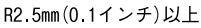

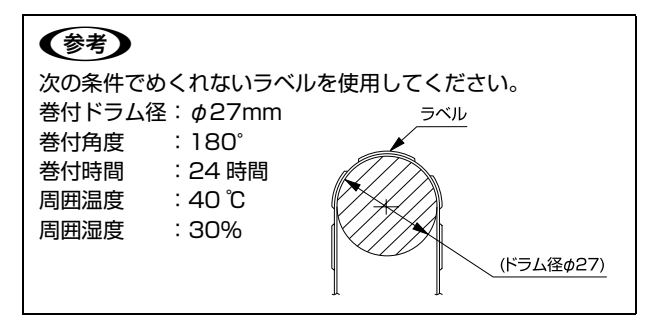

### 単票紙(単票複写紙)

単票紙は用紙ガイド(上/前)から給紙します。以下の仕 様の用紙をお使いください。

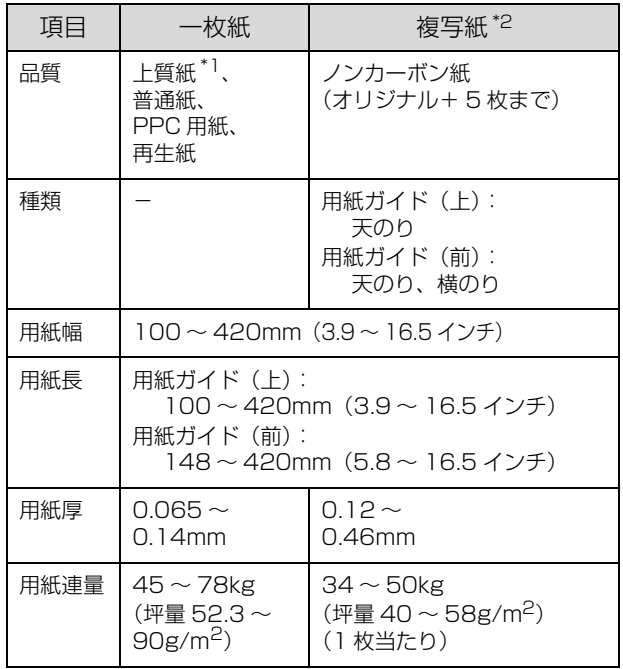

- ※ 用紙連量は、四方判紙 (788 × 1091mm<sup>2</sup>) 1000 枚の質 量を kg で表したものです。
- ※ 坪量は、紙 1 枚の 1 平方メートル当たりの質量を g/m<sup>2</sup> で表 したものです。
- \*1:本書では、上質紙、普通紙、PPC 用紙を総称として、上質紙 と表記します。
- \*2 :=- ...<br>\*2 :横のり綴じ単票複写紙は用紙ガイド (前) のみで使用できま す。

使用できる定形紙とセット方向は下表の通りです。

| 用紙サイズ                   | 用紙ガイド(前) | 用紙ガイド(上) |
|-------------------------|----------|----------|
| $B4(257 \times 364$ mm) | 縦長、横長    | 縦長、横長    |
| B5(182 × 257mm)         | 縦長、横長    | 縦長、横長    |
| $A3(297 \times 420$ mm) | 縦長、横長    | 縦長、横長    |
| A4(210 × 297mm)         | 縦長、横長    | 縦長、横長    |
| $A5(148 \times 210$ mm) | 縦長、横長    | 縦長、横長    |
| $AG(105 \times 148$ mm) | 縦長       | 縦長、横長    |

<sup>※</sup> B4 横より幅の広い単票用紙を使用するときは、左のエッジガ イドをマークより左に寄せて使用してください。最大印字桁 数は 136 桁ですので、用紙によっては左右マージン(余白部 分)が多くなります。

### !注意

- 一般室温環境(温度 15 ~ 25 ℃、湿度 30 ~ 60%)で使用 してください。
- 最大幅 420mm(A3 横相当)の用紙まで使用できます。 ただし最大印字桁数は 136 桁(345mm)ですので、左 右マージン(余白部)が多くなります。
- ミシン目の入った用紙は使用できません。
- 複写紙はノンカーボン紙を使用してください。裏カーボン 紙、中カーボン紙は使用できません。

### (参考)

用紙の厚さに応じてアジャストレバーを設定してください。 c 「取扱説明書 セットアップと使い方の概要編」(紙マ ニュアル)-「給紙と排紙」-「給紙経路と用紙」-「アジャ ストレバーの設定」

### 印字推奨領域

### (参考)

印字推奨領域内に印字することを推奨します。印字推奨領域 外では印字されない場合があります。

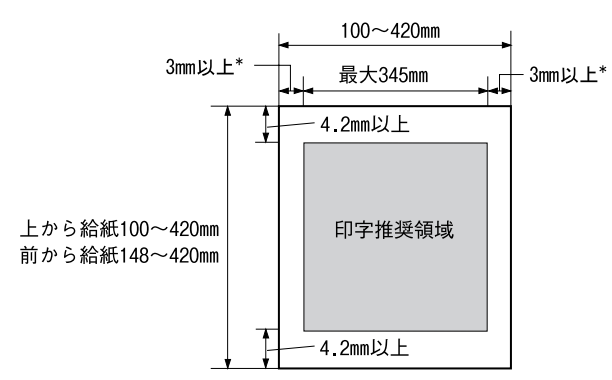

\*:用紙幅が 420mm の場合は、25mm 以上になります。

### 綴じ方と給紙方向

用紙の上端全面、あるいは側端全面がのり付けされた用紙 を使用してください。単票複写紙(天のり)を使用する場 合は、天のり側から給紙するように用紙をセットして給紙 してください。単票複写紙(横のり)は以下の図のように 用紙ガイド(前)にセットして給紙してください。

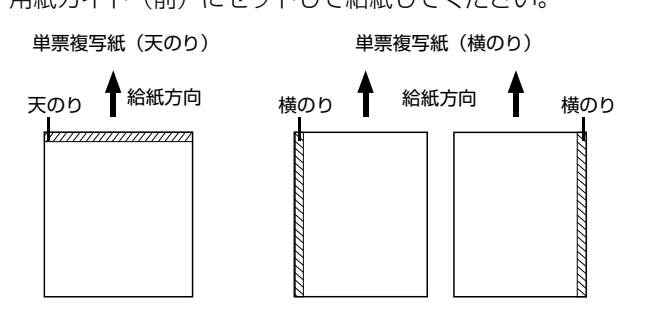

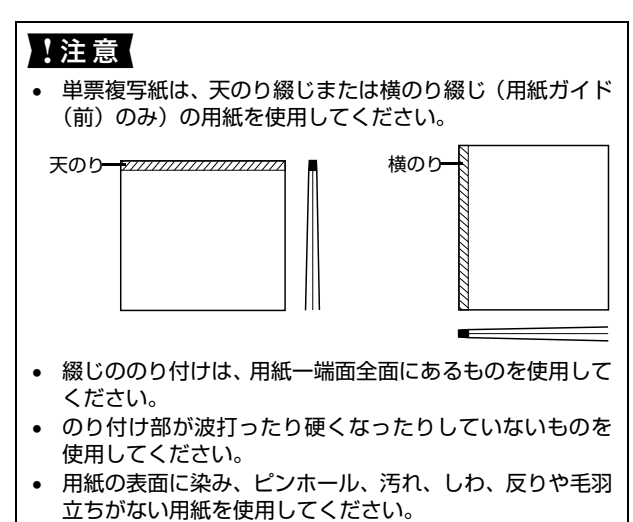

- ソフトウェアの設定が、印字推奨領域内になっていること を確認してください。
- ソフトウェアの設定によっては、印字推奨領域が本書記載 の領域より小さくなる場合があります。

### プレプリント紙での制限

印刷面にあらかじめ罫線や文字や図形などが印刷されて いる用紙をプレプリント紙といいます。

プレプリント紙や穴加工のある用紙を使用する場合は、以 下の制限があります。

- 図中の斜線部に反射率 60%未満の色(たとえば黒)で 印刷されているプレプリント紙は使用できません。
- 図中の斜線部に穴のある用紙は使用できません。

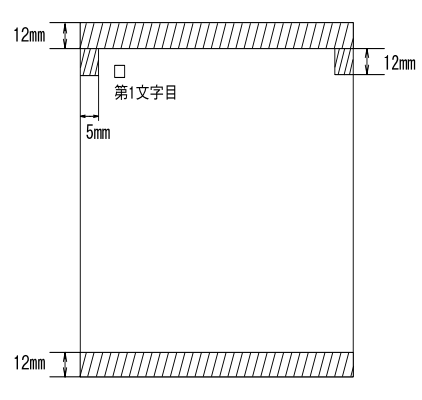

### (参考)

プレプリント紙や穴加工のある用紙は、大量に用意する前に、 サンプルを使って印刷できることを確認してください。

# ハガキ

### ハガキは用紙ガイド(前/上)から給紙します。以下の仕 様の用紙をお使いください。

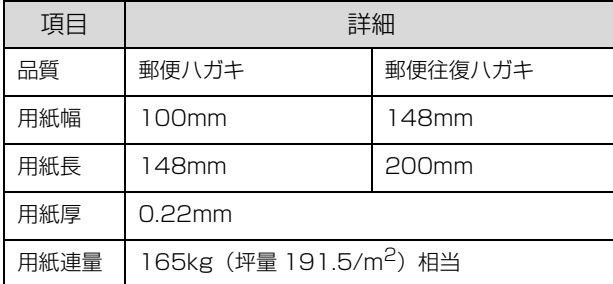

- ※ 用紙連量は、四方判紙 (788 × 1091mm<sup>2</sup>) 1000 枚の質 量を kg で表したものです。
- ※ 坪量は、紙 1 枚の 1 平方メートル当たりの質量を g/m<sup>2</sup> で表 したものです。

#### !注意

- ハガキに印刷する前に、ハガキサイズの用紙で試し印刷を して、印刷位置を確かめてから実際にハガキへ印刷してく ださい。
- アプリケーションソフトを使用してハガキに印刷すると きは、給紙位置の調整が必要です。
- 郵便ハガキ(通常ハガキまたは往復ハガキ)を使用してく ださい。
- ハガキは染み、ピンホール、汚れ、しわ、反りや毛羽立ち がない上質紙を使用してください。
- 往復ハガキは用紙中央に折り目がないものを使用してく ださい。
- 一般室温環境(温度 15 ~ 25 ℃、湿度 30 ~ 60%)で使用 してください。

### (参考)

- ハガキを印刷する場合は操作パネルでハガキモードに設 定してください。
	- ① アジャストレバーを「2」に設定します。
	- ②[用紙カット位置 / ハガキ選択]スイッチを押し、ハガ キモード([用紙カット位置 / ハガキ選択]ランプの左 側が点灯)にします。
	- **2** 『取扱説明書 セットアップと使い方の概要編』(紙マ ニュアル)-「給紙と排紙」-「給紙経路と用紙」-「ア ジャストレバーの設定」
	- **2** 『取扱説明書 セットアップと使い方の概要編』(紙マ ニュアル)-「ご使用の前に」-「各部の名称と役割」- 「操作パネル」
- 用紙ガイド(前)では通常ハガキ(100 × 148mm)は 縦長に給紙してください。横長での給紙はできません。

### 印字推奨領域

### (参考)

印字推奨領域内に印字することを推奨します。印字推奨領域 外では印字されない場合があります。

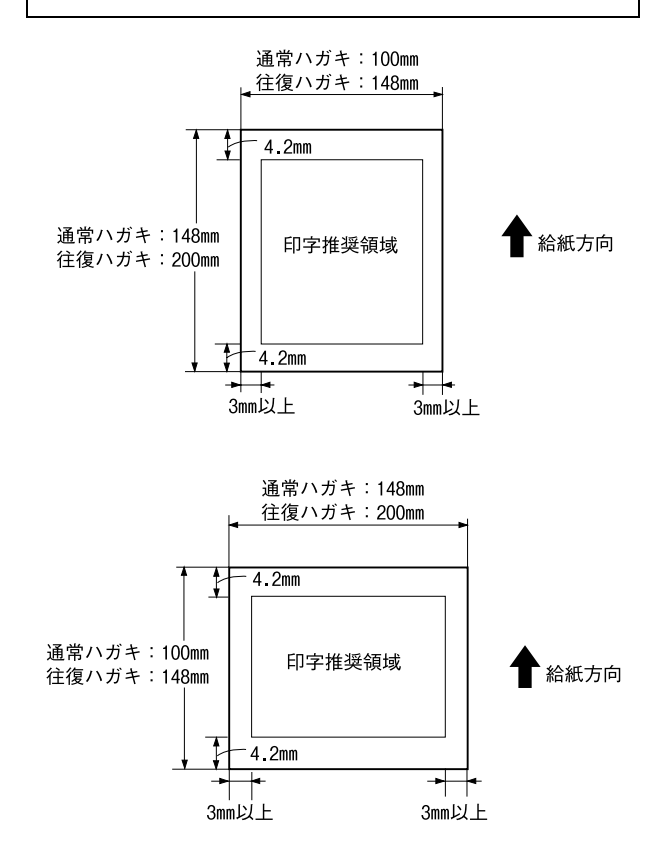

### ティアオフと微小送り

プリンターにセットした連続紙を簡単かつ無駄なく切り 離したいときは、ティアオフ機能を使います。また、連続 紙の用紙カット位置や給紙位置を微調整するときは、微小 送り機能を使います。

### <span id="page-40-0"></span>連続紙の切り離し(ティアオフ)

印刷終了後に連続紙のミシン目を用紙カット位置まで送 り出し、印刷の再開時には印刷開始位置まで連続紙を戻す 機能です。ティアオフ機能には手動ティアオフと自動ティ アオフがあります。

### !注意

- ラベル紙に印刷するときは、絶対にティアオフ機能を使用 しないでください。印刷開始位置に戻すときに、ラベルが 台紙からはがれてプリンターに貼り付いたり、紙詰まりの 原因になります。
- ティアオフ機能はフロントプッシュまたはリアプッシュ トラクターを使用する場合に使用します。プルトラクター を使用する場合、ティアオフ機能は使用しないでくださ い。印刷終了後に用紙を切り離すときは、[改行 / 改ペー ジ]スイッチを押してください。ティアオフ機能を使用す るとプルトラクターから用紙が外れ、紙詰まりを起こす場 合があります。自動ティアオフは[OFF(購入時の初期設 定)]にして使用してください。 **イマ [本書 44 ページ 「操作パネルからの設定」](#page-43-0)**
- ティアオフ機能はページ長(初期設定は 11 インチ)を元 に連続紙を送るため、プリンタードライバー<sup>\*</sup> またはプリ ンター設定値のページ長を使用する連続紙に合わせて設 定してください。 \*:Windows ではプリンタードライバーの設定が有効になり ます。

### 手動ティアオフ

手動操作で連続紙を用紙カット位置に送り、給紙位置へ戻 します。

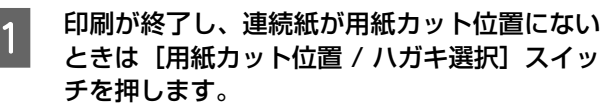

連続紙のミシン目が用紙カット位置まで送られ、[用 紙カット位置 / ハガキ選択]ランプが点滅します。

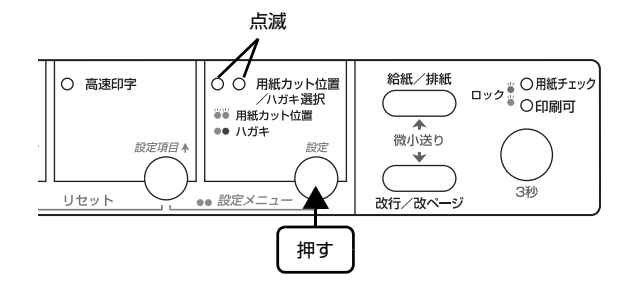

### (参考)

ミシン目が用紙カット位置からずれている場合は、 [印刷可]スイッチを3秒以上押してから[微小送り] スイッチを押して調整します。 h [本書 42 ページ 「用紙位置の微調整\(微小送り\)」](#page-41-0)

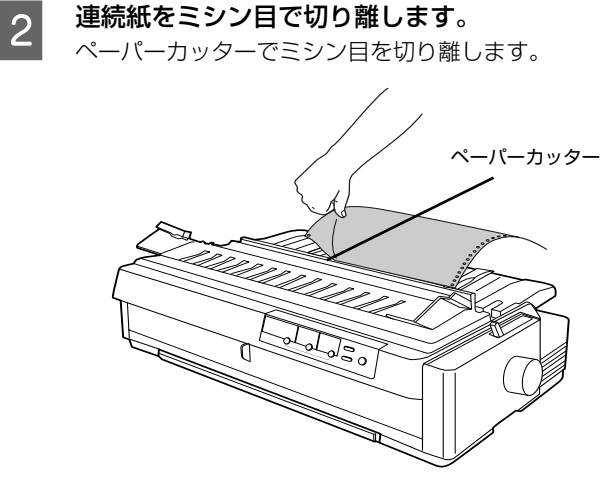

### 3 次の印刷を行います。

連続紙が印刷開始位置へ自動的に戻り、印刷が始まり ます。

[用紙カット位置 / ハガキ選択] スイッチを押して連 (参考) 続紙を戻すこともできます。

### 自動ティアオフ

プリンター設定値の [自動ティアオフ] を [ON] に設定 すると自動ティアオフになります。印刷終了時に自動的に 連続紙のミシン目を用紙カット位置まで送り、印刷再開時 に給紙位置まで戻します。自動ティアオフ機能の初期設定 は[OFF]に設定されています。初期設定を変更すると きは、以下のページを参照してください。

h [本書 44 ページ 「操作パネルからの設定」](#page-43-0)

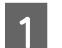

### - 操作パネルで [自動ティアオフ] を [ON] に設<br>コーニュー 定します。

h [本書 44 ページ 「操作パネルからの設定」](#page-43-0)

### 2 印刷を実行します。

印刷終了後、約 3 秒経過すると連続紙のミシン目が 用紙カット位置まで自動的に送られます。

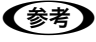

ミシン目が用紙カット位置からずれている場合は、 [印刷可]スイッチを3秒以上押してから[微小送り] スイッチを押して調整します。 h [本書 42 ページ 「用紙位置の微調整\(微小送り\)」](#page-41-0)

<span id="page-41-0"></span>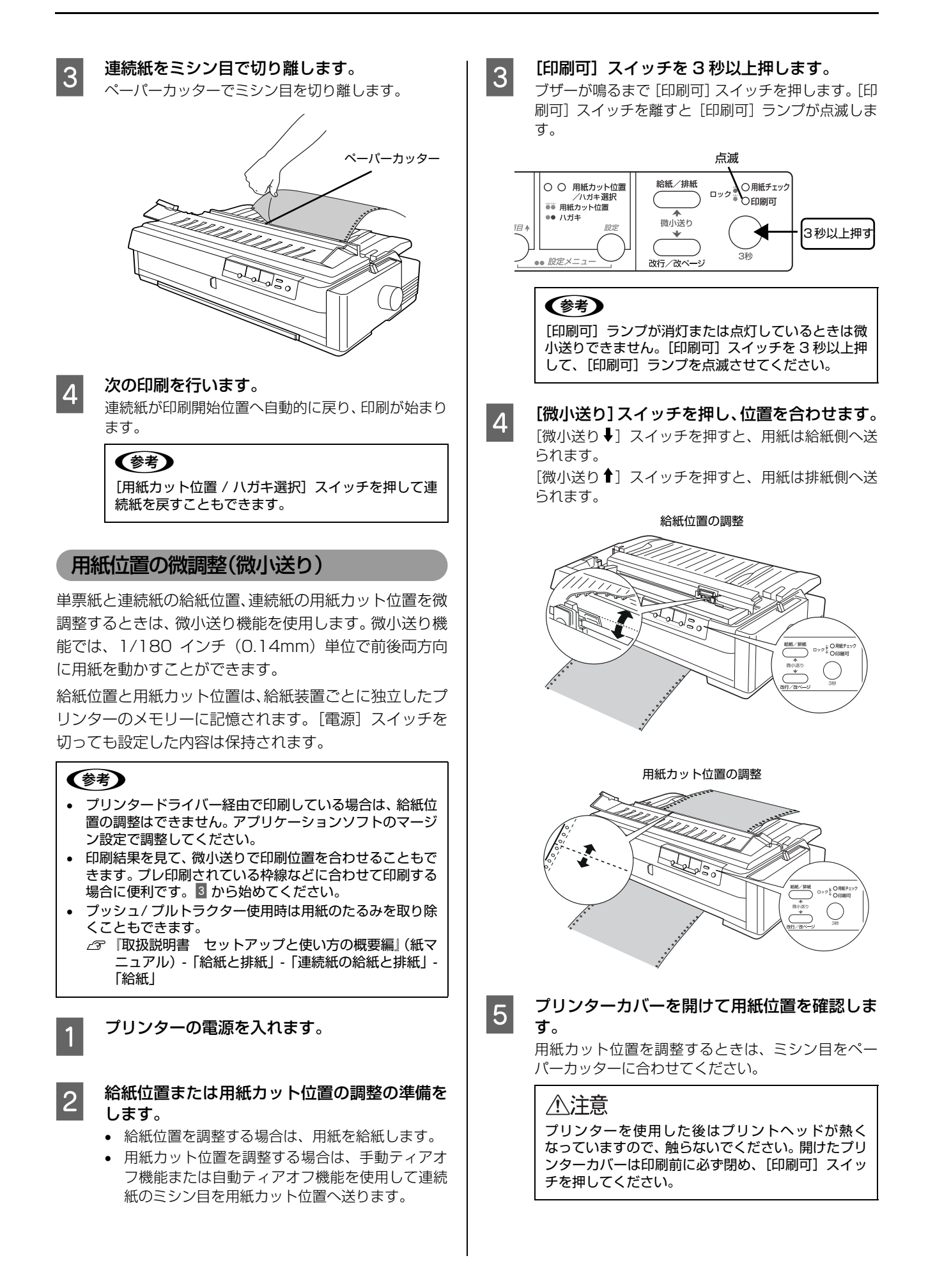

### 42

#### 調整できる範囲は以下の通りです。

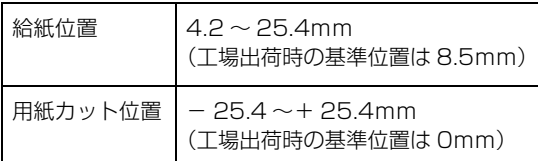

### (参考)

給紙位置または用紙カット位置を微調整するとき、前 後どちらの方向に用紙を動かしても、途中でブザーが 鳴り一旦停止する位置があります。これは基準位置で すので微調整時の目安としてください。また、前後ど ちらの方向にも微調整できる限度があります。上限あ るいは下限に達するとブザーが鳴り、用紙はそれ以上 動かなくなります。

# F [印刷可] スイッチを押します。

用紙は給紙位置へ戻ります。微調整した給紙位置およ び用紙カット位置はプリンターのメモリーに記憶さ れます。電源を切っても設定した内容は保持されま す。

# プリンター設定値の変更

プリンターは設定された内容に従って動作します。ここでは、プリンターの設定値をプリンタードライバー(Windows) や操作パネルで変更する方法について説明しています。

### <span id="page-43-2"></span><span id="page-43-1"></span>プリンター設定の方法

プリンター設定は以下の 2 つの方法で行えます。

### 方法 1:プリンタードライバーで設定する

Windows 環境下では、通常の印刷に必要な設定はアプリ ケーションソフトまたはプリンタードライバーで行いま す。プリンタードライバーの設定は、操作パネルの設定よ り優先されます。

プリンタードライバーで設定できない項目を操作パネル で設定してください。

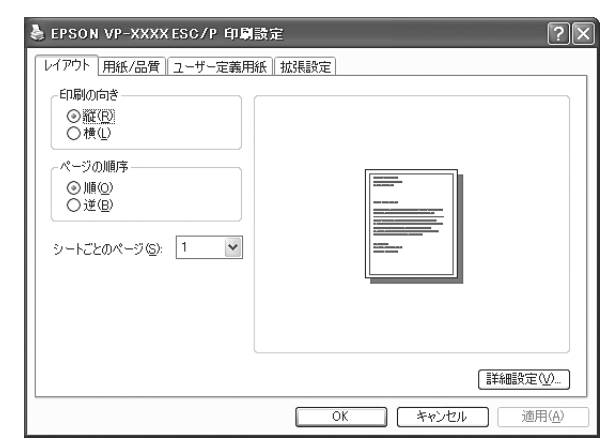

また、プリンターの現在の設定を表示したり、変更した設 定内容をファイルに保存することもできます。 h [本書 16 ページ 「プリンターの設定」](#page-15-0)

### 方法 2:操作パネルで設定する

設定値の一覧表を印刷してから、操作パネルのスイッチで 設定変更します。

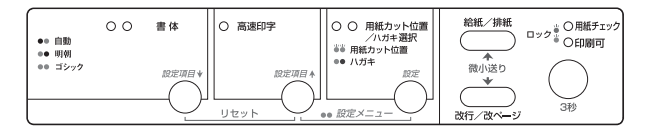

### <span id="page-43-0"></span>操作パネルからの設定

設定項目ごと印刷しながら設定を変更します。設定には単 票紙(A4 縦、B5 縦)、または連続紙が必要です。 ここでは、A4 縦の用紙に印刷する手順を例に説明しま

す。

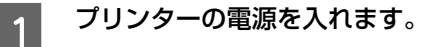

B [設定項目↑]スイッチと[設定]スイッチをブ ザーが鳴るまで同時に押し続けます。

ブザーが鳴り、[用紙カット位置 / ハガキ選択]ラン プの右側が点灯したら、スイッチから指を離してくだ さい。

■ コリンターに用紙をセットします。

A4縦の単票紙を1枚プリンターにセットしてくださ い。

h『取扱説明書 セットアップと使い方の概要編』 (紙マニュアル)-「給紙と排紙」-「単票紙の給紙 と排紙」

プリンターカバーを開けて、用紙先頭部分に「現在設 定一覧を印刷しますか?」と印字されていることを確 認してください。

設定一覧を印刷する場合は、4へ進みます。 印刷しない場合は、6 へ進みます。

**4 [設定]スイッチを押します。**<br>4 February - Station - Antitides 設定一覧が印刷されます。

E 一覧表で設定値を確認します。

設定値を変更する必要がない場合は、電源を切り終了 します。 変更する場合は、用紙を 1 枚プリンターにセットし、 F へ進みます。

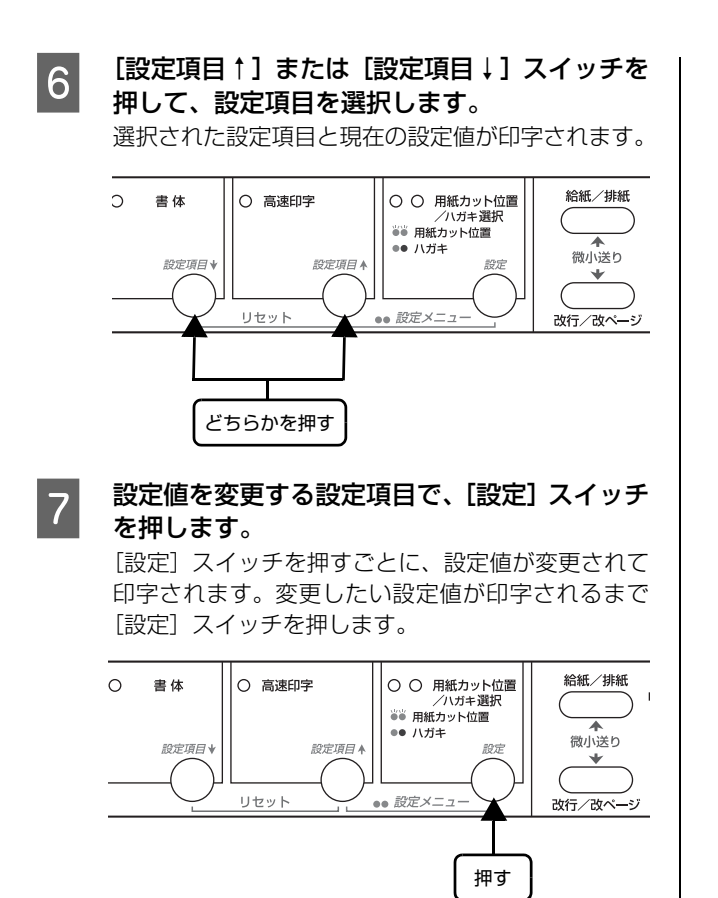

- 8 複数の設定値を変更する場合は、6と7を繰り返<br>|8 + + + します。
- |9| 設定が終了したら、[設定項目↑] スイッチと<br>|9| 「設定」フィッチを同時に押します [設定]スイッチを同時に押します。

ブザーが鳴り、[用紙カット位置 / ハガキ選択]ラン プが2つとも消灯したら、設定が記憶されます。

### <span id="page-45-0"></span>設定項目

操作パネルからの設定項目は以下です。プリンタードライバーで設定できる項目は、プリンタードライバーの設定が優先 されます。

### \*は工場出荷時の初期値を示します

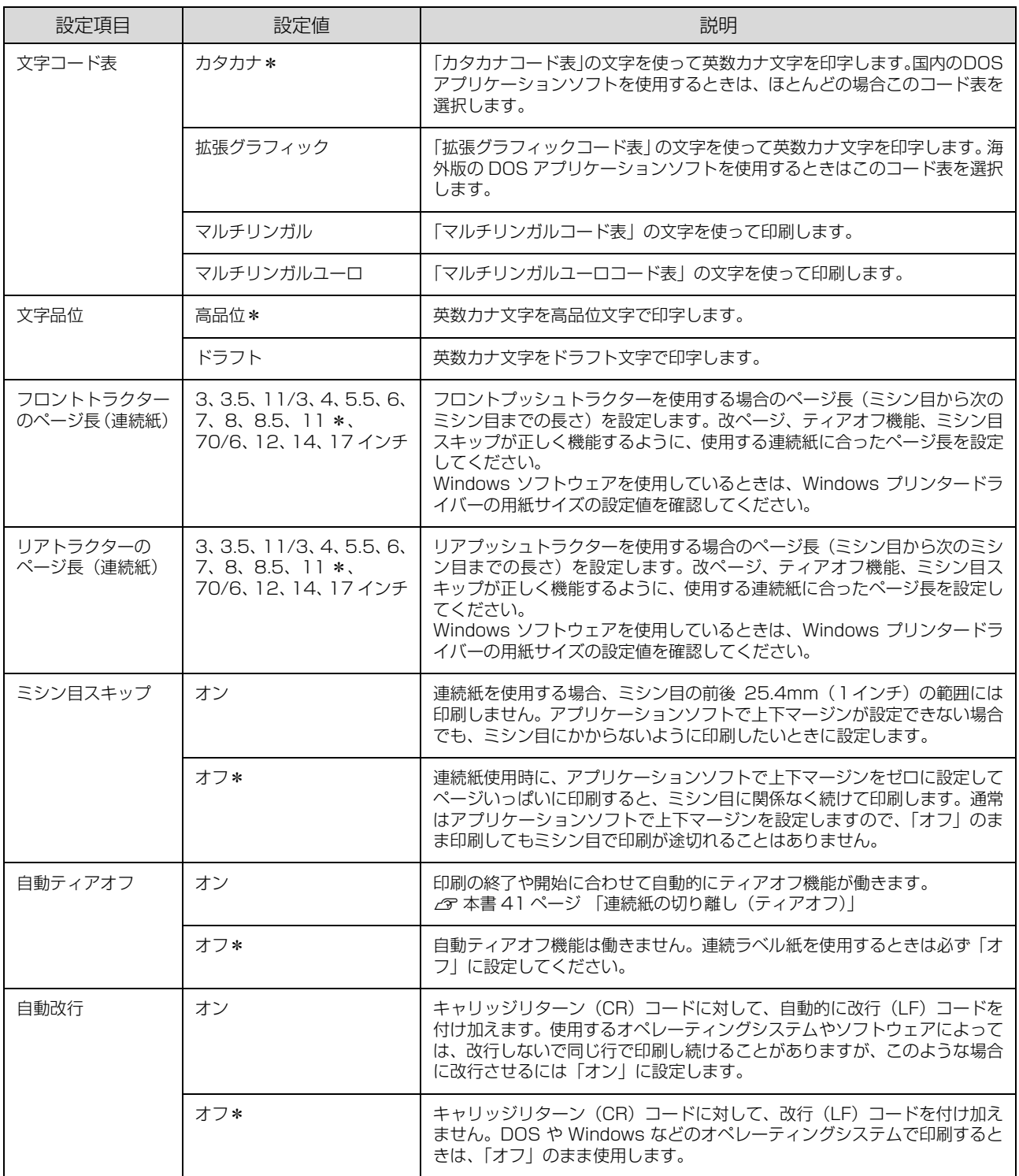

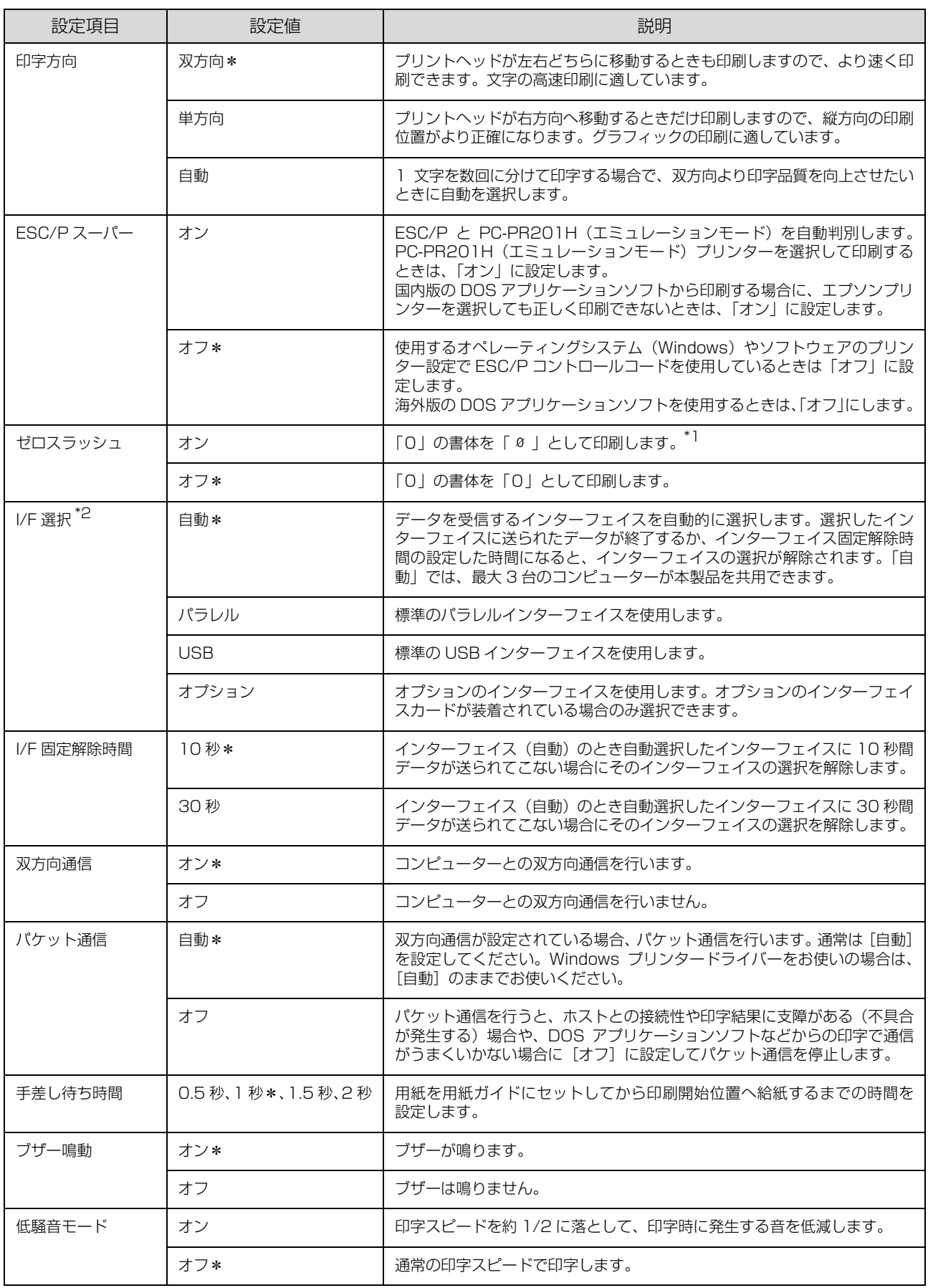

 $^{\ast}$ ] :Windows で TrueType フォントを使用するときは無効です。

 $^{\ast 2}$  I/F : インターフェイスを省略して I/F と表記します。

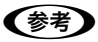

書体の選択や高速印字を設定する場合は、操作パネル上のスイッチをお使いください。

h『取扱説明書 セットアップと使い方の概要編』(紙マニュアル)-「ご使用の前に」-「各部の名称と役割」-「操作パネル」

### 操作パネルからの設定を制限する(パネルロックアウトモード)

操作パネルから設定した以下の項目を、誤って設定値を変更しないように設定項目をそれぞれロックすることができま す。

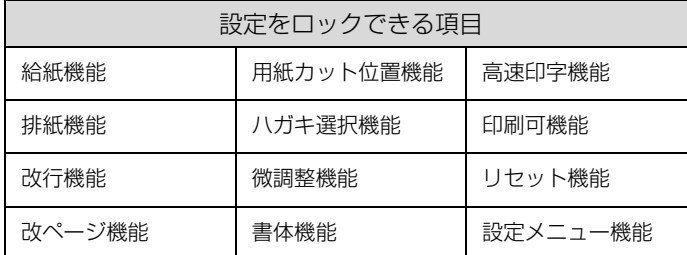

設定値の変更を制限する場合は、まず以下の手順で制限されている内容の一覧を印刷してください。

**1 プリンターの電源を切ります。** 

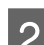

**2 [改行 / 改ページ] スイッチと [印刷可] スイッチを押したまま、プリンターの電源を入れます。** 全ランプが 2 回点滅し、ブザーが 3 回鳴ったらスイッチを離してください。

△注意 プリンターの電源を切ってから再び電源を入れるときは、最低 5 秒待ってください。間隔が短すぎると、プリ ンターの電源部が故障するおそれがあります。

**3 プリンターに用紙をセットします。**<br>3 A4 縦の単票紙を 1 枚プリンターにセットしてください。 h『取扱説明書 セットアップと使い方の概要編』(紙マニュアル)-「給紙と排紙」-「単票紙の給紙と排紙」 プリンターカバーを開けて、用紙先端部分に「現在設定一覧を印刷しますか?」と印字されていることを確認してくだ さい。

### **4 「設定**」スイッチを押します。

設定制限されている項目一覧が印刷されます。 出力された一覧表を確認し、設定値を変更する必要がない場合は、電源を切ります。 設定値を変更する場合は、A4 の単票紙を 1 枚プリンターにセットし、次の手順に進んでください。

**E 5 【設定項目↑】または【設定項目↓】スイッチを押して、設定項目を選択します。** 

選択された設定項目と現在の設定が印字されます。

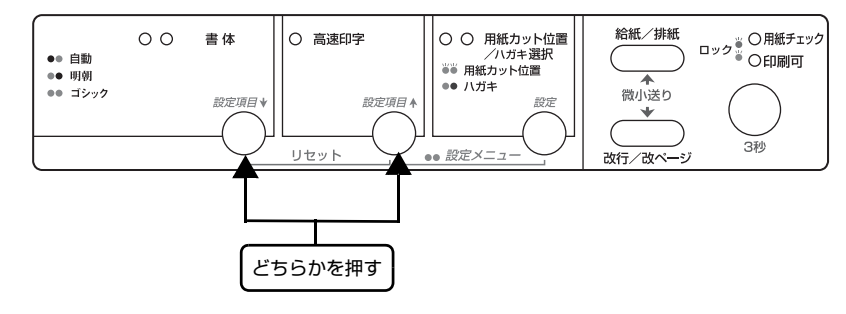

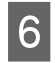

F 設定を変更する設定項目で、[設定] スイッチを押します。

[設定]スイッチを押すごとに、設定(オフ:無効 / ロック:有効)が変更されて印字されます。

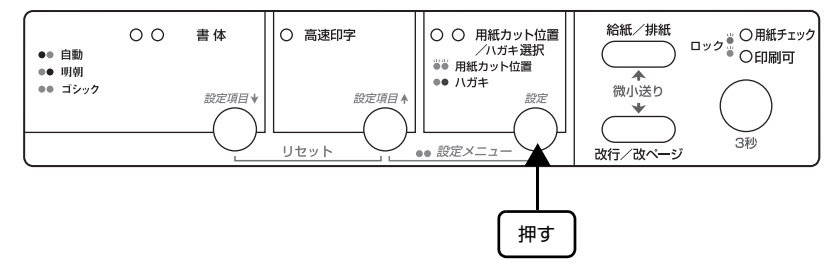

<mark>う</mark> ほかの設定項目の設定を変更する場合は、<mark>5 と 6</mark> の手順を繰り返します。

**8 設定が終了したら、[給紙 / 排紙] スイッチを押して排紙し、電源を切ります。** 設定が記憶されます。

### 操作パネルからの設定制限(パネルロックアウト)をオン / オフする

[給紙 / 排紙]スイッチと[印刷可]スイッチを押したままプリンターの電源を入れることによって、操作パネルからの 設定制限(パネルロックアウト)自体をオン(ロック)/オフすることができます。

### 双方向印刷の調整

双方向印刷を行う場合、縦方向の線がずれることがありま す。印刷のずれは操作パネルから調整できます。

### (参考)

印字方向を単方向に設定して印刷ずれを防ぐこともできます。 単方向印刷の設定については以下のページを参照してくださ い。

h [本書 44 ページ 「プリンター設定の方法」](#page-43-1)

**てつ 連続紙をセットします。**<br>コンダブ取扱説明書 セットアップと使い方の概要編』 (紙マニュアル)-「給紙と排紙」-「連続紙の給紙 と排紙」-「給紙」

### (参考)

単票紙を使用した場合は、改ページ直後の印刷データ (調整パターン)に誤りを生じるおそれがあります。 連続紙による印刷をお勧めします。

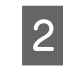

2 [印刷可] スイッチを押しながら、プリンターの 電源を入れます。 操作方法の説明と調整パターンが印刷されます。

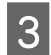

||3|||説明に従って調整します。

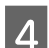

 $\begin{bmatrix} \mathcal{A} & \mathcal{I} \end{bmatrix}$ リンターの電源を切ります。

### (参考)

プリンタードライバー(Windows)でも双方向印刷の調整を することができます。 h [本書 14 ページ 「双方向印刷の調整」](#page-13-0)

以上で、双方向印刷の調整は終了です。

### 16 進ダンプ印刷

16 進ダンプは、コンピューターから送られてきたデータ を16進数とそれに対応する英数カナ文字で印刷する機能 です。正しくデータが送られているかの確認ができるの で、自作プログラムをチェックするときなどにご利用くだ さい。

ここでは連続紙への印刷例を説明します。プリンターに連 続紙がセットされていない場合は、連続紙をセットしてく ださい。

h『取扱説明書 セットアップと使い方の概要編』(紙マ ニュアル)-「給紙と排紙」-「連続紙の給紙と排紙」

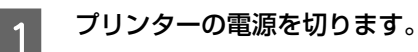

**2 [改行 / 改ページ] スイッチと [給紙 / 排紙] ス**<br>スペッチを押しながら、プリンクーの電源を入れ イッチを押しながら、プリンターの電源を入れ ます。

### !注意

プリンターの電源を切ってから再び電源を入れると きは、最低 5 秒待ってください。間隔が短すぎると、 プリンターの電源部が故障するおそれがあります。

C コンピューターからプリンターへデータを送り ます。

受信したデータは、16 進数とそれに対応する英数カ ナ文字で印刷されます。

A 印刷が終了したら、[用紙カット位置 / ハガキ選 択]スイッチを押してミシン目を用紙カット位 置まで送り出します。

### (参考)

印刷されずにデータがプリンターのメモリー内に 残った場合は、[印刷可]スイッチを押して残ったデー タを印刷します。

- 5 印刷が終了しているページをミシン目で切り離 します。
- F [給紙 / 排紙]スイッチを押して用紙を戻してか ら、プリンターの電源を切り 16 進ダンプを終 了します。

# オプションと消耗品

オプションと消耗品の紹介、インターフェイスカードの取り付けと使い方を説明します。

### <span id="page-50-0"></span>オプションと消耗品一覧

本製品で使用できるオプションと消耗品は以下の通りです(2010 年 1 月現在)。

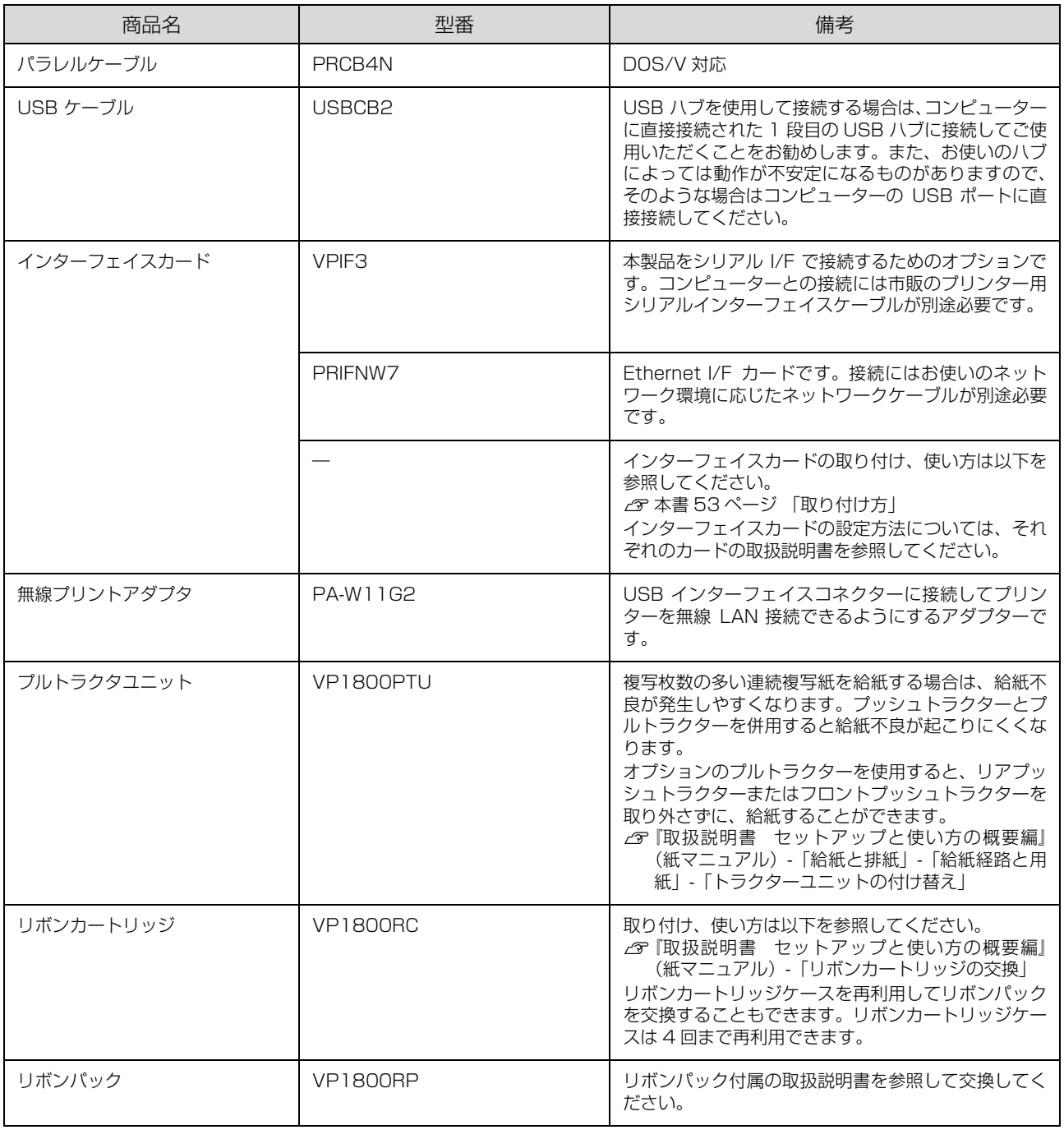

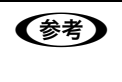

**(参考)**) 推奨ケーブル以外のケーブル、プリンター切替機、ソフトウェアコピー防止のためのプロテクター(ハードウェアキー)<br>などを、コンピューターとプリンターの間に装着すると、プラグアンドプレイやデータ転送が正常にできないことがあ ります。

# 通信販売のご案内

エプソン製品の消耗品・オプション品が、お近くの販売店で入手困難な場合には、エプソンダイレクトの通信販売をご利 用ください(2010 年 1 月現在)。

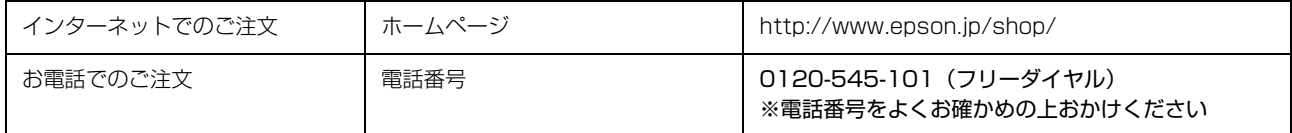

お届け方法、お支払い方法など詳細につきましては、上記のホームページまたはお電話でご確認ください。

## <span id="page-52-1"></span>インターフェイスカード

プリンターに取り付ける前に、まずインターフェイスカー ドの取扱説明書をよくお読みください。

インターフェイスカード上のディップスイッチやジャン パースイッチの設定が必要な場合もあります。

### <span id="page-52-0"></span>取り付け方

### (参考)

オプションのインターフェイスカードを使用するときは、[イ ンターフェイス]の設定が[自動]または [オプション]に 設定されていることをご確認ください。 h [本書 44 ページ 「プリンター設定の方法」](#page-43-2)

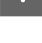

**A プリンターとコンピューターの電源を切って、** 電源プラグをコンセントから引き抜きます。

### !注意

インターフェイスカードを取り付ける前に、必ず電源 プラグをコンセントから抜いてください。抜かずに取 り付け作業を行うと、プリンターやコンピューターが 故障することがあります。インターフェイスカードを 取り外すときも、電源プラグを抜いてください。

■ コリンター背面のインターフェイスカバーを開 き、コネクターカバーのネジをドライバーで外 してカバーを取り外します。

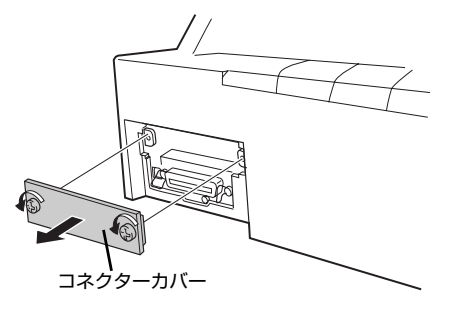

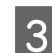

**C インターフェイスカードをプリンターに差し込** み、インターフェイスカードの両側のネジを締 めて固定します。

インターフェイスカードをプリンター内部の溝に合 わせて差し込みます。プリンター内部のコネクターと インターフェイスカードのコネクターが合うように、 しっかり差し込んでください。

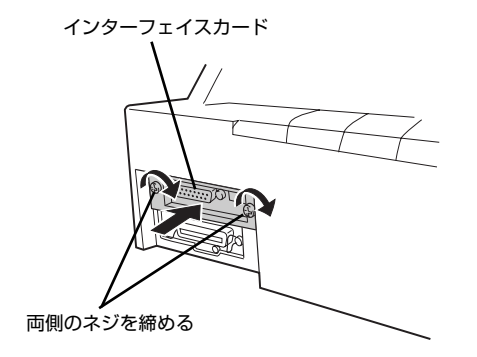

### VPIF3シリアルインターフェイスカードについて

VPIFシリアルインターフェイスカードを取り付けて使用 する場合の転送速度、X-ON/X-OFF 送出タイミング、エ ラー処理は以下のようになります。

### 転送速度

150、300、600、1200、2400、4800、9600、 19200 BPS

### X-ON/X-OFF 送出タイミング

- X-OFF コードおよび DTR 信号の出力: 入力データバッファーの空き容量が 256 バイト以下 になったとき
- X-ON コードおよび DTR 信号の出力: 入力データバッファーの空き容量が 512 バイト以上 になったとき

### エラー処理

- パリティーエラーが発生した場合: "\*"を印字します。
- そのほかのエラーが発生した場合: オーバーランエラーやフレーミングエラーなどは無視 します。

そのほかの内容については、VPIF3 の取扱説明書を参照 してください。

#### (参考)

プリンター設定の[インターフェイス自動選択]を「ON」に している場合、同時に両方のインターフェイスにデータを送 らないでください。正常に印刷できないことがあります。

# 困ったときは

n 用紙が詰まったときの対処方法は、以下を参照してください。 △ア 『取扱説明書 セットアップと使い方の概要編』(紙マニュアル) - 「給紙と排紙 | - 「用紙が詰まったときは |

### ランプが点灯しない

電源を入れても操作パネルのランプが 1 つも点灯しないときは、次の 3 点を確認してください。

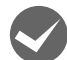

電源プラグがコンセントから抜けていませんか? 電源プラグをコンセントにしっかり差し込んでください。

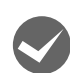

### 電源コンセントに問題はありませんか?

コンセントがスイッチ付きの場合は、スイッチを入れます。 ほかの電気製品の電源プラグを差し込んで、動作するかどうか確認してください。

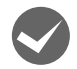

正しい電圧(AC100V、15A)のコンセントに接続していますか?

コンセントの電圧を確認して、正しい電圧で使用してください。

◆参考 以上3点を確認の上で電源を入れてもランプが点灯しない場合は、保守契約店(保守契約されている場合)または販売 店、またはエプソンの修理窓口へご相談ください。エプソンの修理に関するお問い合わせ先は、『取扱説明書 セット アップと使い方の概要編』(紙マニュアル)裏表紙をご覧ください。

### ランプが点灯していても印刷できない

リボンカートリッジの取り付けを確認しましょう

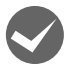

### リボンカートリッジが正しく取り付けられていますか?

以下のページを参照してリボンカートリッジを正しく取り付けてください。 h『取扱説明書 セットアップと使い方の概要編』(紙マニュアル)-「リボンカートリッジの交換」

### コンピューターとの接続を確認しましょう

### インターフェイスケーブルが外れていませんか?

プリンター側のコネクターとコンピューター側のコネクターにインターフェイスケーブルがしっかり接続されているか 確認してください。

また、ケーブルが断線していないか、極端に折れ曲がっていないかを確認してください(予備のケーブルをお持ちの場 合は、差し替えてご確認ください)。

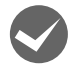

### コネクターのピンが折れたりしていませんか?

コネクター部分のピンが折れていたり曲がったりしていると、プリンターとコンピューターの通信が正しく行われない 場合があります。

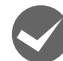

#### i インターフェイスケーブルがコンピューターや本製品の仕様に合っていますか?

インターフェイスケーブルの型番・仕様を確認し、コンピューターの種類やプリンターの仕様に合ったケーブルかどう かを確認します。 h [本書 51 ページ 「オプションと消耗品一覧」](#page-50-0)

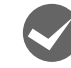

### コンピューターとプリンターはケーブルで直結していますか?

プリンターとコンピューターの接続に、プリンター切替機、プリンターバッファーおよび延長ケーブルを使用している 場合、組み合わせによっては正常に印刷できないことがあります。 プリンターとコンピューターをインターフェイスケーブルで直結し、正常に印刷できるか確認してください。

### ネットワーク上の設定は正しいですか?

ネットワーク上のほかのコンピューターから印刷できるか確認してください。 ほかのコンピューターから印刷できる場合は、プリンターまたはコンピューター本体に問題があると考えられます。接 続状態やプリンタードライバーの設定、コンピューターの設定などを確認してください。 印刷できない場合は、ネットワークの設定に問題があると考えられます。ネットワーク管理者へご相談ください。

### プリンタードライバーを確認しましょう

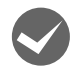

### 本製品用のプリンタードライバーが正しくインストールされていますか?

本製品用の Windows プリンタードライバーがコントロールパネルやアプリケーションで、通常使うプリンターとして 選択されているか確認してください。

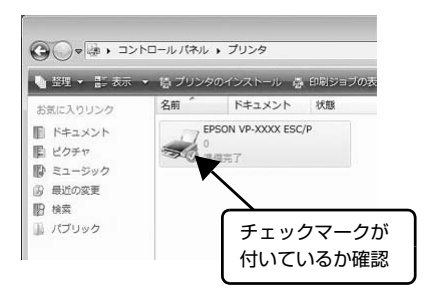

① Windows 7: [スタート] - [デバイスとプリンター]の順にクリックします。

Windows Vista: [スタート] - [コントロールパネル] - [プリンター]の順にクリッ クします。

Windows XP: Windows XP Professional は [スタート] - [プリンターと FAX], Windows XP Home Edition は[スタート]-[コントロールパネ ル] - [プリンターと FAX]の順にクリックします。

Windows 2000: [スタート] - [設定] - [プリンター]の順にクリックします。

② 使用するプリンターアイコンにチェックマークが付いているか確 認します。

### エラーが発生していないか確認しましょう

### プリンター側

■ ● 10 「印刷可] ランプが点滅して印刷しない、あるいは印刷が突然止まった場合は、ヘッドホット状態(プリントヘッドの温 度が許容範囲を超えた高温になったために自動的に印刷が中断された状態)になっている可能性があります。このよう なときは、プリントヘッドの温度が下がると自動的に印刷を再開しますので、しばらくそのままでお待ちください。

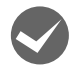

### [印刷可] ランプが消えていませんか?

[印刷可]スイッチを押して[印刷可]ランプを点灯させてください。

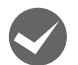

プリンターカバーが浮いていませんか?または、開いていませんか?

プリンターカバーをしっかり閉じて、「印刷可]スイッチを押して「印刷可】ランプを点灯させてください。

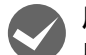

### 用紙がなくなっていませんか?

用紙をセットしてください。用紙を変更したときは、一旦電源を切り、入れ直してください。

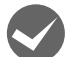

### アジャストレバーの設定が合っていますか?

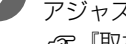

#### アジャストレバーの設定を確認してください。 ∠了『取扱説明書 ヤットアップと使い方の概要編』(紙マニュアル) - 「給紙と排紙」-「給紙経路と用紙」-「アジャス トレバーの設定」

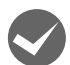

### データを受信するインターフェイスの設定が合っていますか?

プリンター設定値の I/F 選択は [自動]または接続しているインターフェイスの値に設定してください。 **で[本書 46 ページ 「設定項目」](#page-45-0)** 

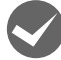

### 用紙やリボンや保護材などが詰まっていませんか?

電源を切って、取り除いてください。

プリンターがハング (異常な状態で停止) していませんか?

一旦電源を切ってからしばらく待ち、再度電源を入れて印刷をしてください。

### コンピューター側

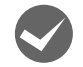

プリンターを接続したポートと、プリンタードライバーのプリンター接続先が合っていますか? プリンタードライバーの[接続ポート]の設定を実際に接続しているポートに合わせてください。 h [本書 28 ページ 「プリンター接続先の設定」](#page-27-0)

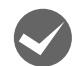

### プリンターのステータスが [一時停止]になっていませんか?

印刷を中断したり、何らかのトラブルで印刷が停止すると、プリンターのステータスが[一時停止]になります。印刷 を開始するためには[一時停止]のチェックを外すか、[再開]を選択します。 h [本書 19 ページ 「印刷の中止の仕方」](#page-18-0)

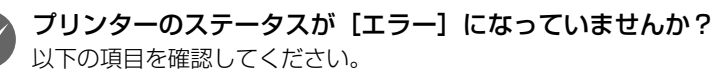

- プリンタードライバーの[プロパティー](Windows 2000/XP/Vista)または[プリンターのプロパティー] (Windows 7) を開き、[ポート] タブの [印刷するポート] が正しく設定されているかを確認して印刷を実行して ください。
- プリンタードライバーの[プロパティー](Windows 2000/XP/Vista)または[プリンターのプロパティー] (Windows 7) を開き、[詳細設定] タブで [プリンターに直接印刷データを送る]の設定に変更して印刷を行って みてください。
- 本製品は ECP モードに対応しておりません。お使いのコンピューターが ECP モードになっている場合は、BIOS 設定 をノーマルまたはスタンダードモードに変更してください。BIOS 設定の詳細は、お使いのコンピューターの取扱説 明書を参照してください。

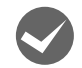

コンピューターの画面に「プリンターが接続されていません」「用紙がありません」と表示されていません か?

仕様に合ったインターフェイスケーブルで正しく接続されているか、プリンターの電源が入っているか、用紙が正しく セットされているかを確認してください。インターフェイスケーブルの詳細は、以下のページを参照してください。 h [本書 51 ページ 「オプションと消耗品一覧」](#page-50-0)

### プッシュ / プルトラクターから給紙していませんか?

プリンタードライバーの給紙方法を[自動選択]に設定して、プッシュ / プルトラクターを使用する場合は、[デバイス の設定]ダイアログボックスでそれぞれの給紙方法に対して使用する用紙サイズを設定しないと給紙できません。[デバ イスの設定]ダイアログボックスは[プリンター]フォルダー(Windows 2000)または[プリンターと FAX]フォ ルダー (Windows XP/Vista) または [デバイスとプリンター] フォルダー (Windows 7) からプリンタードライバー のプロパティーを開き、表示させます。

### 操作パネルのスイッチを押しても動作しない

プリンターカバーが開いていたり浮いていたりしていませんか? プリンターカバーをしっかり閉じて、[印刷可]スイッチを押して[印刷可]ランプを点灯させてください。

### 紙送りがうまくいかない

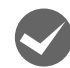

#### 仕様に合った用紙を使用していますか?

用紙厚さ・用紙枚数や紙質など仕様に合った用紙を使用してください。 使用可能な用紙については以下のページを参照してください。 h [本書 34 ページ 「印刷できる用紙」](#page-33-0)

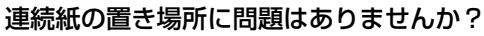

連続紙が引っかからないように、連続紙の置き場所は、プリンターから 1m 以内の場所でプリンターに対してまっすぐ 給紙される位置に置いてください。

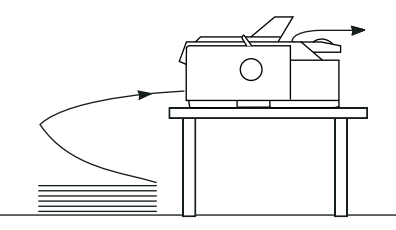

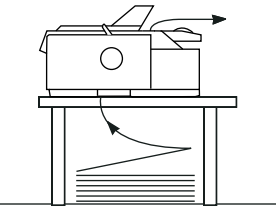

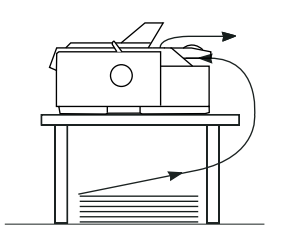

■ 注意 ● プリンターケーブルやプリンター台の角、用紙の箱に連続紙が接触していると紙送りの負荷となり、印刷位置が ずれる場合があります。スムーズに給紙できるように連続紙を置いてください。また、連続紙は必ず箱から取り 出して置いてください。

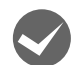

### エッジガイドの間隔は適切ですか?

単票紙がスムーズに給紙できるよう、エッジガイドの間隔を調整してください。 エッジガイドの間隔が狭すぎると用紙が詰まることがあります。逆に広すぎると用紙が傾いて給紙されることがありま す。

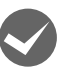

### 単票紙はしっかりと差し込まれていますか?

手差し給紙するときは、エッジガイドに用紙をセットし、用紙の端部中央を指で押すように差し込んでください。 h『取扱説明書 セットアップと使い方の概要編』(紙マニュアル)-「給紙と排紙」-「単票紙の給紙と排紙」

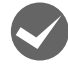

### 連続紙がトラクターから外れていませんか?

連続紙をトラクターに正しくセットし直してください。 h『取扱説明書 セットアップと使い方の概要編』(紙マニュアル)-「給紙と排紙」-「連続紙の給紙と排紙」

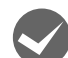

### 連続紙が傾いた状態でトラクターにセットされていませんか?

連続紙の両端の穴が左右ずれた状態でトラクターにセットされていると正常な紙送りができません。 左右のスプロケットのゴムピンの位置を揃えます。連続紙の左右の穴位置はスプロケットのゴムピンに揃えてセットし てください。

△『「取扱説明書 セットアップと使い方の概要編』(紙マニュアル) - 「給紙と排紙」 - 「連続紙の給紙と排紙」

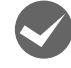

### 連続紙をセットする際にスプロケットの間隔は適当ですか?

連続紙がたるんだり、強く張りすぎたりしないように左右のスプロケットの位置を調整してください。 h『取扱説明書 セットアップと使い方の概要編』(紙マニュアル)-「給紙と排紙」-「連続紙の給紙と排紙」

### 紙ホチキス仕上げの複写紙で、紙ホチキス部分にプリントヘッドが引っかかったり、連続複写紙のミシン目 がプリントヘッドに引っかかったりしていませんか?

使用できる用紙の仕様とアジャストレバーの設定を確認してください。 h [本書 34 ページ 「印刷できる用紙」](#page-33-0)

h『取扱説明書 セットアップと使い方の概要編』(紙マニュアル)-「給紙と排紙」-「給紙経路と用紙」-「アジャス トレバーの設定」

また、プリンター設定値の「ミシン目スキップ」を[ON]に設定し、フロントまたはリアトラクターのページ長を設定 してください。

h [本書 44 ページ 「操作パネルからの設定」](#page-43-0)

プリンタードライバーをお使いの場合は、連続紙の用紙サイズと余白(マージン)を設定してください。 h [本書 7 ページ 「プリンタードライバーの設定」](#page-6-0)

### レリースレバーを単票給紙位置に設定したのに連続紙が送られる

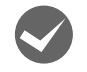

レリースレバーを切り替える前に、連続紙が排紙されていることを確認しましたか?

レリースレバーを切り替える前に、[給紙 / 排紙] スイッチを押して連続紙をトラクターの位置まで完全に排紙してくだ さい。[用紙チェック]ランプが点灯していることを確認してから、レリースレバーを単票給紙位置に切り替えてくださ い。

△『『取扱説明書 セットアップと使い方の概要編』(紙マニュアル) - 「給紙と排紙」-「連続紙の給紙と排紙」-「連続 紙の排紙|

### 排紙が正しくできない

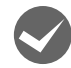

### [改行 / 改ページ] スイッチを使用して排紙していませんか?

単票紙を排紙する場合は、[給紙 / 排紙]スイッチを使用してください。

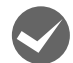

連続紙への印刷が終わると急に紙送りされませんか? 自動ティアオフ機能が設定されています。設定を解除するには、プリンターの設定値を変更します。 h [本書 44 ページ 「操作パネルからの設定」](#page-43-0)

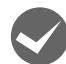

### ミシン目とカット位置がずれていませんか?

ミシン目がカット位置に来ない場合は、以下の 2 点を確認してください。

- ソフトウェア上の用紙サイズまたはページ長(連続紙)と、お使いの用紙サイズを合わせてください。 h [本書 44 ページ 「操作パネルからの設定」](#page-43-0) **で [本書 7 ページ 「プリンタードライバーの設定」](#page-6-0)**
- 用紙カット位置を調整してください。 h [本書 44 ページ 「操作パネルからの設定」](#page-43-0)

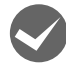

### 連続紙が排紙されずに給紙位置に残っていませんか?

排紙する前に印刷の終了している連続紙をミシン目で切り離してください。

ラベル紙が詰まったり引っかかったりしませんか?

ラベル紙を[給紙 / 排紙]スイッチで排紙しようとしています。ラベル紙を排紙(逆送り)すると、プリンター内部に 貼り付くことがあります。

ティアオフ機能は使用しないでください。

印刷後のラベル紙を取り出すときは、[改行 / 改ページ] スイッチで排紙してください。ラベル紙からほかの用紙に切り 替えるときは、トラクター側のミシン目で切り離し、ラベル紙を取り除いてください。再度ラベル紙を使用するときは、 ラベル紙をセットし直してください。

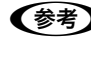

◆参考 プリンター内部にラベル紙が貼り付いて正常に印刷できないときは、無理に取り除かずに保守契約店(保守契約 されている場合)または販売店、またはエプソンの修理窓口へご相談ください。エプソンの修理に関するお問い 合わせ先は、『取扱説明書 セットアップと使い方の概要編』(紙マニュアル)裏表紙をご覧ください。

### 印刷結果が画面表示と異なる

### 印刷される文字が画面と違う

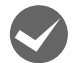

#### 本書でご案内しているインターフェイスケーブルを使用していますか?

推奨ケーブル以外のケーブルを接続に使用すると正常に印刷できないことがあります。 **で [本書 51 ページ 「オプションと消耗品一覧」](#page-50-0)** 

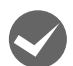

### 文字が化けたり、記号がカタカナで印刷されていませんか?

- 文字コード表の選択が合っていますか?プリンター設定値の「文字コード表」の設定を確認してください。 h [本書 44 ページ 「操作パネルからの設定」](#page-43-0)
- ソフトウェア側からコントロールコードを送るときは、コード(ESC t n)により、文字コード表を選択してください。 h [本書 83 ページ 「コントロールコード表」](#page-82-0)
- PCPR201H モードで印刷している場合は、ESC/P スーパーの設定を[ON]に設定してください。 h [本書 44 ページ 「操作パネルからの設定」](#page-43-0)

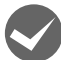

### 特定の文字や記号や記号に化けませんか?

国際文字の選択が間違っています。ソフトウェア側からコントロールコードを送るときは、コード(ESC R n)により、 使用する国の文字に変更してください。

### 文字が混入したり、まったく違う文字記号に化けていませんか?

- プリンター設定を確認してください。
- プリンター設定の I/F 選択は [自動] が設定されているため、設定した固定解除時間が経過する前にもう一方のイン ターフェイスからデータが送られています。印刷中は、ほかのインターフェイスから印刷データを送らないでくださ い。
- コンピューター側のパラレルインターフェイスの設定が [ECP モード] になっているときは [ノーマルモード] また は[スタンダードモード]に変更してください。設定変更の方法は、お使いのコンピューターの取扱説明書を参照し てください。

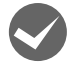

**ーム 画面の表示が JIS C6226-1978 漢字コードで表示されていませんか?**<br>本製品で印刷する漢字は JIS X0208-1990 に準拠しています。JIS C6226-1978 との違いは、以下のページを参 照してください。

h [本書 97 ページ 「JIS C6226-1978 との違い」](#page-96-0)

### 印刷位置(結果)が画面と違う

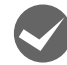

### 空白行が入ったり、改ページが正しく行われずに印刷されていませんか?

### プリンタードライバーをお使いの場合

- プリンタードライバーから用紙サイズを設定している場合は、正しい用紙サイズを選択してください。 h [本書 7 ページ 「プリンタードライバーの設定」](#page-6-0)
- プリンタードライバーで設定されている用紙サイズと使用している用紙のサイズを合わせてください。この際、用紙 長が一致するサイズを選択してください。 たとえば、用紙幅 7inch、用紙長 4.5inch の連続紙の場合は、用紙サイズの「連続紙 15x4 1/2inch」を選択します。 用紙の横方向のサイズがいくつであっても「連続紙 15xXXinch」を選択し、右マージンはアプリケーションソフト

### プリンタードライバーを使わない場合

の設定で行ってください。

- アプリケーションソフトやプリンターで設定されているページ長または用紙サイズと実際に使用している用紙の長さ または用紙サイズが異なっています。 アプリケーションソフトやプリンターの設定を実際に使用している用紙の長さまたは用紙サイズと合わせてくださ い。 連続紙のページ長は、プリンター設定値の「ページ長(連続紙)」で設定します。 h [本書 44 ページ 「操作パネルからの設定」](#page-43-0)
- プリンター設定のミシン目スキップが [ON] に設定されています。プリンター設定のミシン目スキップを [OFF] に してください。 h [本書 44 ページ 「操作パネルからの設定」](#page-43-0)

59

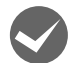

#### 行間隔が違っていませんか?

- 改行量の設定が不適切な場合は、行間隔が広くなったり狭くなったりします。アプリケーションソフトの改行量を正 しく設定してください。
- すべての行間に空白行が追加される場合は、プリンター設定の自動改行が[ON]に設定されている可能性があります。 ソフトウェアから改行命令が送られるときは、自動改行する必要はありません。プリンター設定値の自動改行を [OFF]に設定してください。 h [本書 44 ページ 「操作パネルからの設定」](#page-43-0)

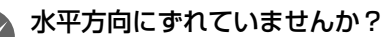

### 単票紙

用紙ガイドのエッジガイド位置は、単票紙の左マージン(余白)に影響します。 エッジガイドをガイドマーク Nに合わせてください。 h『取扱説明書 セットアップと使い方の概要編』(紙マニュアル)-「給紙と排紙」-「単票紙の給紙と排紙」

#### 連続紙

連続紙の使用時、スプロケットの位置を確認してください。 連続紙の使用時、スプロケット(左)の位置は左マージン(余白)に影響します。スプロケットの位置を調整して印刷 してください。 h『取扱説明書 セットアップと使い方の概要編』(紙マニュアル)-「給紙と排紙」-「連続紙の給紙と排紙」

### i 印刷位置の指定がずれていませんか?

以下の 2 つを確認してください。

- プリンタードライバーの [印刷位置のオフセット] [拡張設定]タブの[印刷位置のオフセット]で印刷位置の縦方向 / 横方向のオフセットを指定すると、設定値の分だ け印刷位置が画面とずれます。 また、オフセットによって印字推奨領域からはみ出したデータは印刷されません。 プリンタードライバーをインストールした直後の入力値に戻すときは[初期値に戻す]をクリックしてください。 h [本書 11 ページ 「⑦印刷位置のオフセット」](#page-10-0)
- プリンタードライバーの「印字開始位置の設定] [プリンター優先]の場合は、プリンターで設定されている印字開始位置で印刷されます。アプリケーションソフトの 設定で印刷したい場合は[ドライバー優先]に設定してください。 h [本書 13 ページ 「①インストール可能なオプション」](#page-12-0)

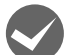

### 印刷が欠けていませんか?

プリンタードライバーで[印刷位置のオフセット]が設定されてないか確認してください。 [拡張設定]タブの[印刷位置のオフセット]で印刷位置の縦方向 / 横方向のオフセットを指定すると、設定値の分だけ 印刷位置が画面とずれます。

また、オフセットによって印字推奨領域からはみ出したデータは印刷されません。 プリンタードライバーをインストールした直後の入力値に戻すときは[初期値に戻す]をクリックしてください。 h [本書 11 ページ 「⑦印刷位置のオフセット」](#page-10-0)

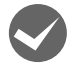

### i 改行されずに重なって印刷されていませんか?

改行命令がコンピューターから送られていません。プリンター設定値の自動改行を [ON] にしてください。 h [本書 44 ページ 「操作パネルからの設定」](#page-43-0)

### 罫線がずれる

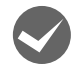

**◆ プリンター設定値の印字方向が双方向に設定されていませんか?**<br>■ 以下のページを参照して、プリンター設定値の印字方向を [単方向] に設定するか、双方向印刷の調整をしてください。

- プリンター設定値の印字方向を[単方向]に設定する場合 h [本書 44 ページ 「操作パネルからの設定」](#page-43-0)
- 双方向印刷の調整を行う場合 h [本書 14 ページ 「双方向印刷の調整」](#page-13-0) ソフトウェア側からコントロールコードを送るときは、コード(ESC U)で単方向印字を設定してください。

#### **罫線が切れたり、印刷がずれたりしていませんか?**

プリンタードライバーやアプリケーションソフトのプリンター設定に問題があります。 プリンタードライバーやアプリケーションソフト上の用紙設定を、プリンターで使用する用紙と合っているか確認して ください。

### 設定と違う印刷をする

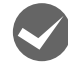

i プリンター設定値(パネル設定)、プリンタードライバー、アプリケーションソフトから異なった条件で設 定されていませんか?

印刷条件の設定は、プリンター設定値、プリンタードライバー、アプリケーションソフトそれぞれで設定できますが、各 設定の優先順位は、ご使用の状況によって異なります。設定と違う印刷を行う場合は、各設定を確認してください。 h [本書 44 ページ 「操作パネルからの設定」](#page-43-0) h [本書 7 ページ 「プリンタードライバーの設定」](#page-6-0) たとえば、書体の選択では Windows プリンタードライバーやアプリケーションソフトによる設定が優先され、パネル

### 印刷開始位置がずれる

設定は無視されます。

### プリンターの電源が入っているとき、用紙を引き抜いていませんか?

プリンターの電源が入っているとき用紙を引き抜くと、印刷開始位置がずれたり、用紙が詰まるなどの動作不良や故障 の原因となります。印刷後の用紙を排紙する場合は、以下のページを参照してください。 h『取扱説明書 セットアップと使い方の概要編』(紙マニュアル)-「給紙と排紙」-「単票紙の給紙と排紙」 h『取扱説明書 セットアップと使い方の概要編』(紙マニュアル)-「給紙と排紙」-「連続紙の給紙と排紙」

- △『「取扱説明書 セットアップと使い方の概要編』(紙マニュアル) 「給紙と排紙」-「連続紙と単票紙の切り替え」
- 詰まった用紙を取り除く場合は、以下のページを参照してください。
- h『取扱説明書 セットアップと使い方の概要編』(紙マニュアル)-「給紙と排紙」-「用紙が詰まったときは」

### 印刷品質がよくない

### 印刷ムラがある、汚い

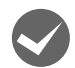

### 横一列にところどころ抜けていませんか?

プリントヘッドのピンが折れています。保守契約店(保守契約されている場合)、お買い求めいただいた販売店またはエ プソンの修理窓口へご相談ください。エプソンの修理に関するお問い合わせ先は、『取扱説明書 セットアップと使い方 の概要編』(紙マニュアル)裏表紙をご覧ください。

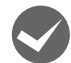

### 印刷の下の部分が欠けていませんか?

リボンカートリッジが正しく取り付けられていません。印刷を中止し、以下のページを参照して、リボンカートリッジ を取り付け直してください。

h『取扱説明書 セットアップと使い方の概要編』(紙マニュアル)-「リボンカートリッジの交換」

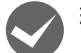

### 斜めの線が入っていませんか?

リボンがたるんだり、ねじれたりしています。印刷を中止し、以下のページを参照して、リボンカートリッジを取り付 け直してください。

h『取扱説明書 セットアップと使い方の概要編』(紙マニュアル)-「リボンカートリッジの交換」

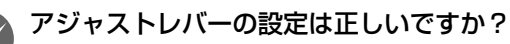

アジャストレバーの紙厚に適した設定にしてください。 h『取扱説明書 セットアップと使い方の概要編』(紙マニュアル)-「給紙と排紙」-「給紙経路と用紙」-「アジャス トレバーの設定」

### 印刷が薄い

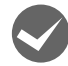

#### リボンのインクが薄くなっていませんか?

印刷を中止し、新しいリボンカートリッジと交換してください。 h『取扱説明書 セットアップと使い方の概要編』(紙マニュアル)-「リボンカートリッジの交換」

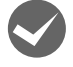

#### プリンタードライバーの [印刷速度] の設定が [高速] になっていませんか?

[標準]に設定して印刷してみてください。 h [本書 12 ページ 「グラフィックと印刷品質」](#page-11-0)

アジャストレバーの設定は正しいですか?

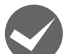

#### アジャストレバーの紙厚に適した設定にしてください。

∠了『取扱説明書 ヤットアップと使い方の概要編』(紙マニュアル) - 「給紙と排紙」-「給紙経路と用紙」-「アジャス トレバーの設定」

### プリンタードライバーの使い方がわからない

### インストール方法がわからない

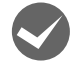

### i 本製品に同梱のプリンタードライバーをお使いください。

本製品に同梱のEPSON プリンターソフトウェア CD-ROM に Windows 用プリンタードライバーが収録されています。 以下の手順に従って、正しくインストールしてください。

h『取扱説明書 セットアップと使い方の概要編』(紙マニュアル)-「プリンターのセットアップ」-「7. プリンタード ライバーのインストール」

### 用紙サイズの設定がわからない

### i プリンタードライバーの用紙設定を確認してください。

### 単票紙の場合

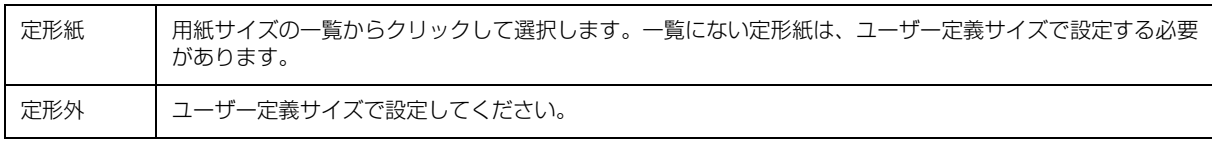

h [本書 17 ページ 「任意の用紙サイズを登録するには」](#page-16-0)

### 連続紙の場合

以下の手順に従って設定してください。

- ① 用紙の横のサイズと縦(ミシン目とミシン目の間)を計ります。
- ② プリンタードライバー上では、inch単位でサイズが表示されるため、計ったサイズをinch単位に置き換えます(1inch は、約 25.4mm です。ここでは、仮に横 10inch ×縦 4.67inch の用紙とします)。
- ③ プリンタードライバーの[用紙サイズ]の一覧から、10 × 4.67inch に合うサイズを選択します。プリンタードラ イバー上では、4.67inch を 4 2/3inch と分数で表現しています。
- ④ プリンタードライバー上の横の長さは、15inch の設定しかありません。5 × 4.67inch など横の長さが一致しない 場合は、縦の長さ (4.67 = 4 2/3inch)だけ一致する用紙を選択します。この場合は、アプリケーションソフト上 で、印刷範囲を横 5inch 以内になるように設定してください。

### 通信エラーが発生する

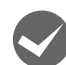

### プリンターの電源が入っていますか?

コンセントにプラグが差し込まれているのを確認し、プリンターの電源を入れます。

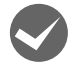

#### プリンターでエラーが発生していませんか?

操作パネルの[印刷可]ランプが点灯していることを確認してください。[印刷可]ランプが点灯していないときは、[印 刷可]スイッチを押してください。

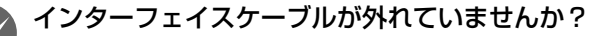

プリンター側のコネクターとコンピューター側のコネクターにインターフェイスケーブルがしっかり接続されているか 確認してください。またケーブルが断線していないか、極端に折れ曲がっていないかを確認してください。予備のケー ブルをお持ちの場合は、差し替えてご確認ください。

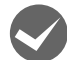

インターフェイスケーブルがコンピューターや本製品の仕様に合っていますか?

インターフェイスケーブルの型番・仕様を確認し、コンピューターの種類やプリンターの仕様に合ったケーブルかどう かを確認します。 h [本書 51 ページ 「オプションと消耗品一覧」](#page-50-0)

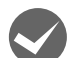

### シリアルインターフェイスケーブルを使用していませんか?

シリアル接続で EPSON ステータスモニタ 3 は利用できません。

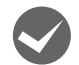

#### Windows 共有プリンター (ピアトゥピア接続) を使用していませんか?

Windows 共有プリンターが監視できないときは、以下の設定を確認してください。

- 共有プリンターを提供しているコンピューター(プリントサーバー)に、本製品のプリンタードライバーがインストー ルされ、共有プリンターの設定がされていることを確認します。 h [本書 25 ページ 「プリントサーバーの設定」](#page-24-0)
- EPSON ステータスモニタ 3 の[モニターの設定]画面で、[共有プリンターをモニターさせる]にチェックが付いて いることを確認します。 h [本書 22 ページ 「モニター\(監視\)の設定」](#page-21-0)

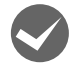

### i プリンタードライバーの設定で双方向通信機能を選択していますか?

[プリンター]フォルダー (Windows 2000) または [プリンターと FAX]フォルダー (Windows XP/Vista) また は [デバイスとプリンター] フォルダー (Windows 7) からプリンタードライバーのプロパティーを開き [ポート] タ ブの[双方向サポートを有効にする]にチェックが付いていることを確認します。

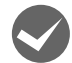

### Windows 環境で、プリンタードライバーを経由せず、直接プリンターに出力するアプリケーションソフト を使用していませんか?

- EPSONステータスモニタ3と通信が競合する場合がありますので、EPSONステータスモニタ3をアンインストール してください。
	- h [本書 30 ページ 「プリンターソフトウェアの削除」](#page-29-0)
- パケット通信が正しく行えない場合がありますので、プリンターのパネル設定でパケット通信を [OFF] に設定して ください。
	- h [本書 44 ページ 「操作パネルからの設定」](#page-43-0)

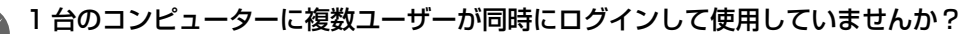

Windows XP(64bit)/Vista(32bit/64bit)/7 の複数ユーザー環境において、いずれかのユーザーが印刷中にユーザー 切り替えによってほかのユーザーが印刷したとき、通信エラーが発生することがあります。

一方のユーザーの印刷が終わったことを確認し、ログアウトしてから、他方のユーザーに切り替えて印刷してください。

## EPSONステータスモニタ 3

#### 監視できない

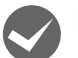

i 印刷の方法として「NetBEUI 印刷」、「IPP 印刷」、「DLC 印刷」を使用していませんか ?

これらの環境下では EPSON ステータスモニタ 3 は使用できません。プリンタードライバーの[ユーティリティー]タブ で[プリンターをモニターする]のチェックを外してください。 h [本書 20 ページ 「プリンターの監視」](#page-19-0)

### 共有プリンターを監視できない

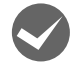

i Windows XP/Vista/7 で、[Windows セキュリティーの重要な警告]画面やファイアウォールソフトが表 示した画面で、[ブロックする]や [遮断する] を選択しましたか?

[ブロックする]や[遮断する]を選択すると、共有プリンターとの通信ができなくなるため EPSON ステータスモニタ 3 で共有プリンターを監視できません。

通信を可能にするには、Windows ファイアウォールや市販のセキュリティーソフトで例外アプリケーションとして登録 してください。

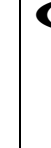

n Windows ファイアウォールに例外登録すると、登録されたプログラムが使用するポートが外部からの通信を受 け付けられるようになります。これは、ネットワーク経由の攻撃などセキュリティー上の危険性を高めたポート となることを意味します。具体的なリスクとしては、コンピューターウィルスの侵入などが考えられます。 Windows ファイアウォールの設定変更につきましては、このようなリスクなどもご確認の上、お客様の責任に おいて実施していただきますようお願いいたします。弊社は、この設定変更によって生じた損害および障害につ きましては一切責任を負いません。

#### Windows 7 の場合

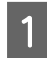

A [スタート]-[コントロールパネル]-[システムとセキュリティー]-[Windows ファイアウォールによ るプログラムの許可]の順にクリックします。

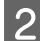

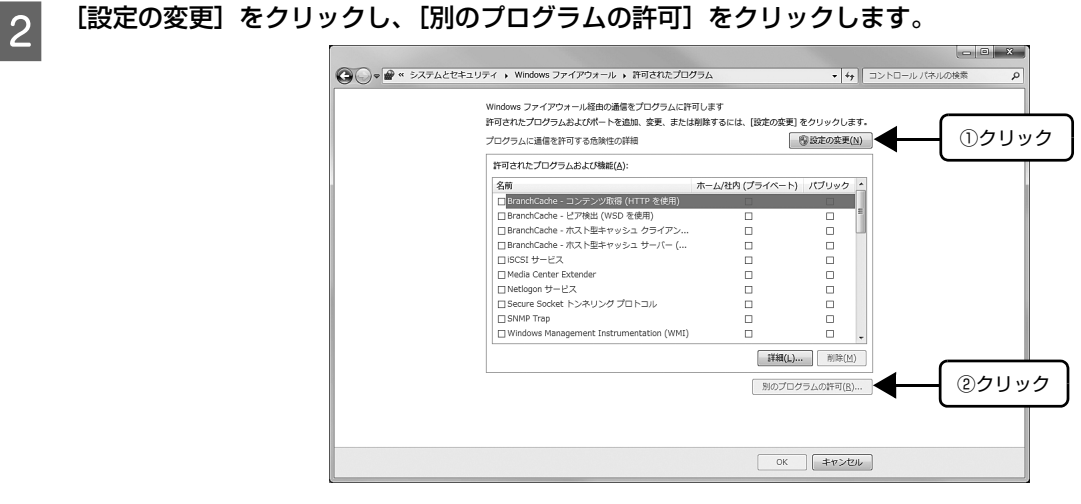

3 [参照]をクリックします。

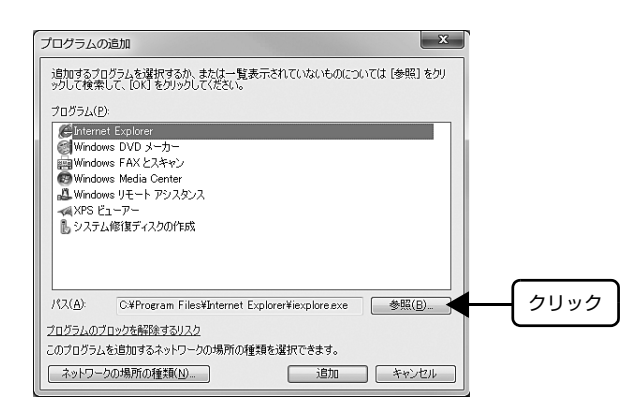

### A [eEBAgent.exe] を指定して [開く] をクリックします。

[eEBAgent.exe]は、Windows がインストールされているドライブの以下のフォルダーに保存されています。 ドライブ名(C など):¥Program Files¥Common Files¥EPSON¥EBAPI¥eEBAgent.exe

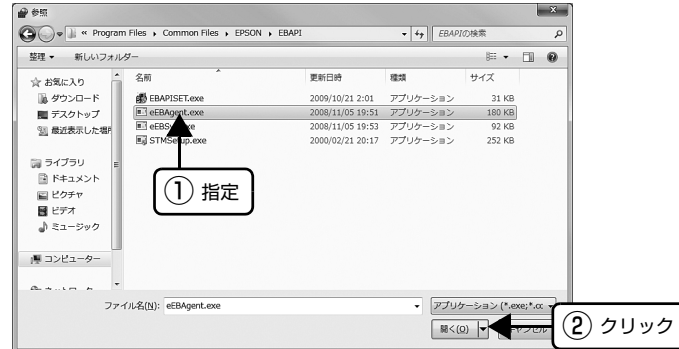

E リストに [eEBAPI MS Share Agent module] が追加されていることを確認し、[追加] をクリックし ます。

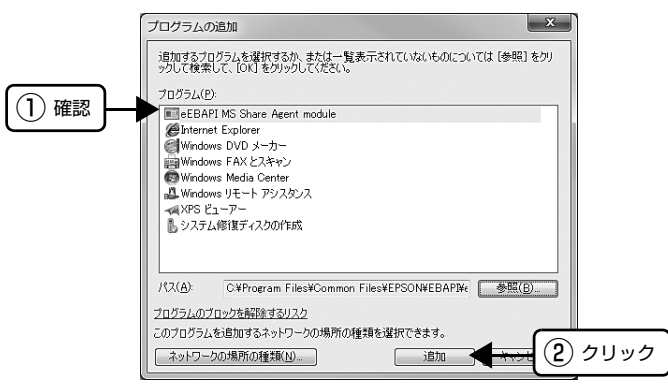

■ 【許可されたプログラムおよび機能】に [eEBAPI MS Share Agent module] が追加され、チェックが<br>■ インデンステーキ[編集] 「GK3 キケリ」なします 付いていることを確認し、[OK]をクリックします。

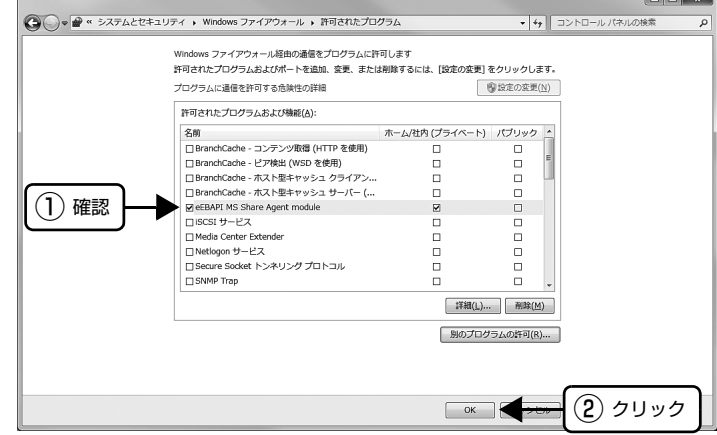

### Windows XP/Vista の場合

↑ ┃ 【スタート】- [コントロールパネル] の順にクリックします。

2 [Windows ファイアウォール] / [Windows ファイアウォールの設定]画面を開きます。

#### Windows Vista:

- ①[セキュリティー]をクリックし、[Windows ファイアウォール]をクリックして、[Windows ファイアウォール] 画面を開きます。
- ②[Windows ファイアウォールの有効化または無効化]をクリックします。
- 3 [ユーザーアカウント制御]画面が表示されるので [続行] をクリックします。

#### Windows XP:

- ①[セキュリティーセンター]をクリックします。
- ②[Windows ファイアウォール]をクリックします。

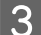

### [例外] タブをクリックして、[プログラムの追加] をクリックします。

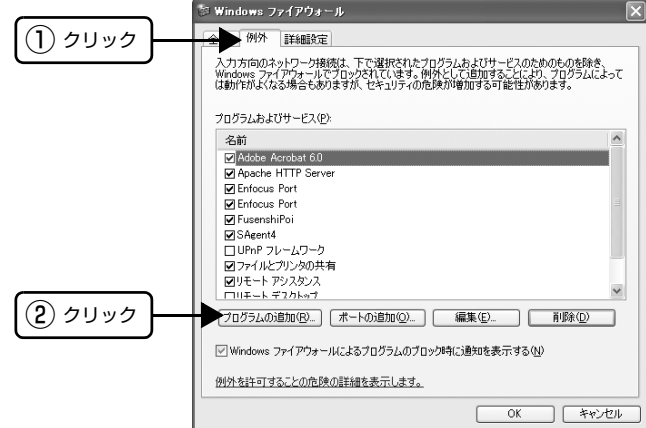

66

\_\_\_\_ 【参照】をクリックします。

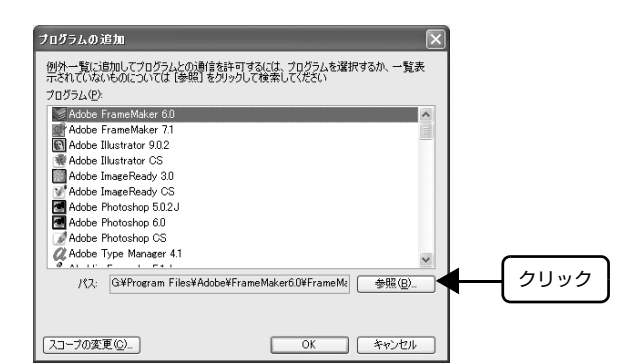

## E [eEBAgent.exe] を指定して [開く] をクリックします。

[eEBAgent.exe]は、Windows がインストールされているドライブの以下のフォルダーに保存されています。 ドライブ名(C など):¥Program Files¥Common Files¥EPSON¥EBAPI¥eEBAgent.exe

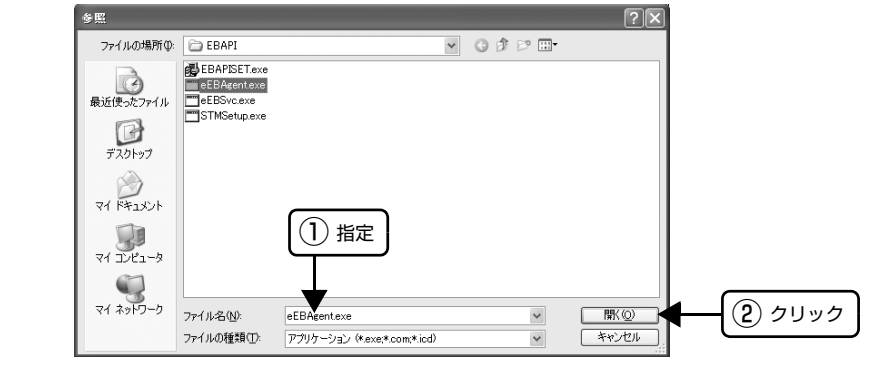

F リストに [eEBAgent.exe] が追加されていることを確認し、[OK] をクリックします。

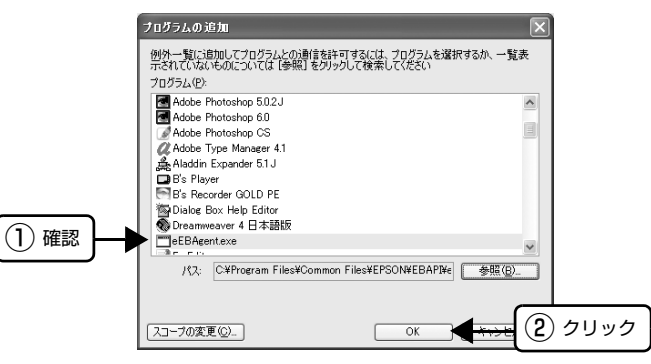

フ [プログラムおよびサービス] / [プログラムまたはポート] に [eEBAgent.exe] が追加され、チェック が付いていることを確認し、[OK]をクリックします。

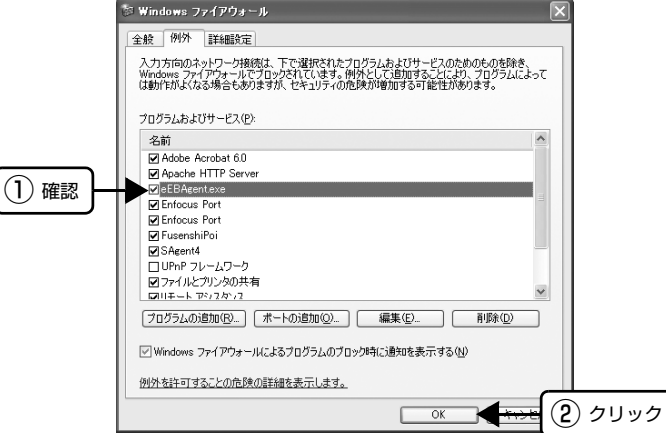

以上で終了です。

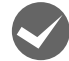

i Windows XP/Vista/7 の Windows ファイアウォールで、[例外を許可しない]または[すべての着信接続 をブロックする]を選択しましたか?

[例外を許可しない] / [すべての着信接続をブロックする]を選択すると、EPSON ステータスモニタ 3 はポップアッ プでエラー表示しません。エラーをポップアップ表示するには、Windows ファイアウォールで[例外を許可しない]/ [すべての着信接続をブロックする]設定を解除し、[ファイルとプリンターの共有]をチェックしてください。

#### Windows 7 の場合

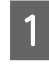

[スタート] - [コントロールパネル] - [システムとセキュリティー] - [Windows ファイアウォール]の 順にクリックします。

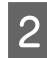

2 [通知設定の変更]または [Windows ファイアウォールの有効化または無効化] をクリックして [設定のカ スタマイズ]画面を開きます。

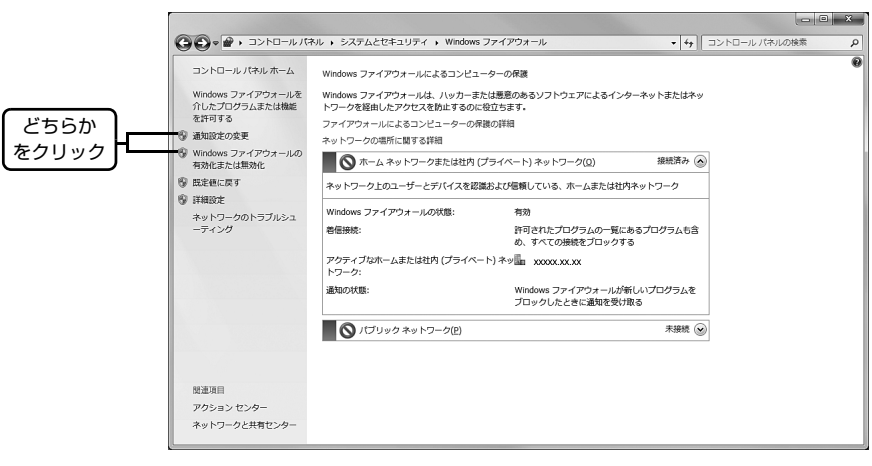

C [許可されたプログラムの一覧にあるプログラムも含め、すべての着信接続をブロックする]のチェックを 外し、[OK] をクリックします。

設定する項目は、お使いのネットワーク環境が「ホームまたは社内(プライベート)ネットワーク」か「パブリックネッ トワーク」かによって異なります。お使いのネットワーク環境に応じて設定してください。

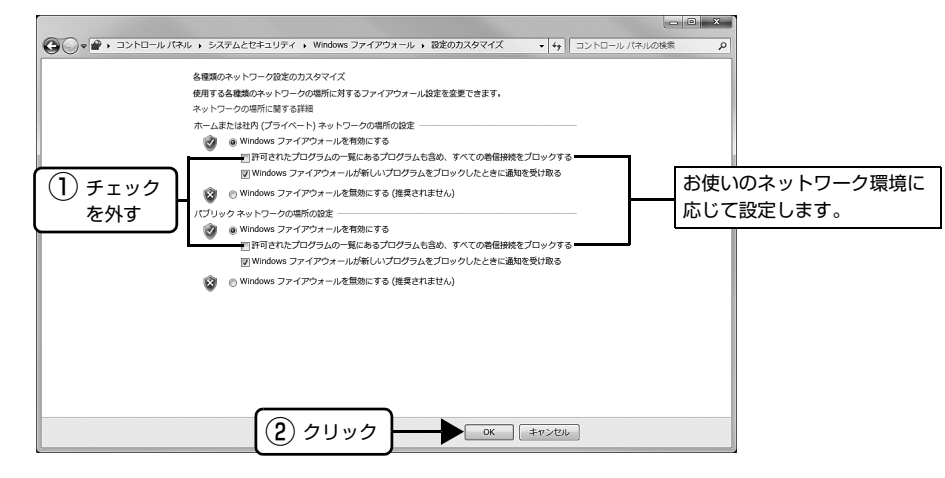

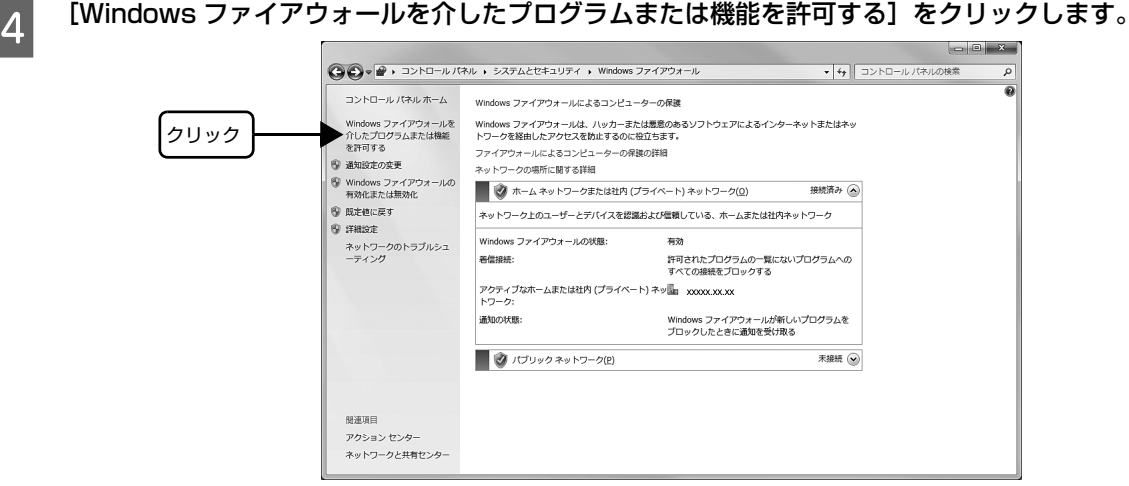

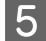

<mark>こ</mark> [許可されたプログラムおよび機能]で[ファイルとプリンターの共有]にチェックして、[OK] をクリッ<br>- Al キキ クします。

設定する項目は、お使いのネットワーク環境が「ホームネットワークまたは社内(プライベート)ネットワーク」か「パ ブリックネットワーク」かによって異なります。お使いのネットワーク環境に応じて設定してください。

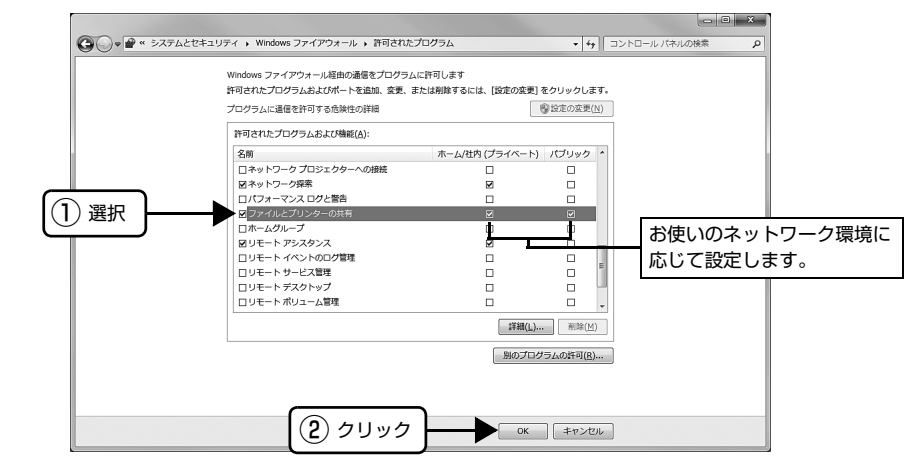

#### Windows XP/Vista の場合

A [スタート]-[コントロールパネル]の順にクリックします。

### ■ 2 │【Windows ファイアウォール】/[Windows ファイアウォールの設定]画面を開きます。

#### Windows Vista:

- ①[セキュリティー]をクリックし、[Windows ファイアウォール]をクリックして、[Windows ファイアウォール] 画面を開きます。
- ② [Windows ファイアウォールの有効化または無効化]をクリックします。
- 3 [ユーザーアカウント制御]画面が表示されるので [続行] をクリックします。

#### Windows XP:

- ①[セキュリティーセンター]をクリックします。
- ②[Windows ファイアウォール]をクリックします。

3 [全般] タブをクリックして、[例外を許可しない] / [すべての着信接続をブロックする] のチェックが外 れていることを確認します。

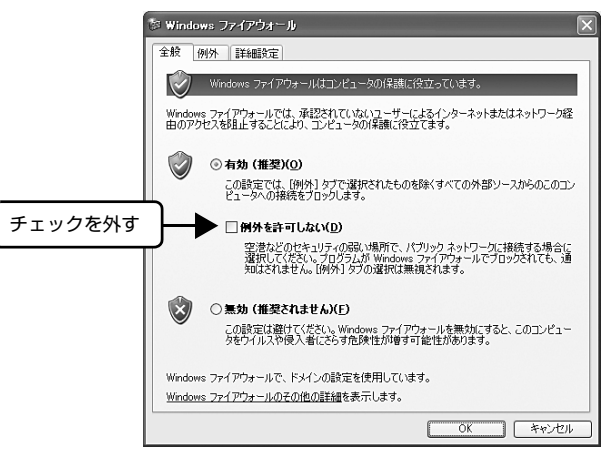

D [例外]タブをクリックし、[ファイルとプリンターの共有]にチェックして、[OK]をクリックします。

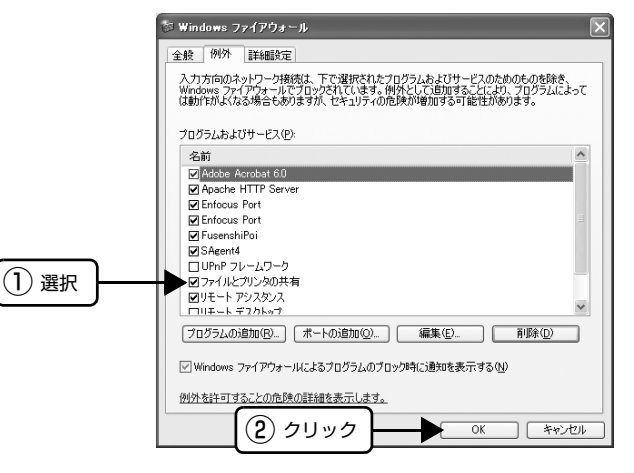

以上で終了です。

### 削除(アンインストール)できない

i ほかのソフトウェアが起動していませんか?

ほかのソフトウェアが起動していると EPSON ステータスモニタ 3 は削除 (アンインストール) できません。ソフト ウェアの中には、実際の動作が画面に表示されていなくても起動している場合もありますので、各ソフトウェアの取扱 説明書に従って終了させてください。

### インターフェイスカードを使用すると印刷できない

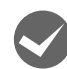

#### インターフェイスカードが外れていませんか?

インターフェイスカードがプリンターにしっかりと接続されていること、インターフェイスケーブルがしっかりとコネ クターで接続されていることを確認してください。

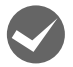

### インターフェイスカードは仕様に合っていますか?

本書記載の「インターフェイスカード」を参照して、仕様に合ったインターフェイスカードを使用してください。 [本書 53 ページ 「インターフェイスカード」](#page-52-1)

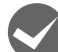

インターフェイスカードとコンピューターの条件設定が合っていますか? h インターフェイスとコンピューターのそれぞれの取扱説明書を参照して、条件を合わせて設定してください。

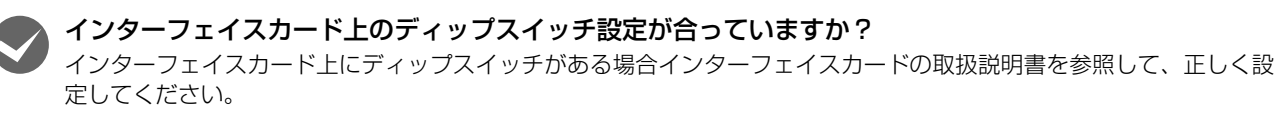

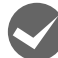

OS やアプリケーションソフトの設定が合っていますか? OS やアプリケーションソフトの取扱説明書を参照して、正しい条件を設定してください。

## その他のトラブル

### 印刷中に印刷速度が遅くなった、途中で止まった

- 印刷中に[印刷可]ランプが点滅して印刷速度が遅くなったり、印刷を停止した場合は、ヘッドホット状態(プリン トヘッドの温度が許容範囲を超えた高温になったために自動的に印刷が中断された状態)になっている可能性があり ます。ヘッドの温度が下がると自動的に印刷を再開しますので、しばらくそのままでお待ちください。
- 低温環境下でプリンターを動作させると、コールドモード(プリントヘッドの温度が許容範囲以下になっているため に、自動的に印刷速度を低速にしている状態)になる可能性があります。プリントヘッドの温度が上がると、自動的 に通常の印刷速度に戻りますので、しばらくそのままで印刷を継続してください。 また、複写枚数の多い用紙や厚い紙などに印字する場合、印刷品質を確保するために印刷速度を落として動作するこ とがあります。故障ではありませんので、安心してお使いください。

### 結露について

プリンター内部に結露が発生すると、電源を入れてもランプが点灯するだけでプリンターが動作しないことがあります。 その場合は、一旦電源を切り、プリンターカバーを開けた状態でしばらくお待ちください。その後、再度電源を入れ、プ リンターが正常に動作すればプリンターの故障ではありませんので、そのままお使いください。

### 漏洩電流について

多数の周辺機器を接続している環境下では、本製品に触れた際に電気を感じることがあります。このようなときには、本 製品または本製品を接続しているコンピューターなどからアース(接地)を取ることをお勧めします。

### どうしても解決しないときは

「困ったときは」の内容を確認しても、現在の症状が改善されないときは、トラブルの原因を判断してそれぞれのお問い 合わせ先へご連絡ください。

### プリンター本体の故障か、ソフトウェアのトラブルかを判断します。

本製品は、本製品の機能が正常に動作しているかを確認するための印字パターンをプリンター内部に持っています。コン ピューターと接続していない状態で印刷できるため、プリンターの動作や印刷機能に問題があるかどうかが確認できま す。

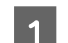

- インターフェイスケーブルを外します。<br>1

2 レリースレバーを単票給紙 (4)位置に設定します。

┃3┃ [改行/改ページ]スイッチか[給紙/排紙]スイッチを押したまま電源を入れます。

### 4 単票紙をセットします。

自動的に用紙を給紙し、動作確認を開始します。

### 正常に印刷できない場合

保守契約店(保守契約されている場合)または販売店、またはエプソンの修理窓口へご相談ください。エプソンの修理に 関するお問い合わせ先は、『取扱説明書 セットアップと使い方の概要編』(紙マニュアル)裏表紙をご覧ください。

### 正常に印刷できる場合

プリンターは故障していません。続いて、プリンタードライバー類のトラブルなのか、アプリケーションソフトのトラブ ルなのかを判断します。判断の仕方は、次の項目を参照してください。

### プリンタードライバー類のトラブルか、アプリケーションソフトのトラブルかを判断します。

Windows 標準添付のワードパッドで簡単な印刷ができるかどうかを確認します。 h [本書 4 ページ 「印刷手順」](#page-3-0)

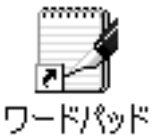

ワードパッドを起動した後、数文字入力してからファイルメニューの[印刷]を実行します。

### 正常に印刷できない場合

プリンタードライバーのインストール・設定・バージョンなどに問題があると考えられます。プリンタードライバーをイ ンストールし直してください。また、プリンタードライバーをバージョンアップすれば正常に印刷できるようになること もありますので、最新のプリンタードライバーをインストールしてみてください。 h [本書 33 ページ 「最新プリンタードライバーの入手方法」](#page-32-0)

### 正常に印刷できる場合

ご使用のアプリケーションソフトでの設定が正しくされていない可能性があります。各アプリケーションソフトの取扱説 明書を確認して、アプリケーションソフトのお問い合わせ先へご相談ください。
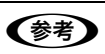

**(参考)**) それでもトラブルが解決できないときは、エプソンインフォメーションセンターへご相談ください。インフォメーショ<br>ンセンターの問い合わせ先は、『取扱説明書 セットアップと使い方の概要編』(紙マニュアル)の裏表紙にあります。 お問い合わせの際は、ご使用の環境(コンピューターの型番、アプリケーションソフトの名称やバージョン、その他周 辺機器の型番など)と、本製品の名称、製造番号をご確認の上、ご連絡ください。

付録

# プリンターのお手入れと運搬

### <span id="page-73-1"></span>プリンターのお手入れ

プリンターをいつも良好な状態で使用できるように、定期 的にプリンターのお手入れをしてください。

- 電源を切り、電源プラグをコンセントから外し、柔ら かいブラシでほこりを払います。
- 汚れがひどいときには、水に中性洗剤を少量入れたも のを用意します。そこに柔らかい布を浸し、よく絞っ てから汚れをふき取ります。最後に乾いた柔らかい布 で水気をふき取ります。

### 八警告

プリンター内部に水気が入らないように、プリンターカバー は閉じてください。プリンター内部が濡れると、電気回路が ショートすることがあります。

### !注意

- ベンジン、シンナー、アルコールなどの揮発性の薬品は使 用しないでください。プリンターの表面が変質・変形する おそれがあります。
- 硬いブラシを使用しないでください。プリンターケースを 傷付けることがあります。
- プリンター内部に潤滑油を注油しないでください。プリン ターメカニズムが故障するおそれがあります。潤滑油の補 給が必要なときは、お買い求めいただいた販売店またはエ プソンの修理窓口へご相談ください。エプソンの修理に関 するお問い合わせ先は、『取扱説明書 セットアップと使 い方の概要編』(紙マニュアル)裏表紙をご覧ください。

<span id="page-73-0"></span>プリンターの運搬

本製品を再輸送する場合は、プリンターを衝撃から守るた めに十分注意して梱包してください。

# ■ 電源を切ります。<br>■ 用紙がプリンター内に残っている場合は、[給紙 / 排

紙]スイッチを押して用紙を取り除いておきます。

**2 電源プラグとインターフェイスケーブルを外し** ます。

> 電源プラグをコンセントから抜きます。インターフェ イスケーブルをプリンターから取り外します。

- 3 用紙ガイドを外します。<br>3 2 3 次 『取扱説明書 セットアップと使い方の概要編』 (紙マニュアル)-「プリンターのセットアップ」 -「3. 用紙ガイドの取り付け」
- **4 リボンカートリッジを外します。**<br>4 2 「取扱説明書 セットアップと使い方の概要編」 (紙マニュアル)-「リボンカートリッジの交換」
	-

### E プリントヘッドを固定する保護具を取り付けま<br>
– コ す。

輸送用固定ネジ(赤いネジ)をリアプッシュトラク ターの下にあるネジ穴に取り付けます。

### (参考)

輸送後、プリンターを使用する前にこのネジを外してく ださい。ネジはなくさないように保管してください。

6 プリンターカバーを閉じます。

フ 梱包材を取り付けて、プリンターを水平に梱包 箱に入れます。

### (参考)

プリンターの輸送時には、上下を逆にしないでくださ い。

# プリンターの仕様

### <span id="page-74-0"></span>基本仕様

- 印字方式 インパクトドットマトリクス
- ピン数 / ピン配列 24 ピン (12 ピン× 2 列が 2 組、ワイヤ経 0.21mm)
- 印字方向 双方向最短距離印字(ロジカルシーキング付き)
- 最大印字幅 345mm
- 印字桁数 / 印字速度

<英数カナ文字>

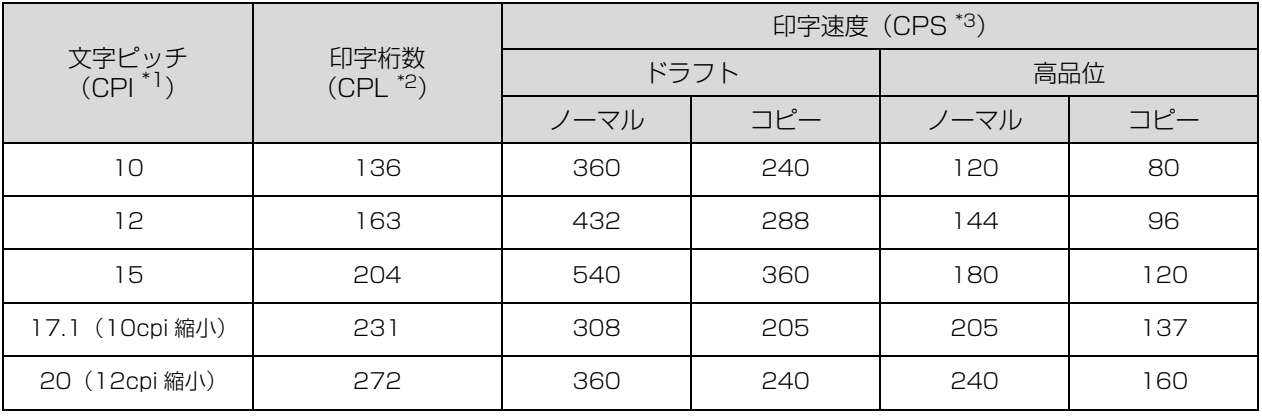

<漢字>

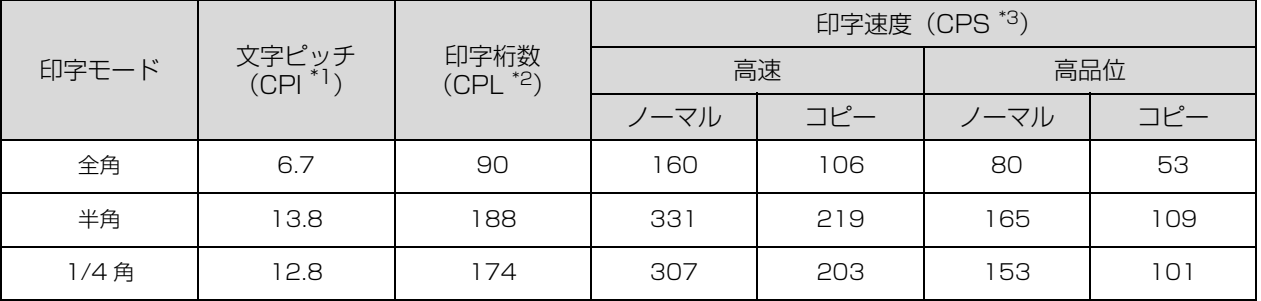

<sup>\*1</sup> CPI(Characters per inch) :1inch(25.4mm)当たりの文字数

\*<sup>2</sup> CPL(Characters per line) :1 行当たりの文字数

\*3 CPS (Characters per second) :1 秒間当たりの印字文字数

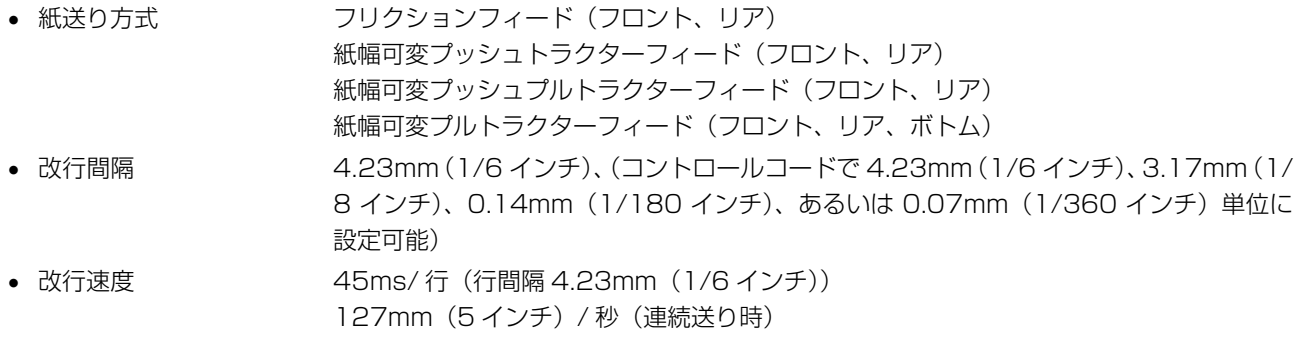

● 入力データバッファー 約 128KByte (受信バッファー切替可)

### <span id="page-75-0"></span>システム仕様

対応する OS は以下の通りです。

- MS-DOS
- Windows 2000
- Windows XP
- Windows Vista
- Windows 7

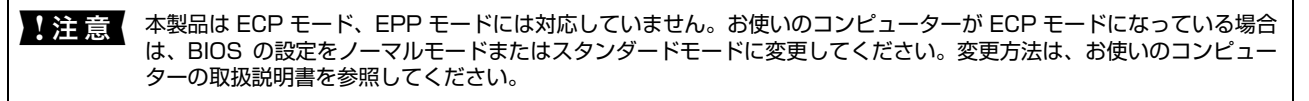

### ● EPSON ステータスモニタ 3 の動作条件

EPSON ステータスモニタ 3 はプリンターの状態を監視して、エラーメッセージなどを表示するユーティリティーソフ トです。プリンタードライバーのインストール後、引き続いてインストールすることができます。

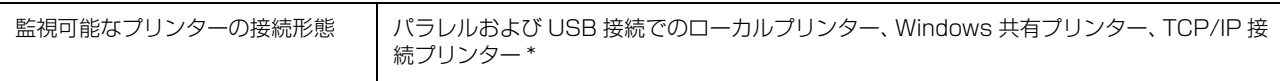

: オプションの PRIFNW7 や PA-W11G2 が必要です。

**■ まちの**●●●お使いのコンピューターが双方向通信機能をサポートしていない場合、EPSON ステータスモニタ3は使用できませ

ん。 • 推奨ケーブル以外のケーブル、プリンター切替機、ソフトウェアのコピー防止のためのプロテクター(ハードウェア キー)などを、コンピューターとプリンターの間に装着すると、双方向通信やデータ転送が正常にできない場合があ ります。

### <span id="page-75-1"></span>文字仕様

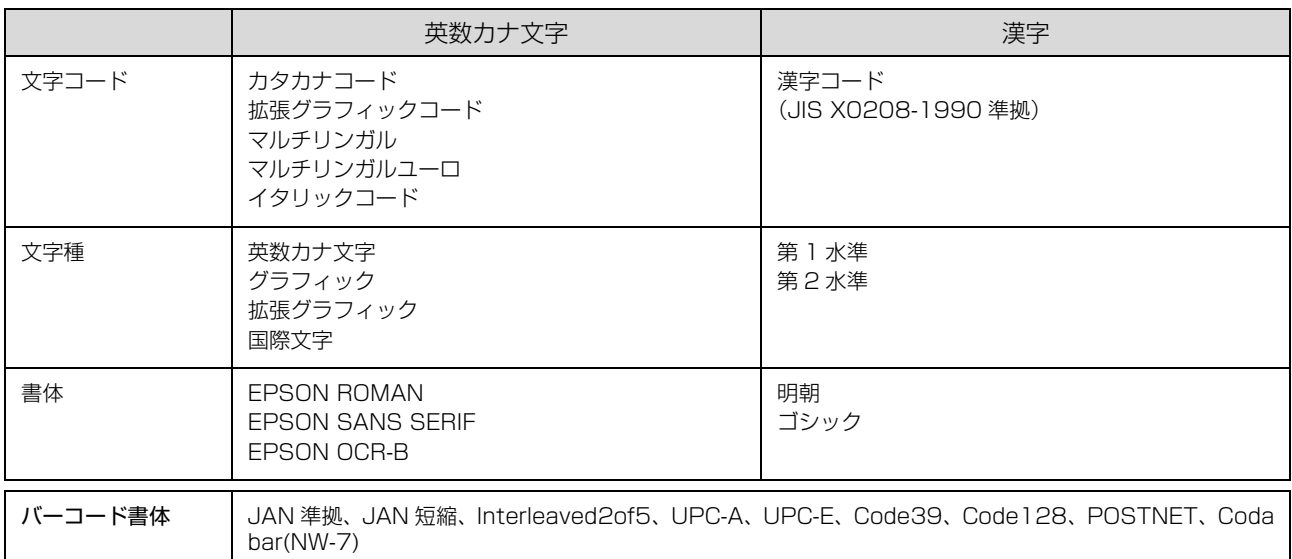

### <span id="page-75-2"></span>用紙仕様

### <連続紙(連続複写紙)>

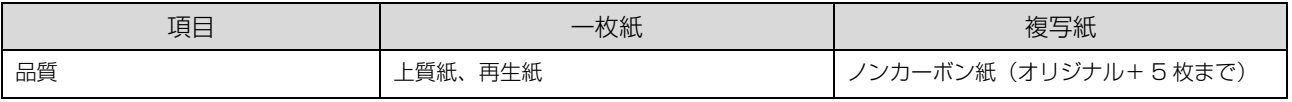

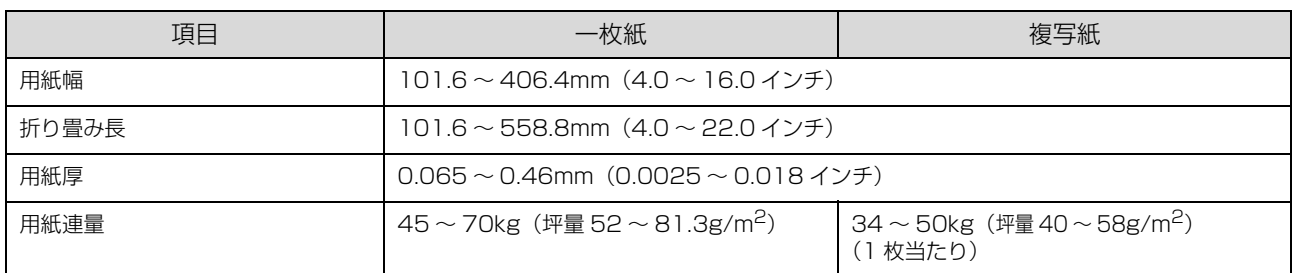

# <連続ラベル紙>

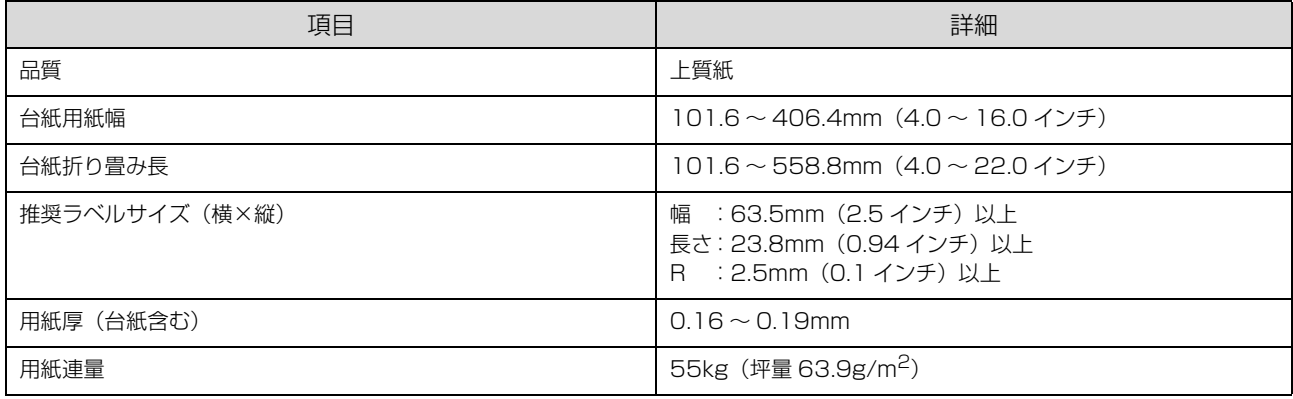

### <単票紙(単票複写紙)>

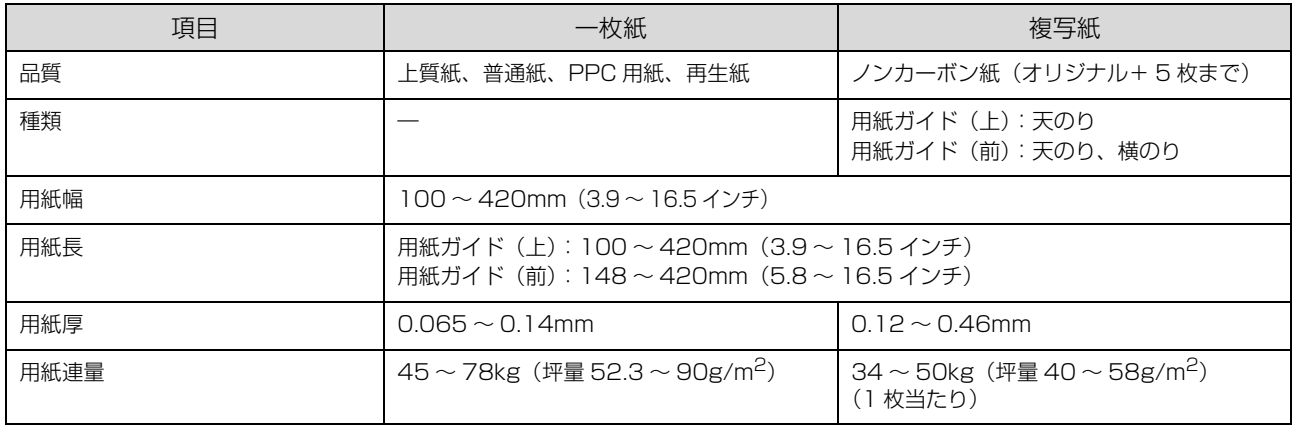

# <ハガキ>

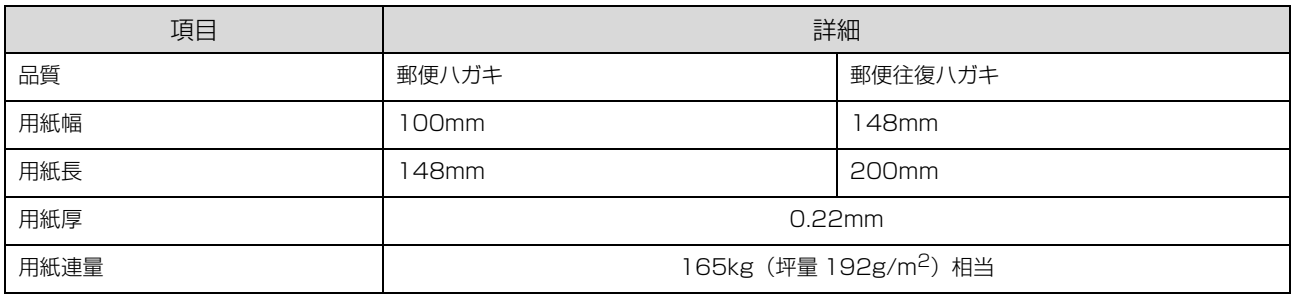

<span id="page-76-0"></span>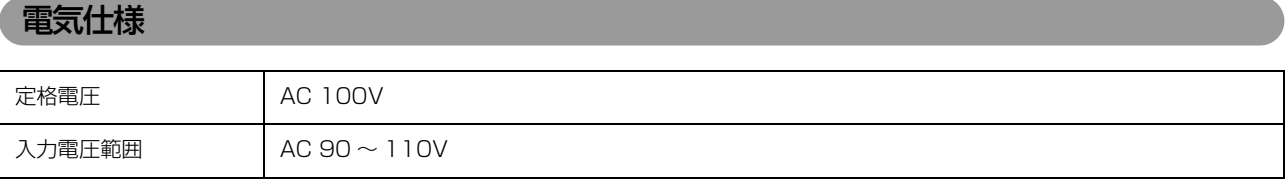

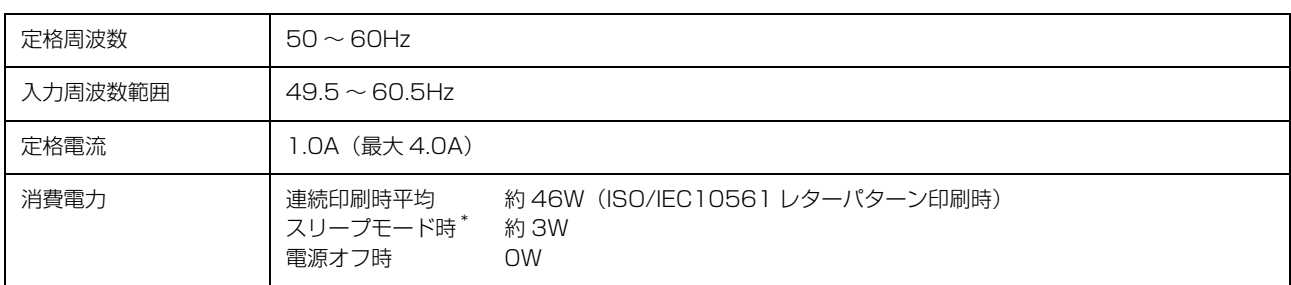

\* スリープモード:「印刷可」または「待機」時に、一定時間の無動作後に自動的に入る電力節減状態。設定時間は約 4 分 30 秒。

### <span id="page-77-0"></span>総合仕様

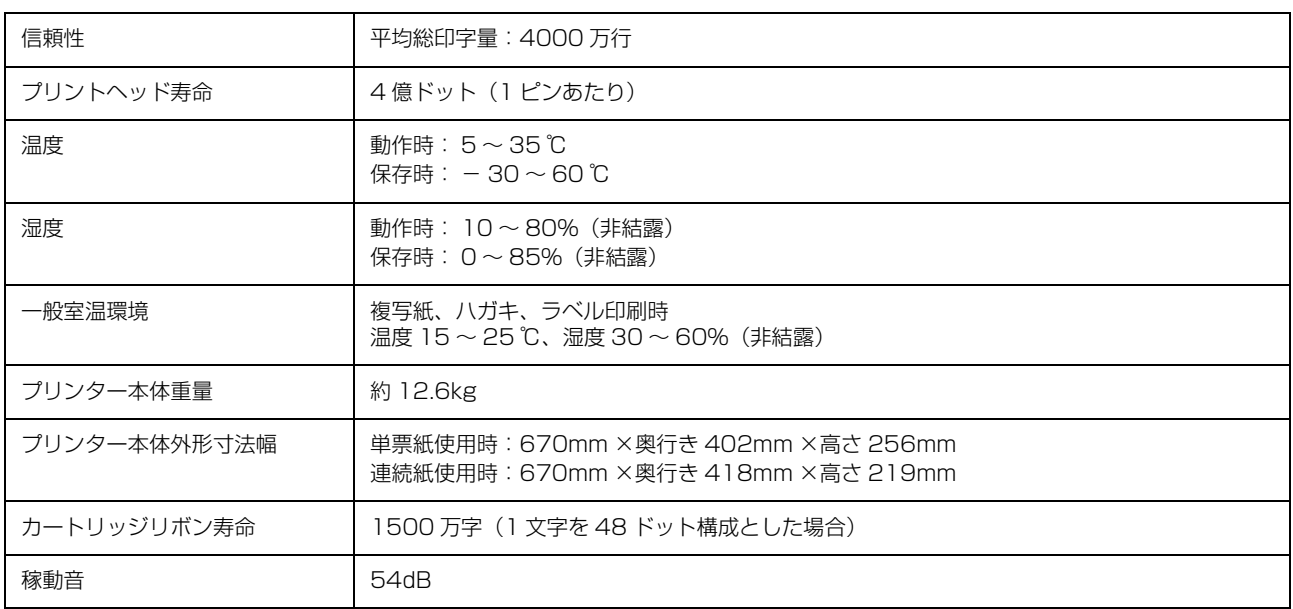

### <span id="page-77-1"></span>インターフェイス仕様

### パラレルインターフェイス(フォワードチャンネル)

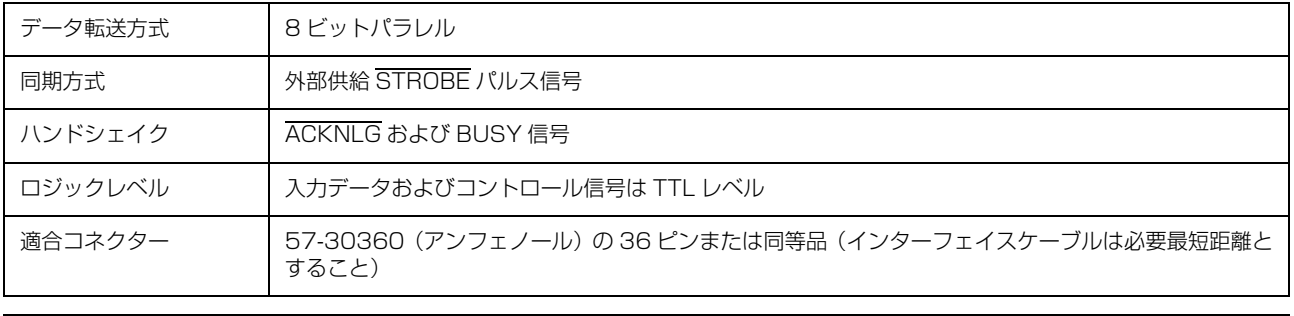

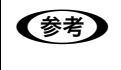

n 本製品は ECP モード、EPP モードには対応していません。お使いのコンピューターが ECP モードになっている場合 は、BIOS の設定をノーマルモードまたはスタンダードモードに変更してください。変更方法は、お使いのコンピュー ターの取扱説明書を参照してください。

### 入力信号(コネクター端子の信号配列と信号)

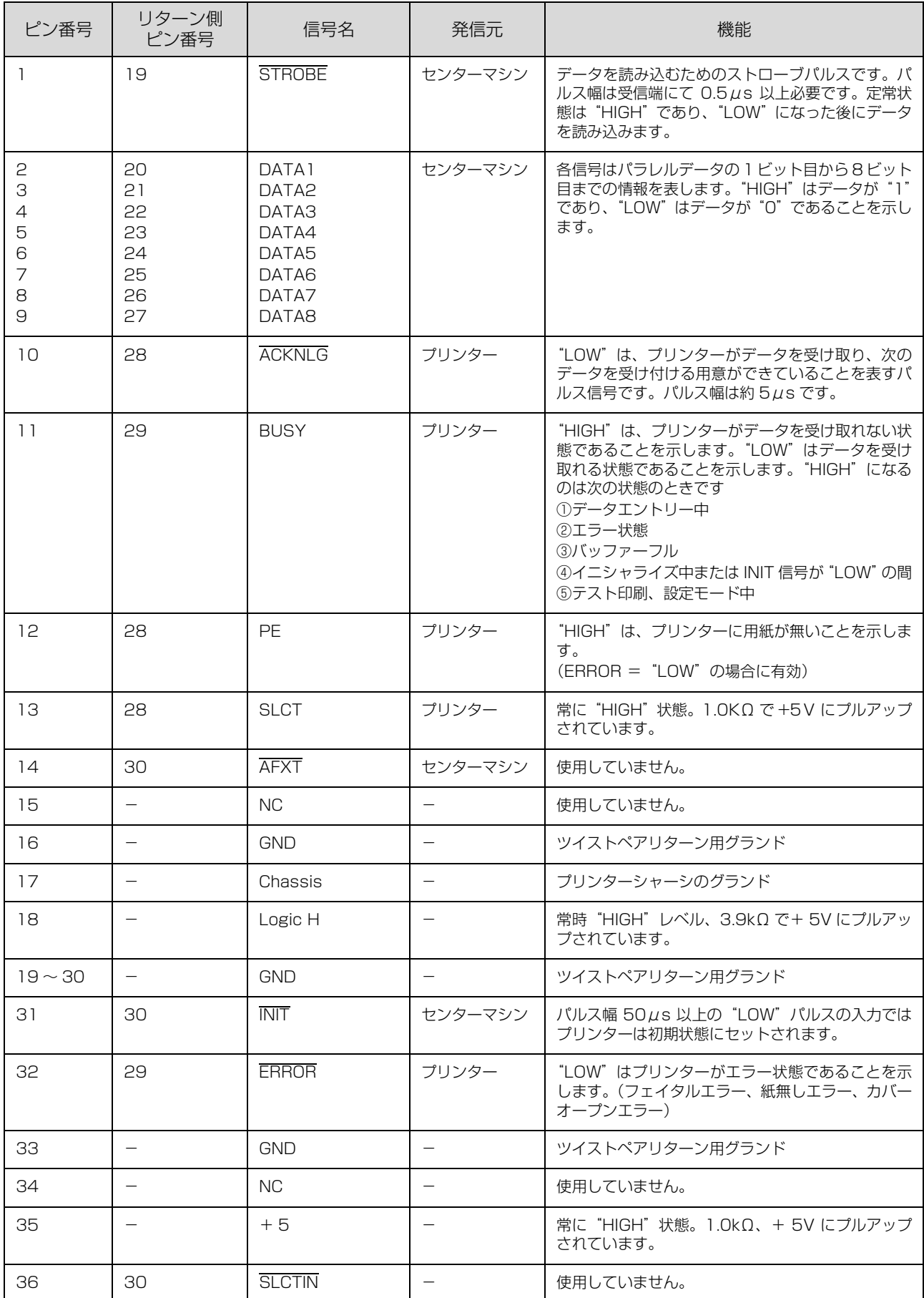

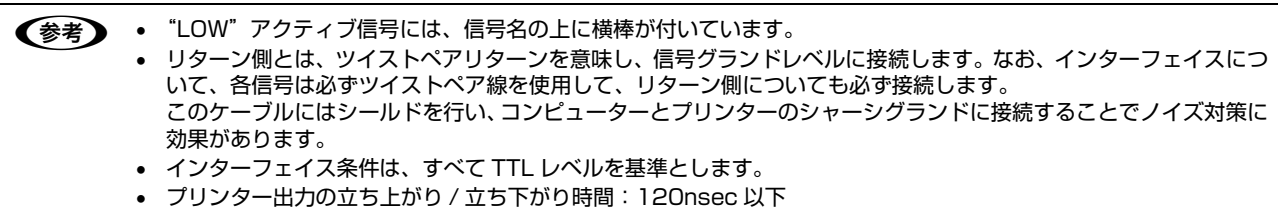

- センターマシン出力の立ち上がり / 立ち下がり時間:200nsec 以下
- ACKNLG または BUSY 信号を無視してのデータ転送は行わないでください。(プリンターへのデータ転送は、 ACKNLG を確認するか、BUSY が"LOW"状態のときに行ってください)

パラレルインターフェイスタイミングチャート

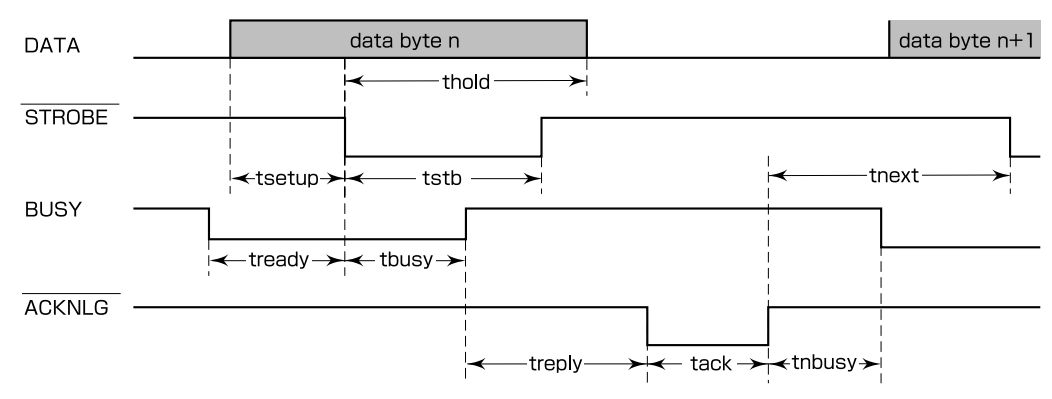

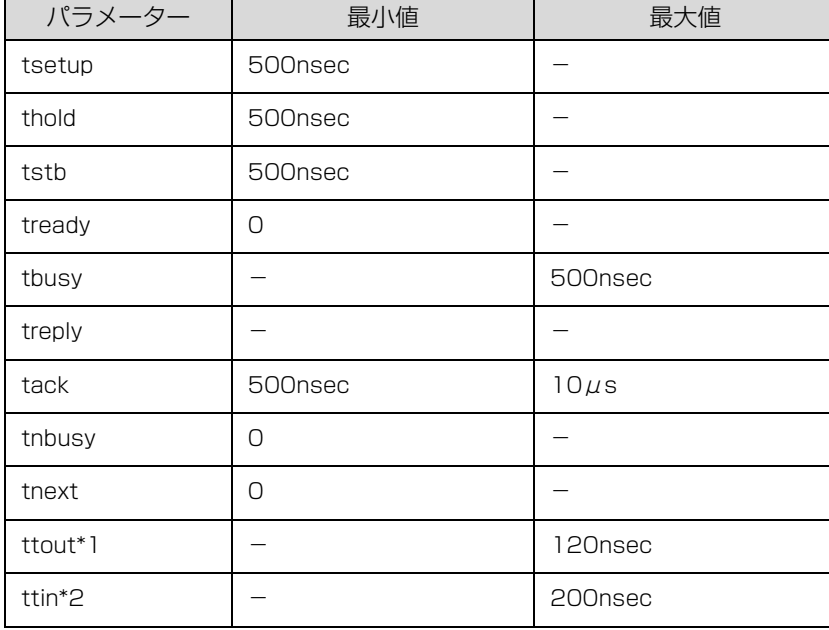

 $\overline{X^{*1}}$ : プリンター出力の立ち上がり・立ち下がり時間

\*2 : シンシン 出力 : エンニー<br>\*2 : センターマシン出力の立ち上がり・立ち下がり時間

### パラレルインターフェイス(リバースチャンネル)

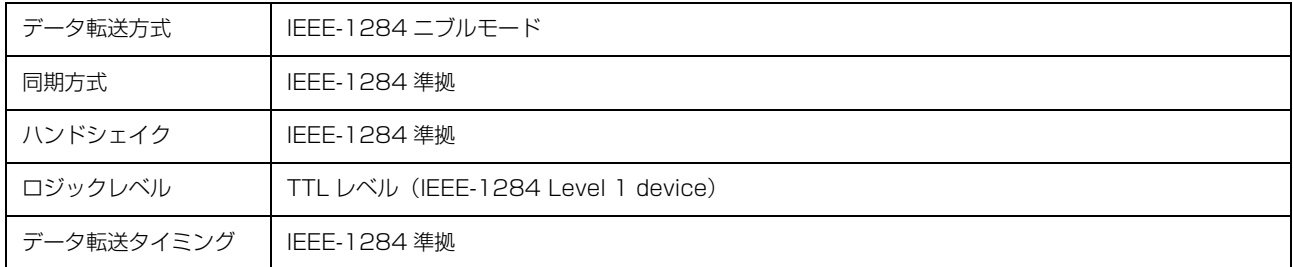

### 入力信号(コネクター端子の信号配列と信号)

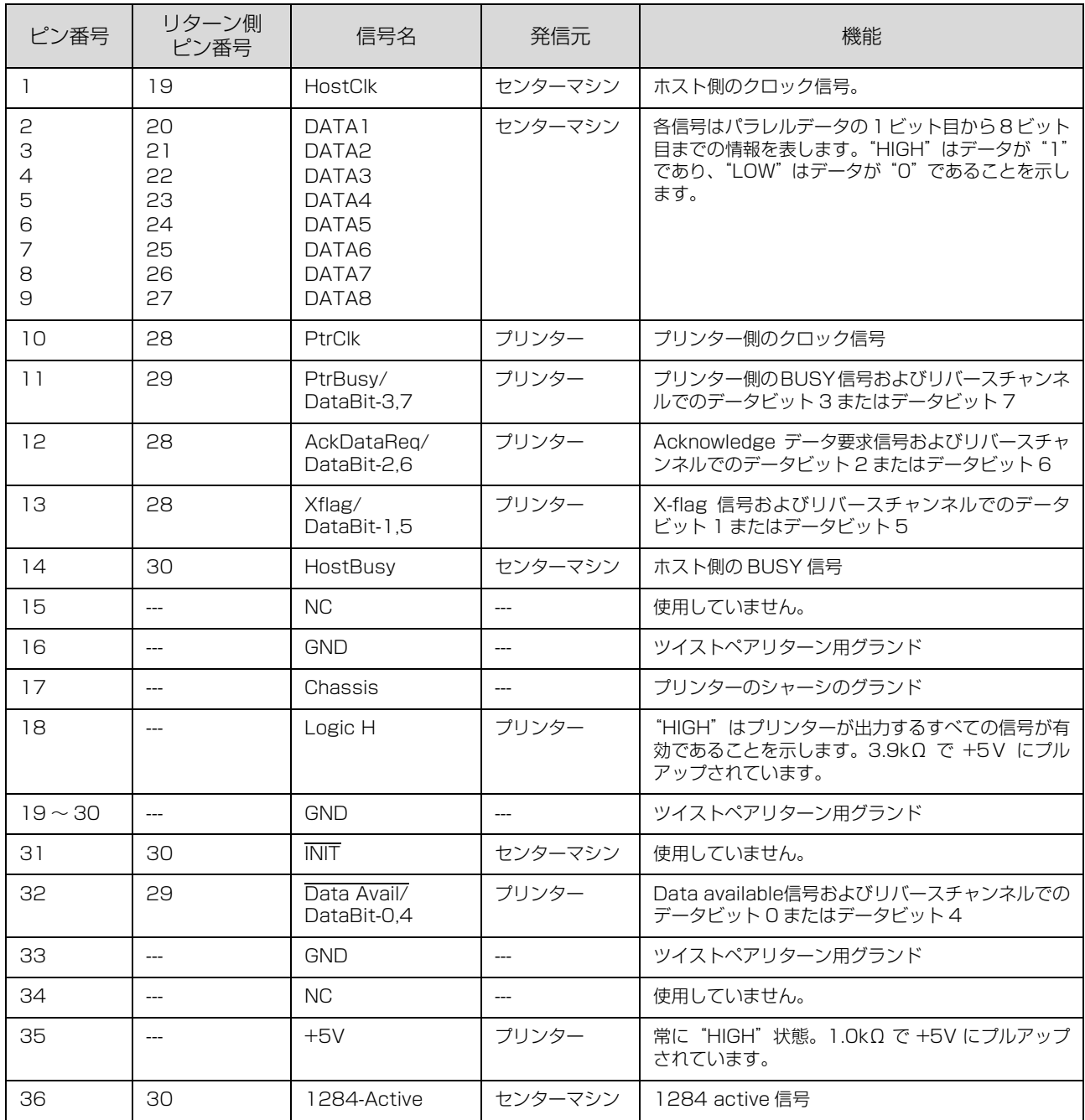

# USB インターフェイス

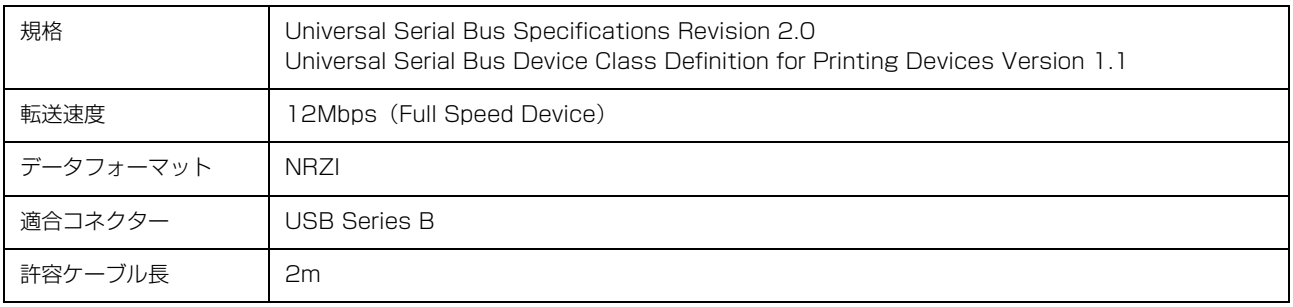

# 入力信号(コネクター端子の信号配列と信号)

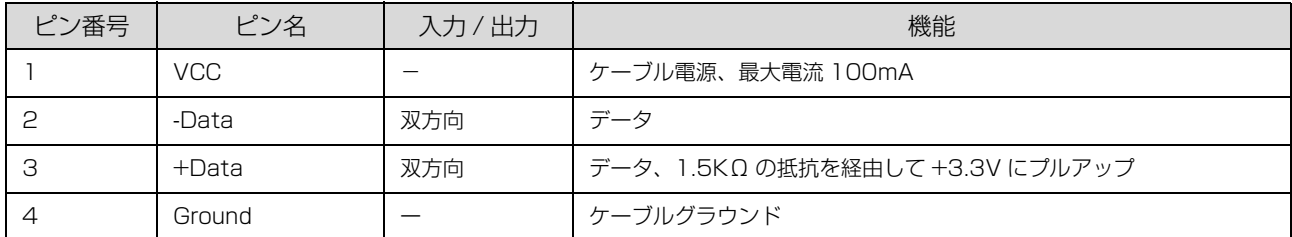

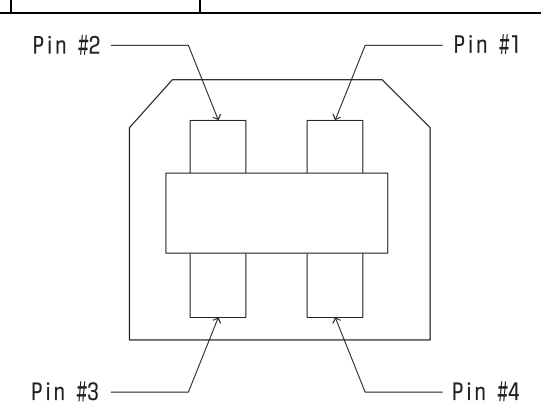

# 初期化

次の 3 通りの方法で初期化 (イニシャライズ) されます。ただし、いずれの初期化の場合も、操作パネルで設定した初 期設定値になるとともに操作パネルの設定で変更された値は保持されます。

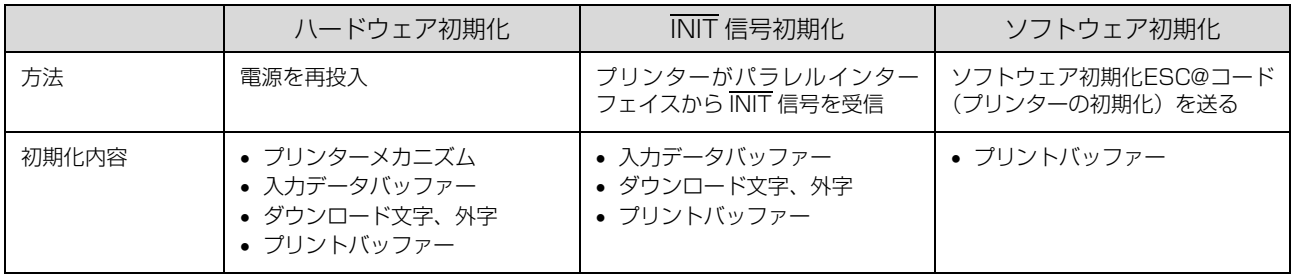

# <span id="page-82-0"></span>コード表

# <span id="page-82-1"></span>コントロールコード表

本製品は EPSON ESC/PTM の ESC/P24-J84 に準拠したコントロールコードで動作します。以下に使用できるコン トロールコードの一覧を示します。各コントロールコードの詳細は、別売の「EPSON ESC/P リファレンスマニュア ル」を参照してください。

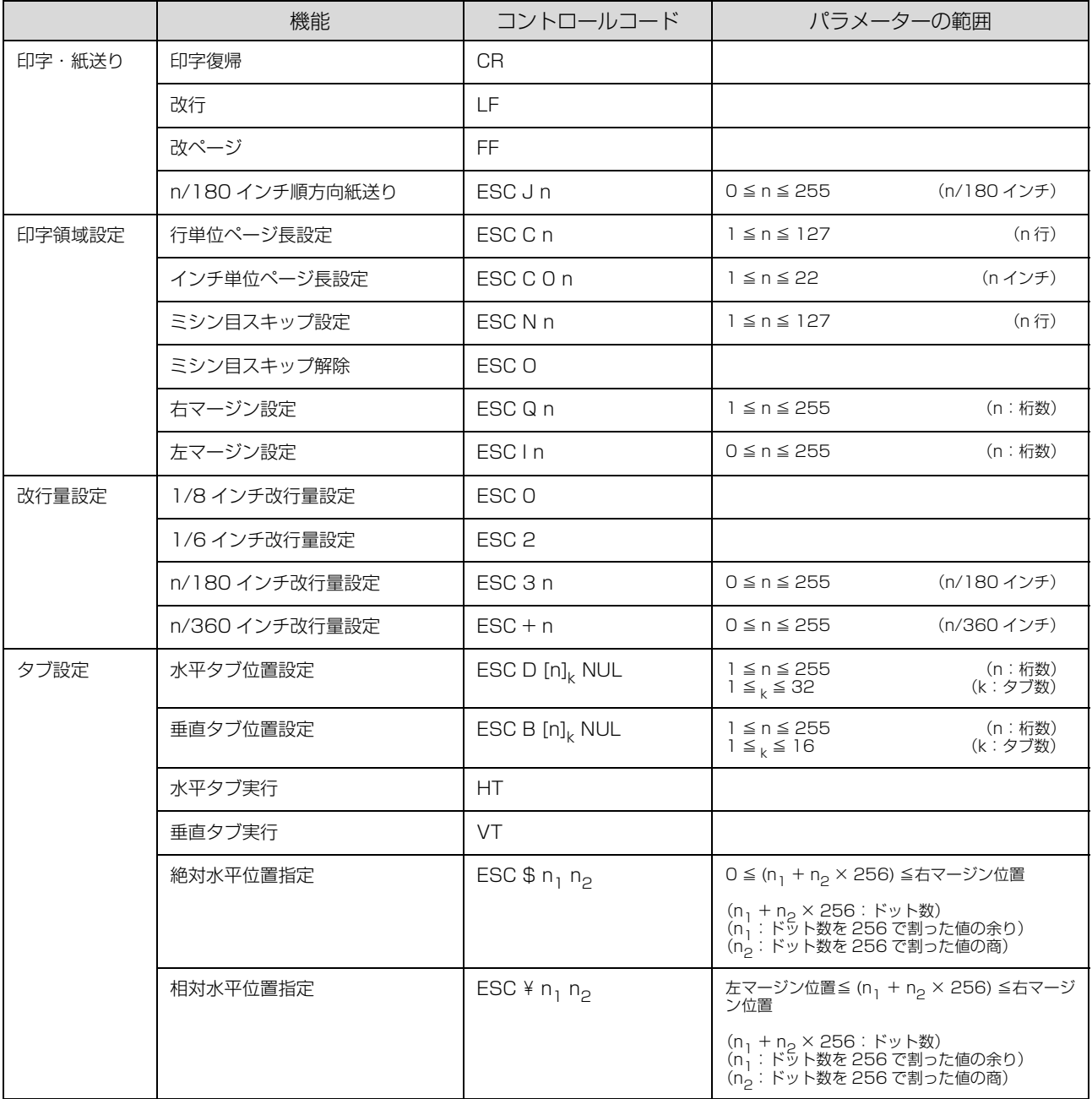

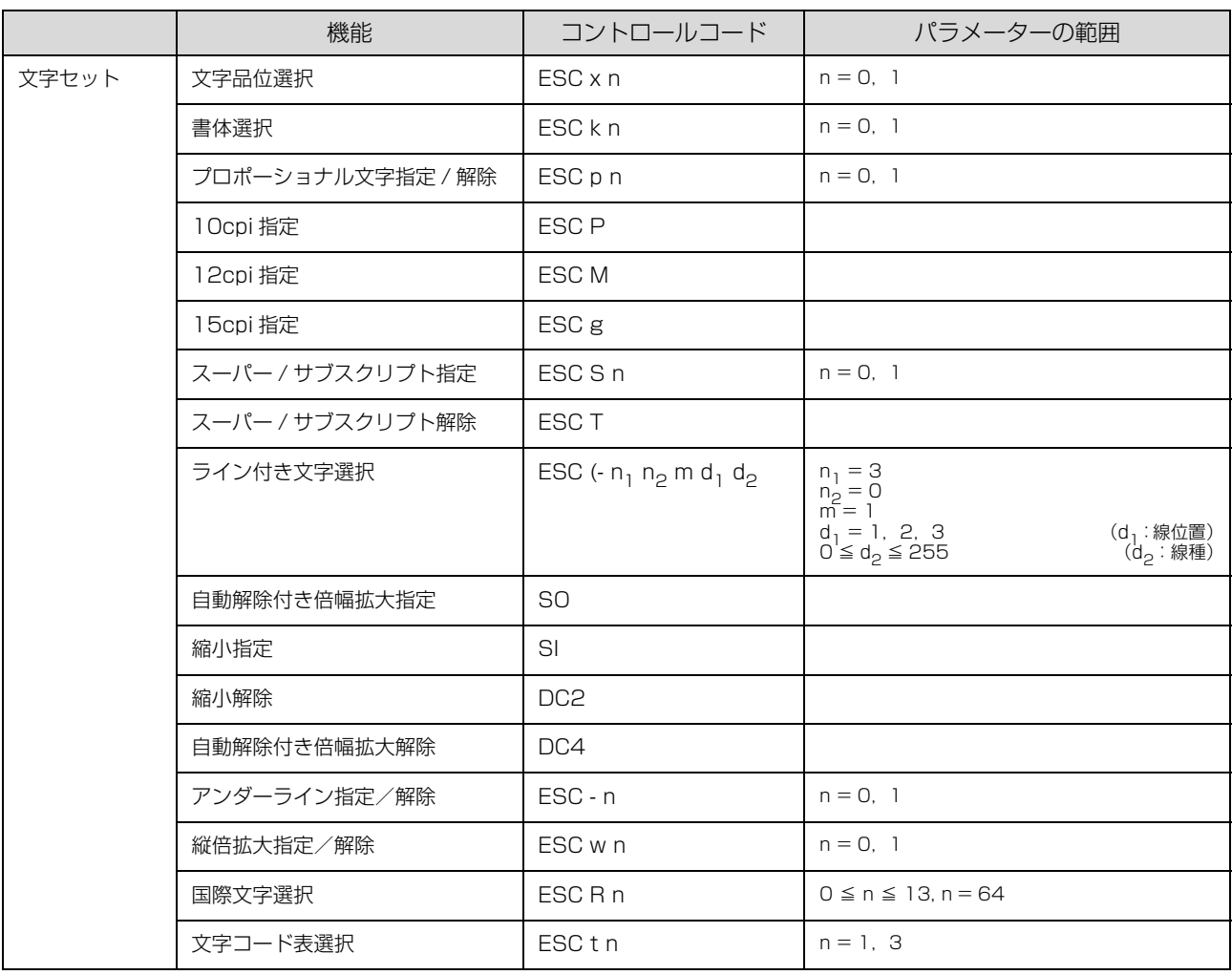

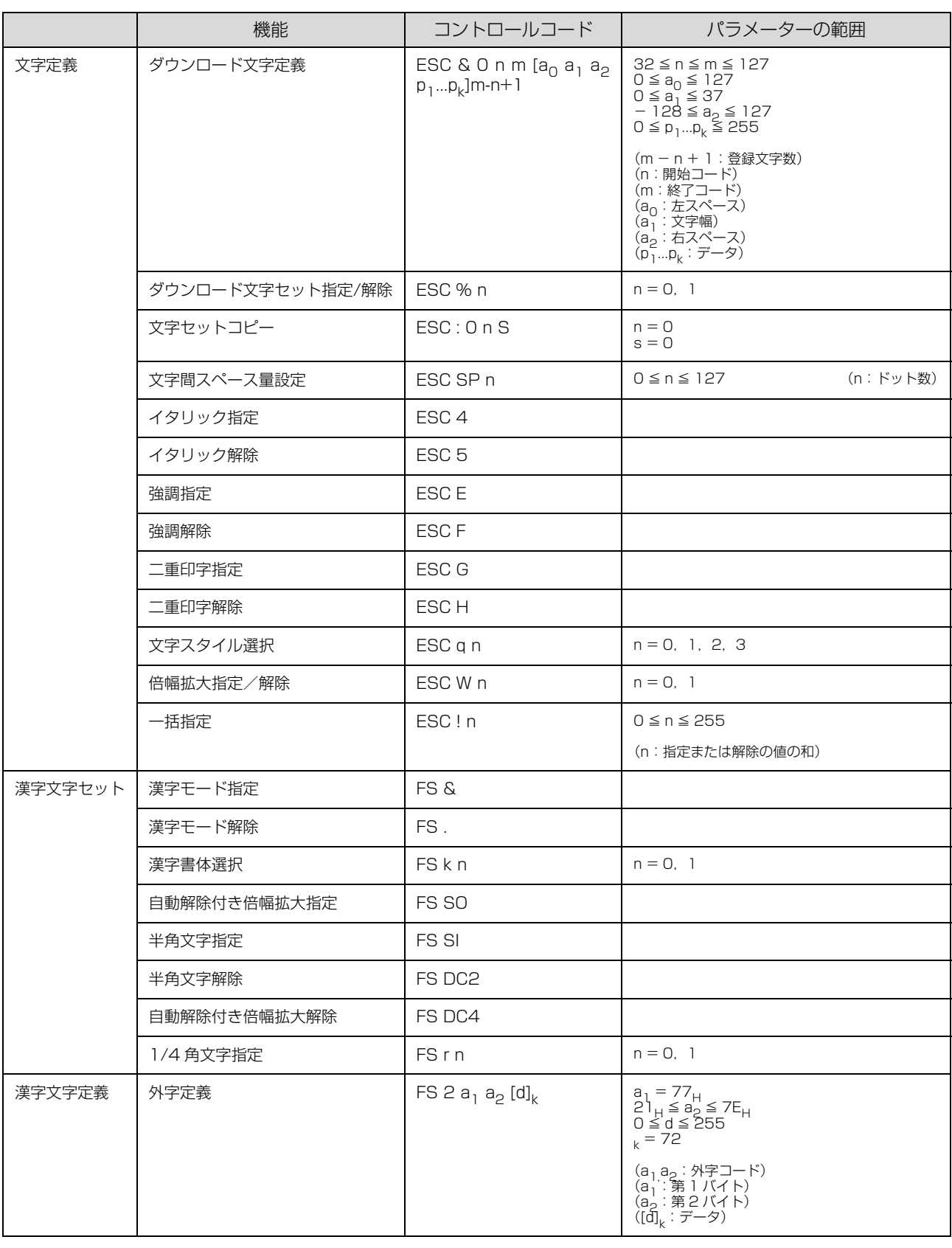

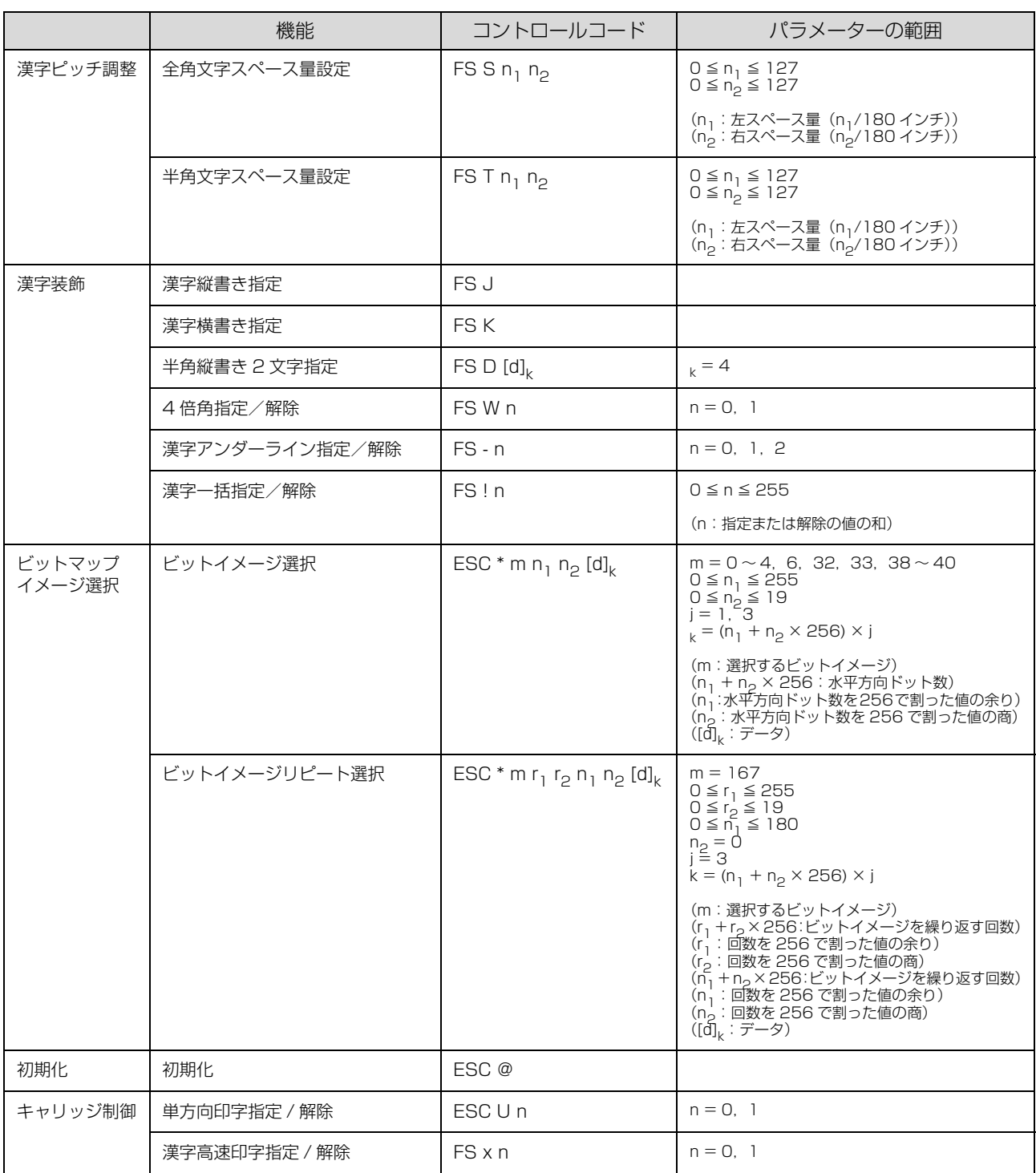

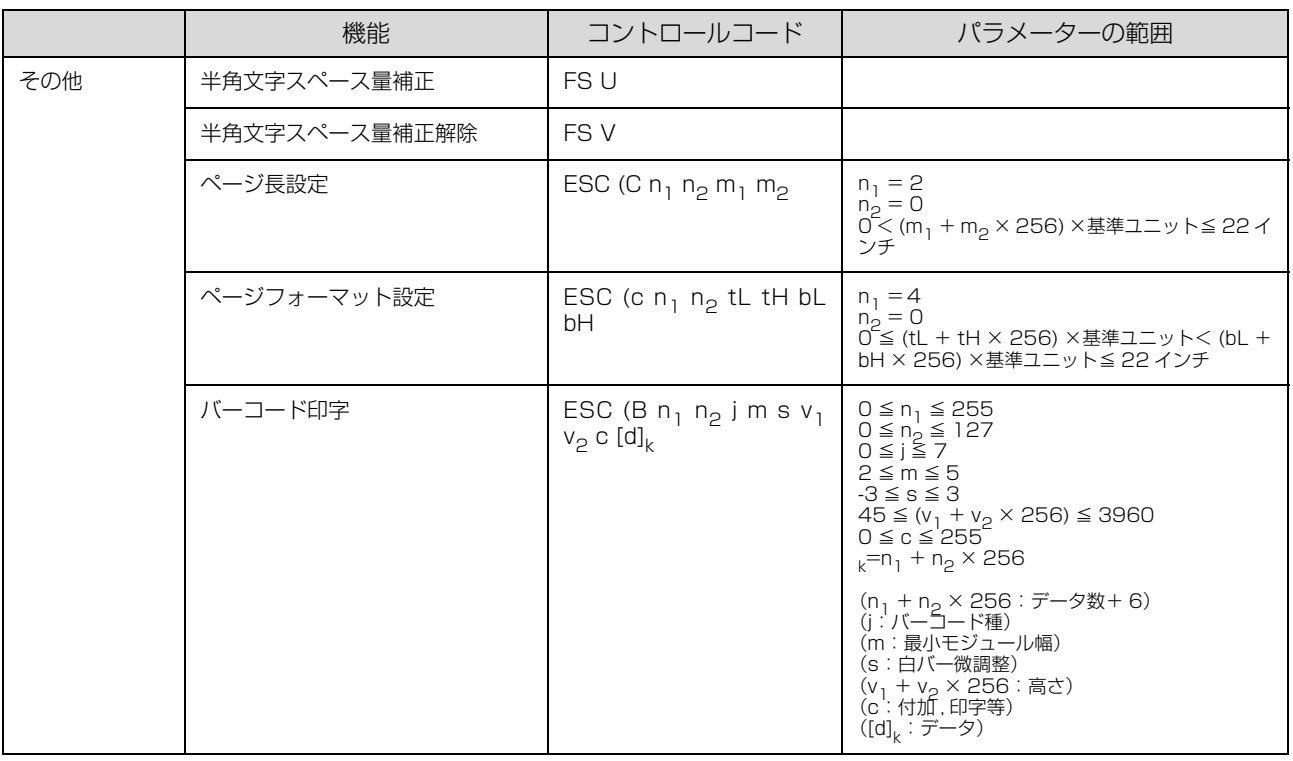

# <span id="page-86-0"></span>英数カナ文字コード表

### <span id="page-86-1"></span>カタカナコード表

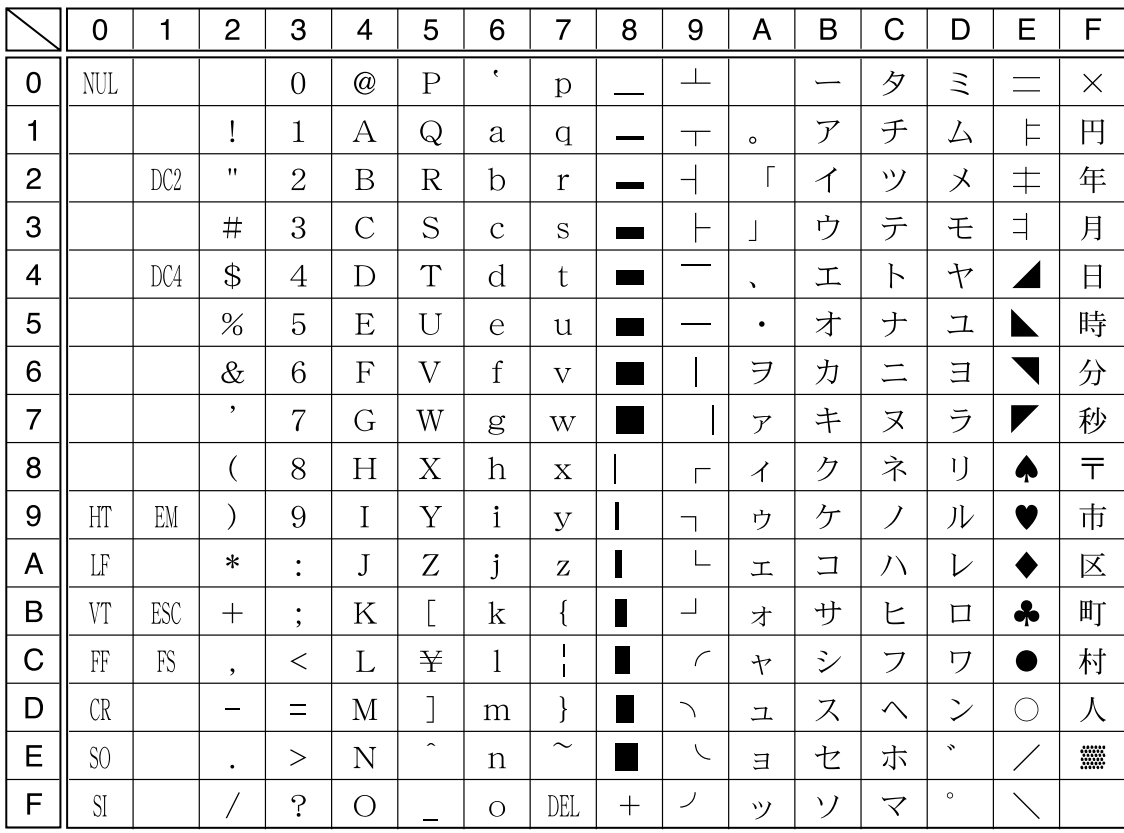

拡張グラフィックコード表

|                | $\overline{0}$            | 1                          | $\overline{2}$ | 3                      | 4              | 5                   | 6             | $\overline{7}$          | 8                  | 9                  | A                                               | B                        | C                                | D               | E         | F              |
|----------------|---------------------------|----------------------------|----------------|------------------------|----------------|---------------------|---------------|-------------------------|--------------------|--------------------|-------------------------------------------------|--------------------------|----------------------------------|-----------------|-----------|----------------|
| 0              | NUL                       |                            |                | $\overline{0}$         | @              | $\mathbf P$         | ¢.            | p                       | Ç                  | É                  | $\acute{a}$                                     |                          |                                  | $\perp$         | $\alpha$  | ≡              |
| 1              |                           |                            | Ĩ              | $\mathbf{1}$           | А              | Q                   | a             | q                       | ü                  | æ                  | $\mathbf i$                                     |                          | ┸                                | $\top$          | $\beta$   | $\pm$          |
| $\overline{2}$ |                           | DC2                        | 11             | $\overline{2}$         | B              | $\rm R$             | $\mathbf b$   | $\mathbf{r}$            | $\acute{\text e}$  | Æ                  | $\overline{\phantom{a}}$<br>$\ddot{\mathbf{O}}$ | W.                       |                                  | $\top$          | $\Gamma$  | $\geq$         |
| 3              |                           |                            | #              | 3                      | $\overline{C}$ | S                   | $\mathcal{C}$ | S                       | $\hat{a}$          | $\hat{O}$          | ú                                               |                          | ⊢                                | L               | π         | $\leq$         |
| $\overline{4}$ |                           | DC4                        | \$             | $\overline{4}$         | D              | T                   | d             | t                       | ä                  | $\ddot{o}$         | $\tilde{\rm n}$                                 | $\overline{a}$           |                                  | ╘               | $\Sigma$  | ∩              |
| 5              |                           | §                          | %              | 5                      | E              | U                   | e             | u                       | à                  | $\dot{\mathbf{o}}$ | $\tilde{\rm N}$                                 | ᅧ                        | $\begin{array}{c} + \end{array}$ | F               | $\sigma$  | J              |
| 6              |                           |                            | $\&$           | 6                      | F              | V                   | $\rm f$       | $\overline{\mathbf{V}}$ | å                  | û                  | $\underline{a}$                                 | $\overline{\phantom{a}}$ | ⊨                                | $\mathbb{L}$    | $\mu$     | $\div$         |
| 7              |                           |                            | $\bullet$      | $\overline{7}$         | G              | W                   | g             | W                       | Ç                  | ù                  | $\overline{0}$                                  | $\overline{\mathbb{I}}$  | $\vdash$                         | $+$             | τ         | $\approx$      |
| 8              |                           |                            | €              | 8                      | H              | X                   | h             | $\mathbf X$             | ê                  | ÿ                  | نۍ                                              | $\exists$                | Ŀ                                | $\pm$           | Φ         | $\circ$        |
| 9              | HT                        | $\mathop{\rm EM}\nolimits$ |                | 9                      | I              | Y                   | $\mathbf{i}$  | У                       | ë                  | Ö                  | $\overline{ }$                                  | $\frac{1}{2}$            | $\mathbb{F}$                     | $\lrcorner$     | $\theta$  | $\bullet$      |
| A              | LF                        |                            | $\ast$         | $\bullet$<br>$\bullet$ | J              | Z                   | j             | Z                       | è                  | Ü                  | ⇁                                               |                          | 丄                                | г               | Ω         | ٠              |
| B              | VT                        | ESC                        | $^{+}$         | $\vdots$               | $\rm K$        | Ĺ                   | k             | $\{$                    | ï                  | ¢                  | $\frac{1}{2}$                                   | $\overline{1}$           | $\overline{T}$                   |                 | $\delta$  | $\sqrt{ }$     |
| $\mathsf C$    | $\mathbb{F}\! \mathbb{F}$ | FS                         | $\cdot$        | $\,<\,$                | L              |                     | 1             | $\mathbf l$             | $\hat{\mathbf{1}}$ | $\mathbf f$        | $\frac{1}{4}$                                   | $\overline{\mathsf{I}}$  | $\mathbb{F}$                     |                 | $\infty$  | $\eta$         |
| D              | CR                        |                            |                | $=$                    | М              | J                   | m             | $\}$                    | ì                  | ¥                  | İ                                               | $\perp$                  | $\!\!\!=\!\!\!$                  | I               | $\phi$    | $\overline{2}$ |
| E              | SO                        |                            |                | $\geq$                 | $\mathbf N$    | $\hat{\phantom{a}}$ | $\mathbf n$   | $\sim$                  | Ä                  | Pt                 | $\langle \langle$                               | ᆯ                        | ╬                                | Γ               | $\in$     | П              |
| $\overline{F}$ | <b>SI</b>                 |                            |                | $\tilde{.}$            | О              |                     | $\Omega$      | DEL                     | Å                  | $\mathbf{f}$       | $\rangle$                                       |                          | ᆂ                                | <b>Contract</b> | $\bigcap$ |                |

### マルチリンガルコード表

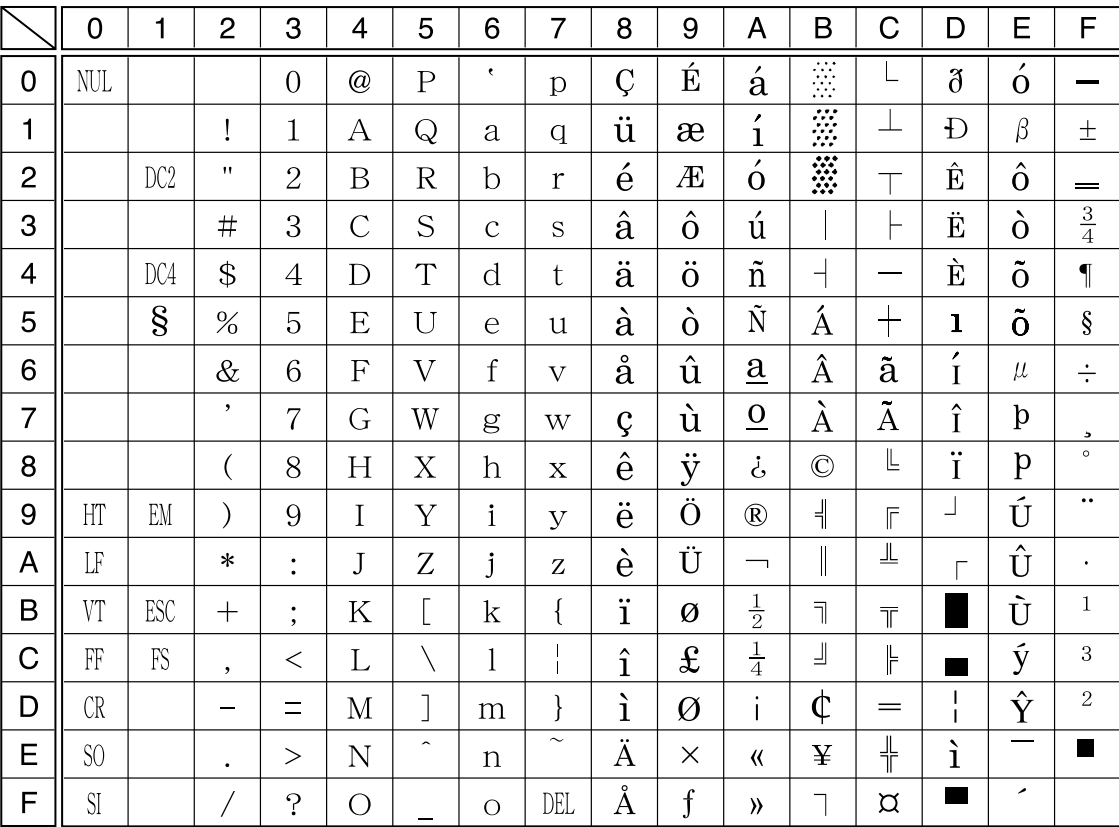

### イタリックコード表

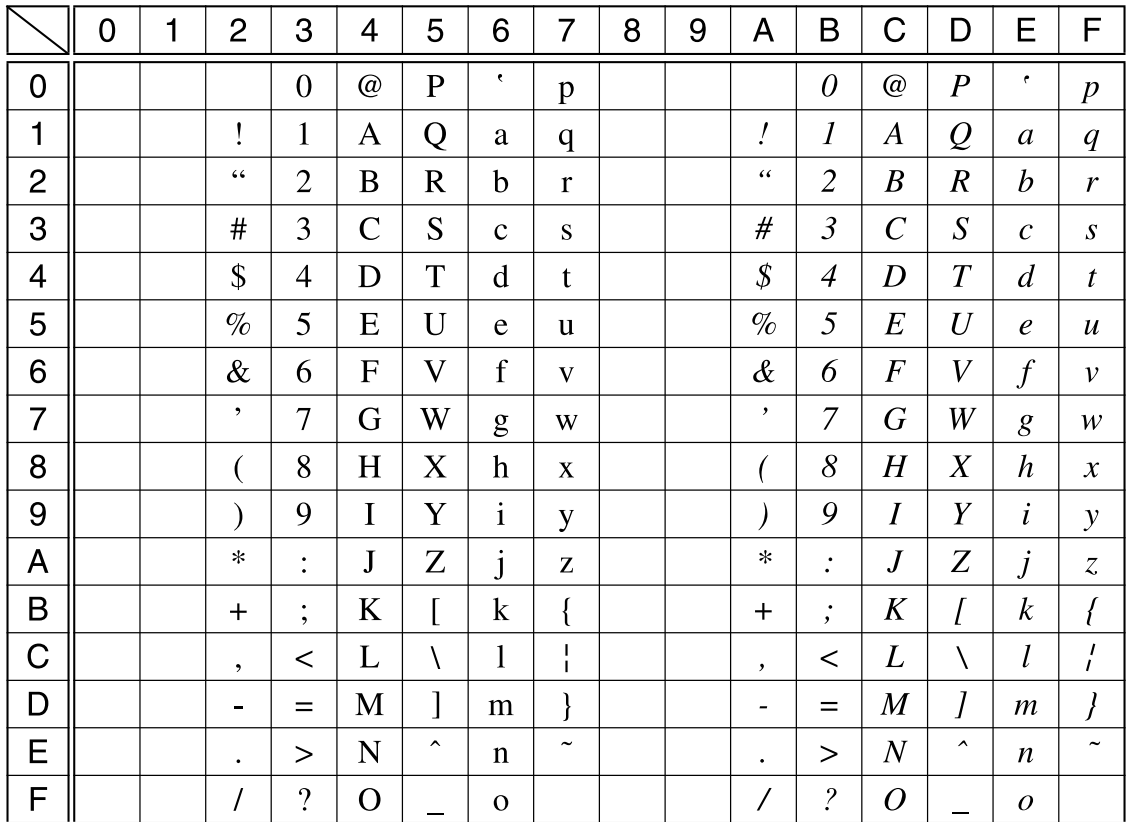

# 国際文字

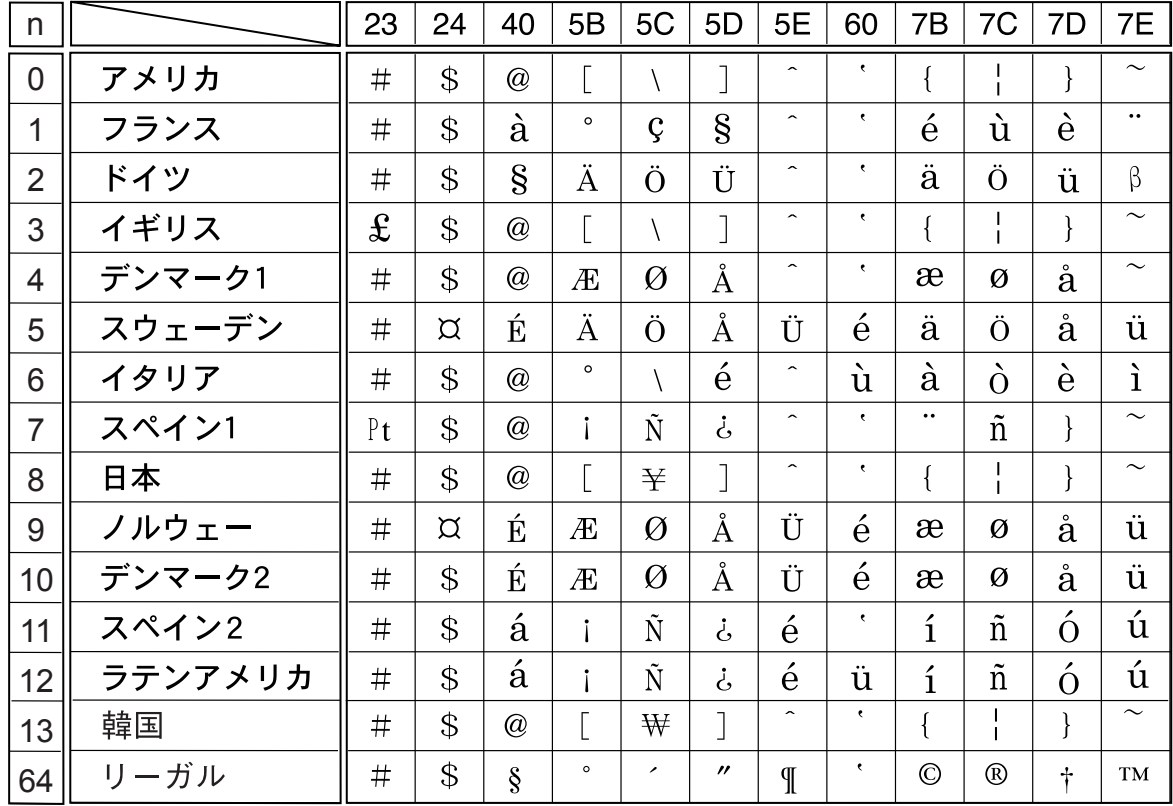

# 漢字コード表

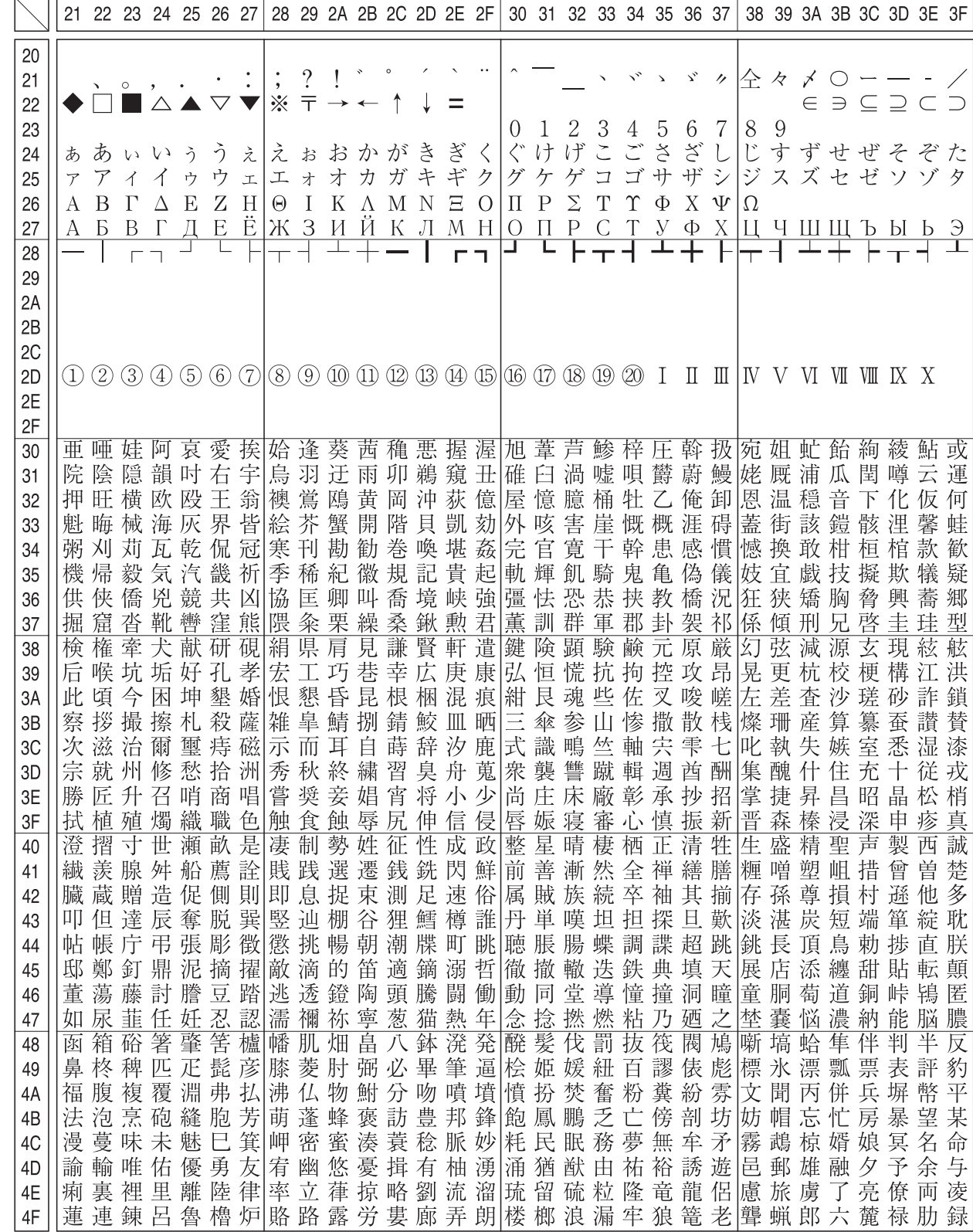

<span id="page-90-0"></span>本製品の漢字コードは JIS X0208-1990 に準拠しています。

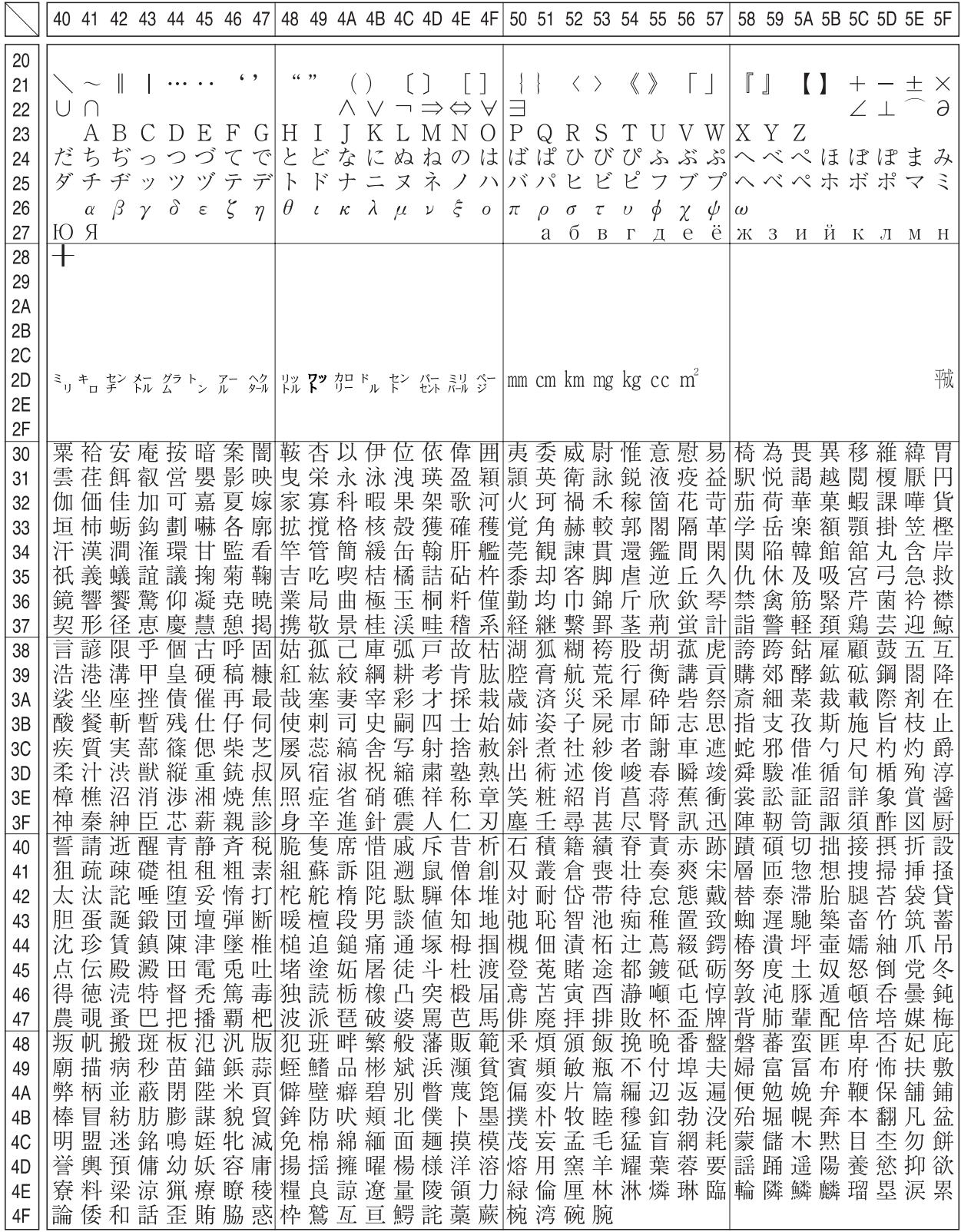

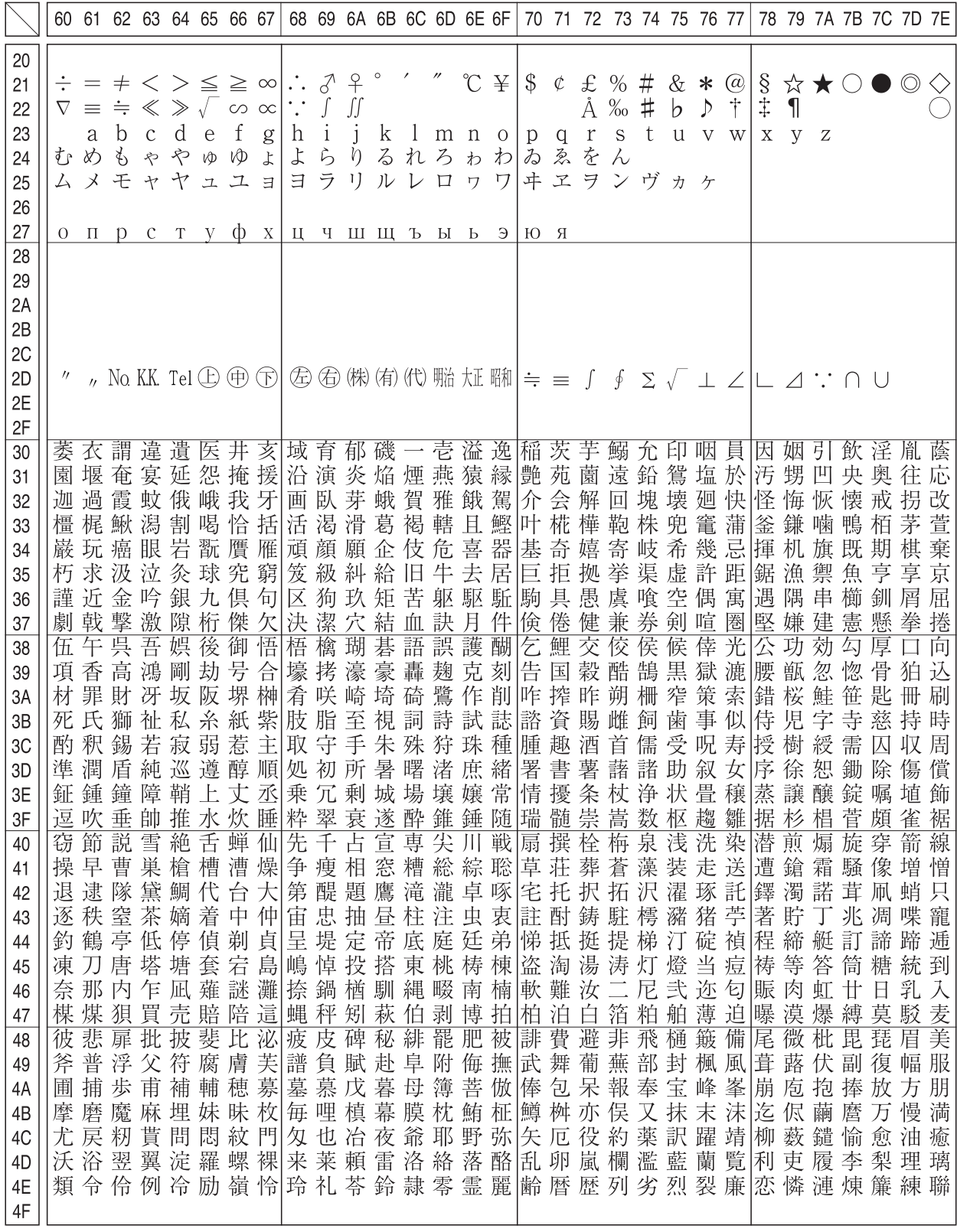

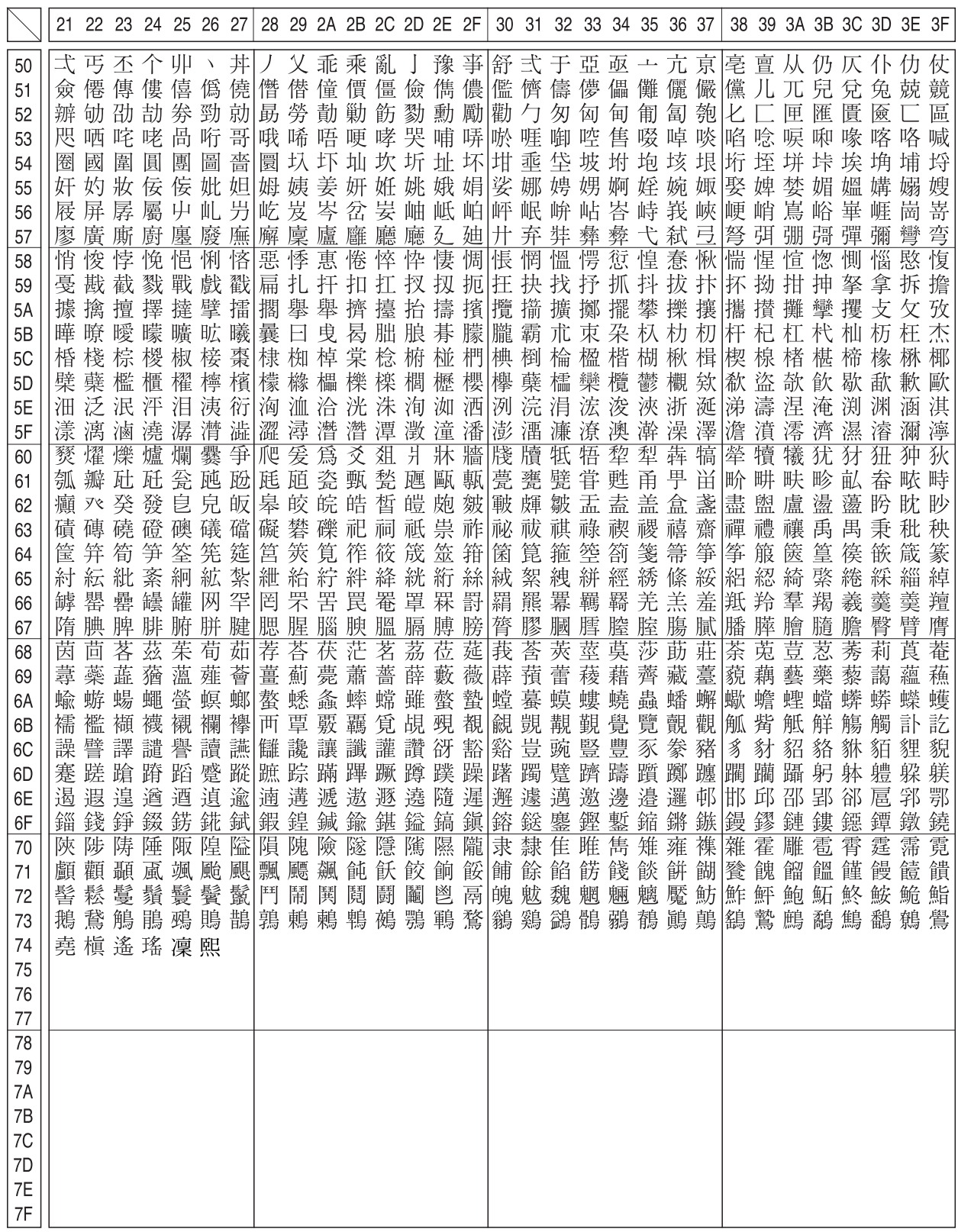

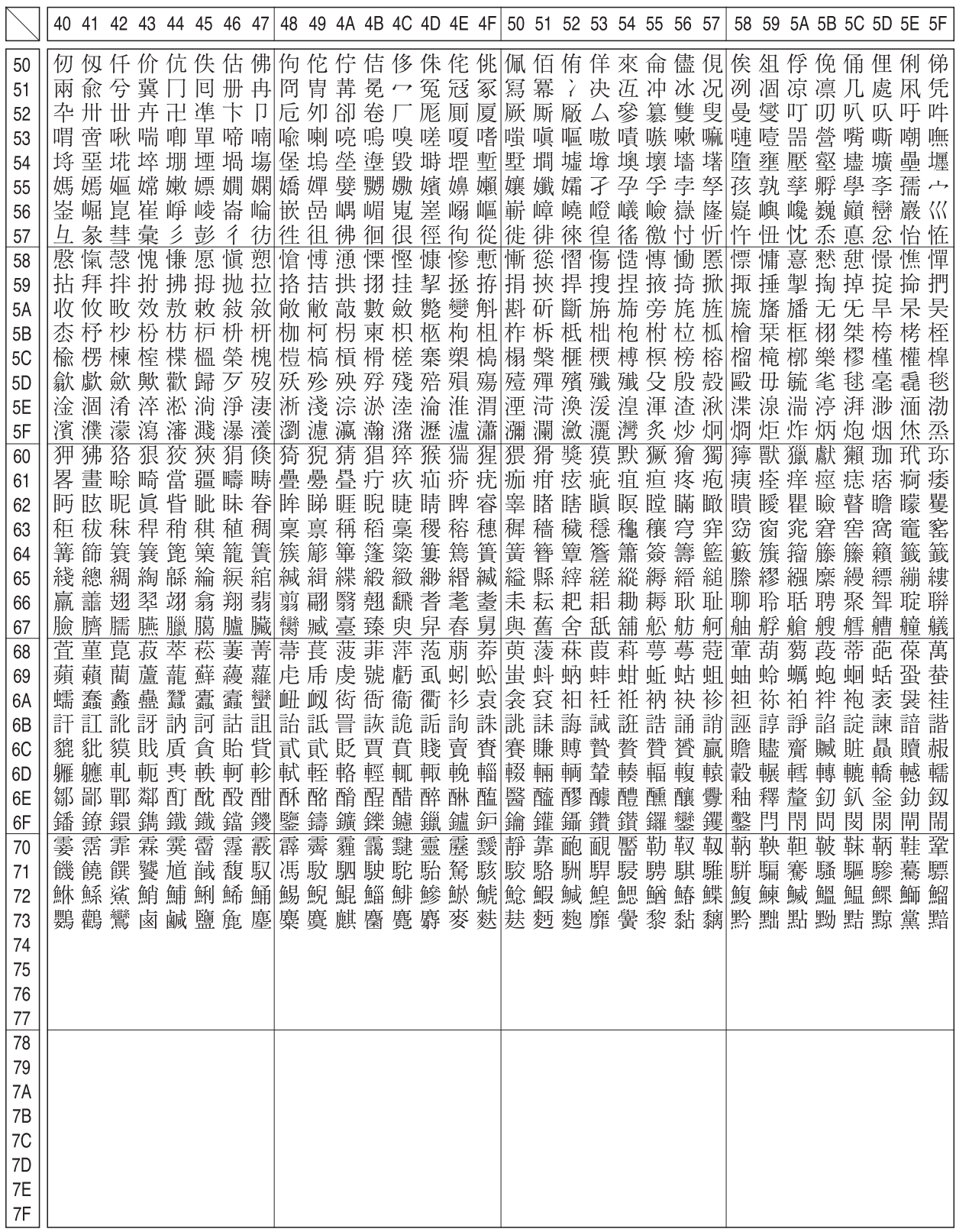

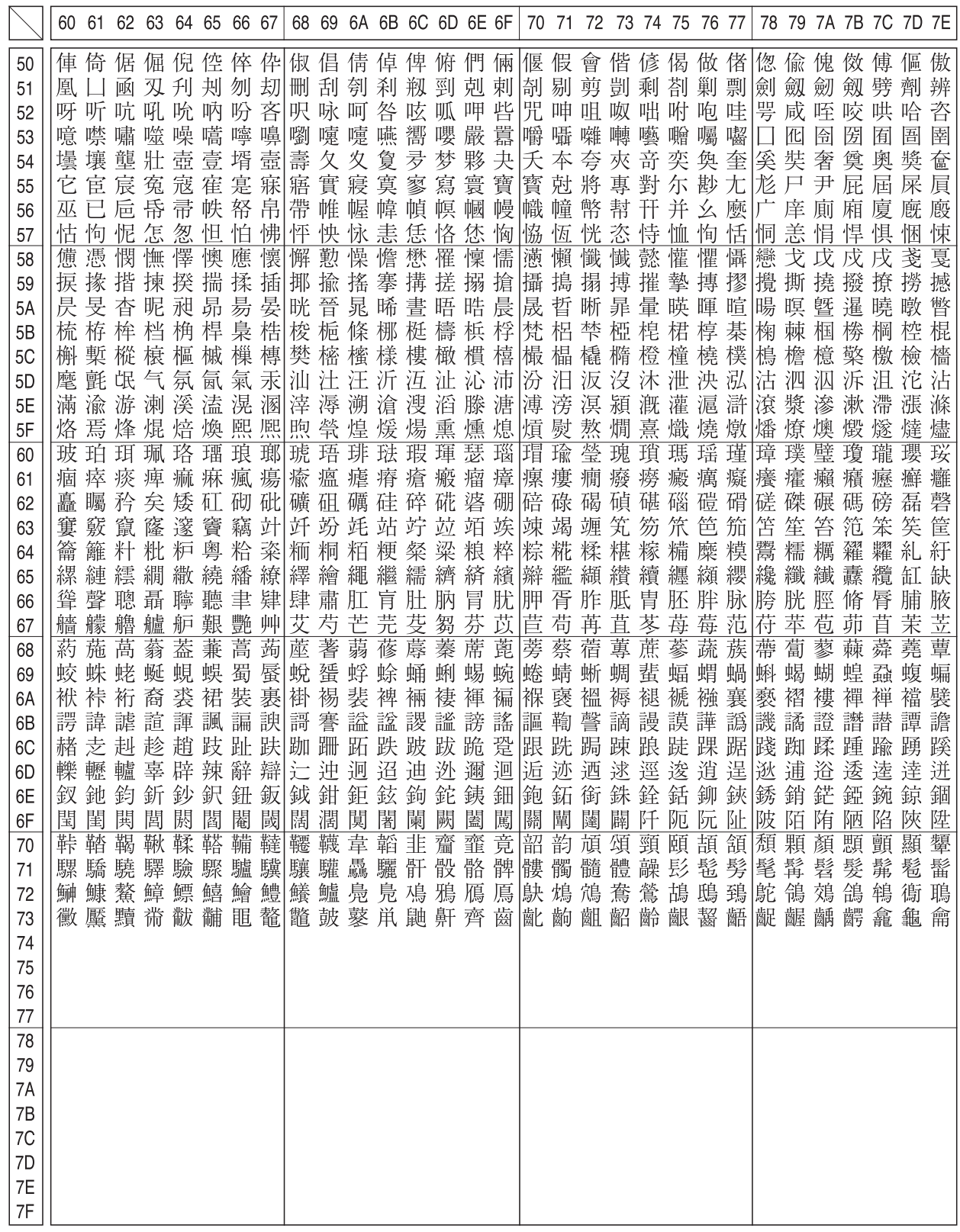

### JIS C6226-1978 との違い

本製品では、JIS X0208-1990 に準拠した漢字コードを搭載しています。

JIS 漢字コードは、改訂によって字形を変更したり、字形を追加したり、または位置を変更したりしているため、使用す るコンピューターやソフトウェアによっては画面に表示される字形と印刷される字形が異なる場合があります。ここで は、プリンターに搭載している JIS 漢字コード (JIS X0208-1990)と、JIS C6226-1978 の違いを説明します。

### ● JIS X0208-1990 で追加された字形

JIS X0208-1983 に追加されたものです。

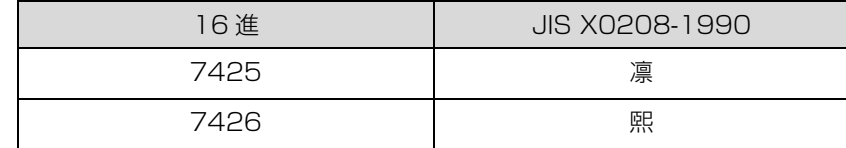

### ● JIS X0208-1983 で字形を変更

JIS C6226-1978 から字形を変更し、JIS C6226-1978 の字形を新たに追加したものです。

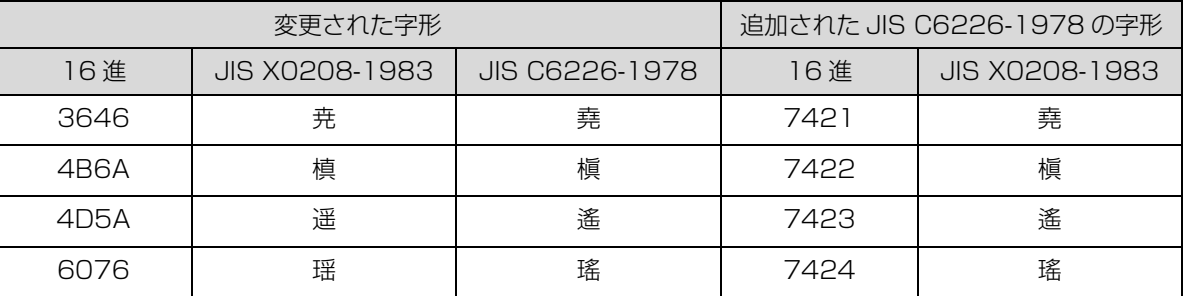

### ● JIS X0208-1983 で第 1 水準と第 2 水準を変更した漢字

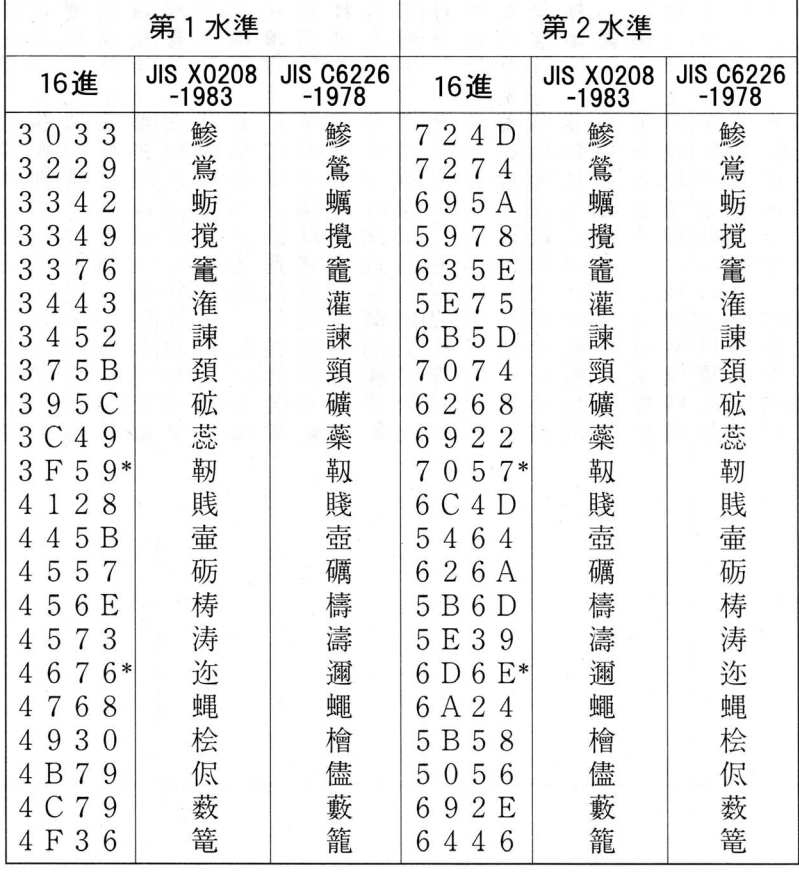

\*:第 1 水準と第 2 水準の位置を変え、字形も変更した文字

### ● JIS X0208-1990 で字形を変更した漢字

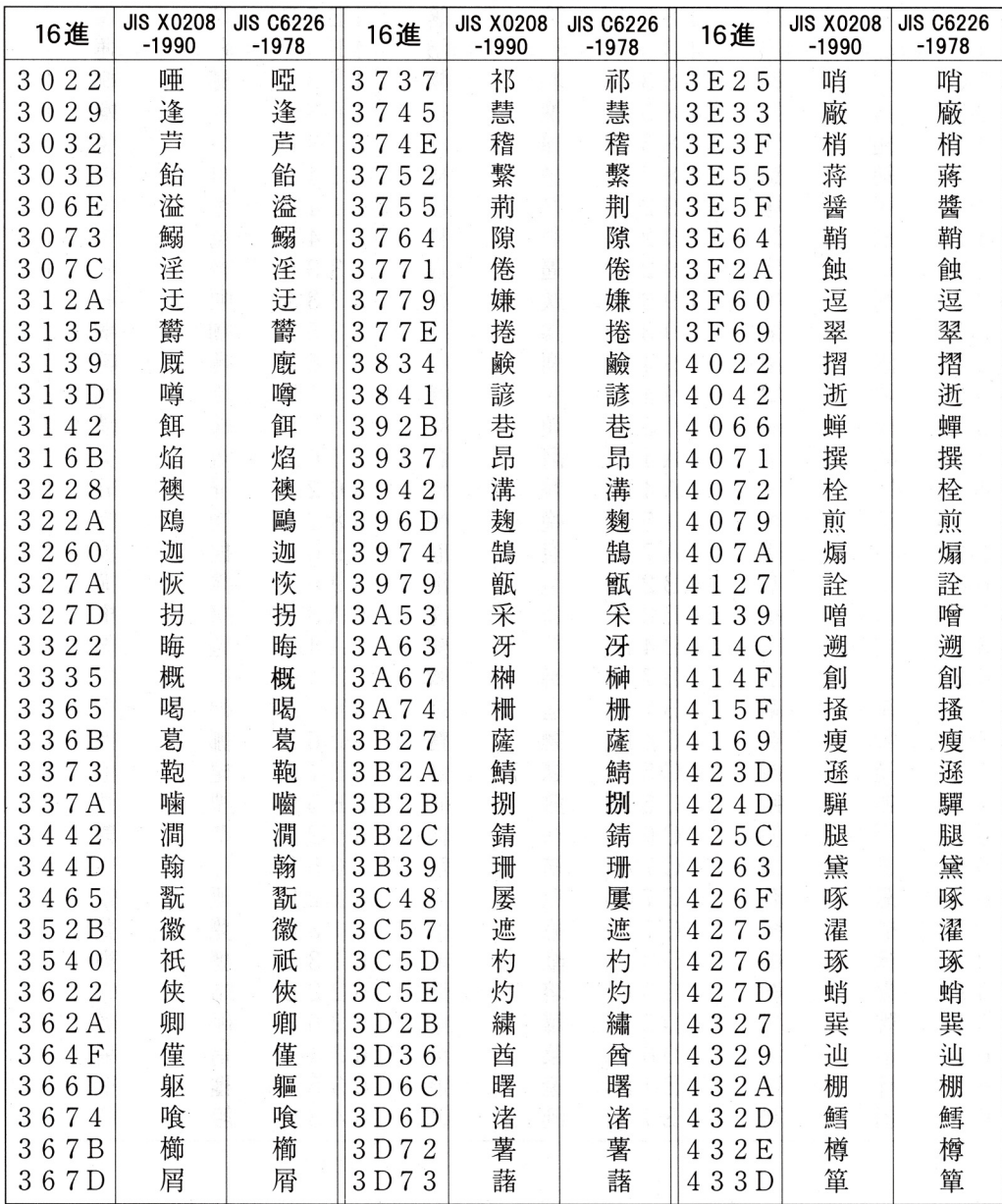

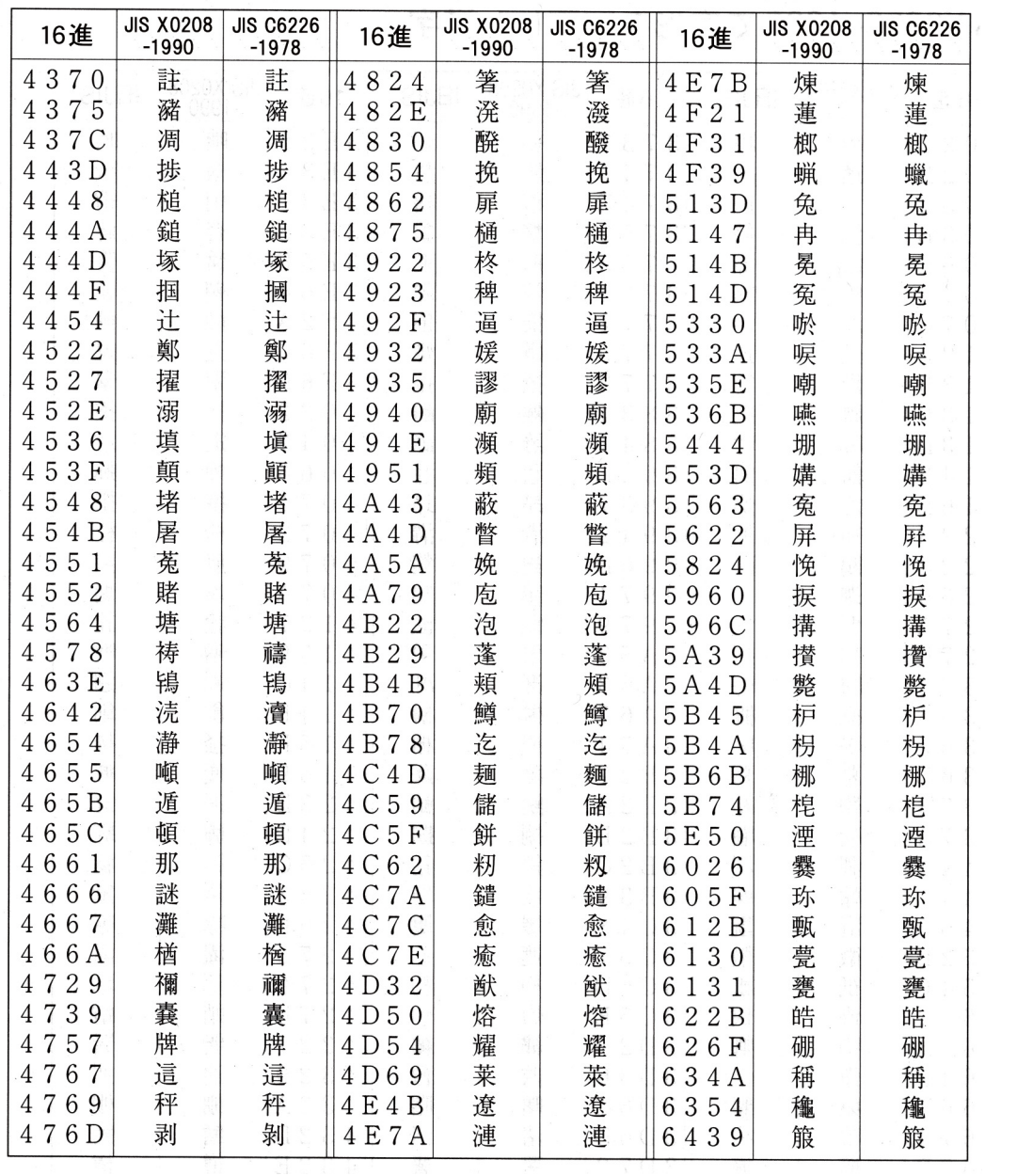

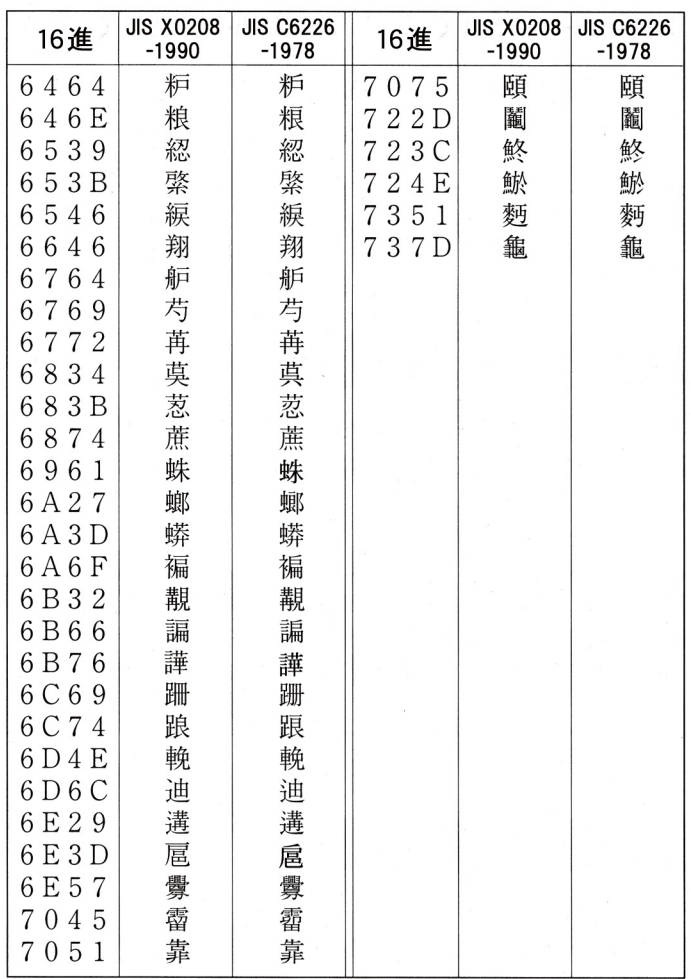

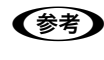

n 漢字コード表は JIS X0208-1990 に準拠しています。使用するコンピューターまたはソフトウェアによっては、画 面上に現れる漢字と実際に印刷される漢字が異なることがあります。それは、コンピューター側で JIS C6226-1978 を使用している場合があるためです。

# 索引

### **数字**

[16 進ダンプ印刷 ... 50](#page-49-0)

### **B**

[Bi-D 調整 ... 14](#page-13-0)

### **E**

[EPSON ステータスモニタ 3 ウィンドウ ... 21](#page-20-0) [EPSON ステータスモニタ 3 のみの削除 ... 31](#page-30-0) [EPSON ステータスモニタ 3\(プリンターの監視\) ... 20](#page-19-0) [EPSON ステータスモニタ 3 ... 64](#page-63-0) [ESC/P スーパー ... 47](#page-46-0)

### **I**

[I/F カード ... 53](#page-52-0)

### **あ**

[アイコン設定\(EPSON ステータスモニタ 3\) ... 23](#page-22-0) [アンインストール ... 30](#page-29-0)

### **い**

[印刷位置のオフセット ... 11](#page-10-0) [印刷が薄い ... 62](#page-61-0) [印刷結果が画面表示と異なる ... 59](#page-58-0) [印刷するポート ... 28](#page-27-0) [印刷速度 ... 12](#page-11-0) [印刷手順 ... 4](#page-3-0) [印刷の中止方法 ... 19](#page-18-0) [印刷の向き ... 10](#page-9-0) [印刷品質 ... 12](#page-11-1) [印刷方向 ... 12](#page-11-2) [印刷ムラ ... 61](#page-60-0) [印字推奨領域 ... 34,](#page-33-0) [38,](#page-37-0) [39,](#page-38-0) [40](#page-39-0) [印字推奨領域\(単票紙\) ... 39](#page-38-0) [印字推奨領域\(ハガキ\) ... 40](#page-39-0) [印字推奨領域\(ラベル紙\) ... 38](#page-37-1) [印字推奨領域\(連続紙\) ... 34](#page-33-0) [印字方向 ... 47](#page-46-1) [インストール ... 33](#page-32-0) [インストール可能なオプション ... 13](#page-12-0) [インターフェイス ... 47](#page-46-2) [インターフェイスカード ... 53](#page-52-0) [インターフェイス固定解除時間 ... 47](#page-46-3)

# **え**

英数カナ文字コード表 87 [エラー表示の選択\(EPSON ステータスモニタ 3\) ... 22](#page-21-0)

### **お**

[オプション ... 51](#page-50-0)

### **か**

[解決しないとき ... 72](#page-71-0) [拡張設定ダイアログボックス ... 9](#page-8-0) [カタカナコード ... 87](#page-86-1) [紙送りがうまくいかない ... 57](#page-56-0) [紙詰まり ... 54](#page-53-0) [漢字コード ... 91](#page-90-0)

### **き**

[給紙位置\(縦方向\)の微調整 ... 42](#page-41-0) [給紙方向\(単票複写紙\) ... 39](#page-38-1) [給紙方法\(プリンタードライバー\) ... 10](#page-9-1) [共有 ... 24](#page-23-0) [共有プリンターのエラー通知を受信する\(EPSON ステータスモ](#page-22-1) . . . .<br>ニタ 3) ... 23 [共有プリンターをモニターさせる\(EPSON ステータスモニタ](#page-22-2) 3) ... 23

# **く**

[クライアントの設定 ... 26](#page-25-0) [グラフィック ... 12](#page-11-3)

### **こ**

[コード表 ... 83](#page-82-0) [コントロールコード表 ... 83](#page-82-1)

# **さ**

[削除\(プリンターソフトウェア\) ... 30](#page-29-0)

# **し**

[シートごとのページ ... 10](#page-9-2) [システム仕様 ... 76](#page-75-0) [自動改行 ... 46](#page-45-0) [自動ティアオフ ... 46](#page-45-1) [仕様 ... 75](#page-74-0) 使用可能な用紙 34 [詳細オプションダイアログボックス ... 9,](#page-8-1) [12](#page-11-4) [消耗品 ... 51](#page-50-1)

### **せ**

[設定項目\(操作パネル\) ... 46](#page-45-2) [設定項目\(プリンタードライバー\) ... 9](#page-8-2) [設定方法\(プリンタードライバー\) ... 4](#page-3-1)

### **そ**

[総合仕様 ... 78](#page-77-0)

### **た**

[タスクバー ... 20](#page-19-1) [単票紙\(単票複写紙\) ... 38](#page-37-2)

### **ち**

[中止 ... 19](#page-18-1)

# **つ**

[通信販売のご案内 ... 52](#page-51-0)

# **て**

[ティアオフ機能 ... 41](#page-40-0) [デバイスの設定ダイアログボックス ... 13](#page-12-1) [電気関係仕様 ... 77](#page-76-0)

### **と**

[綴じ方\(単票複写紙\) ... 39](#page-38-2)

### **は**

[ハガキ ... 40](#page-39-1) [パラレルインターフェイス ... 78](#page-77-1) [パラレルインターフェイスケーブル ... 51](#page-50-2)

# **ひ**

微調整 42 [標準に戻す\(EPSON ステータスモニタ 3\) ... 22](#page-21-1)

### **ふ**

[ブザーで通知する\(EPSON ステータスモニタ 3\) ... 22](#page-21-2) [ブザー鳴動 ... 47](#page-46-4) [ブザーを繰り返す\(EPSON ステータスモニタ 3\) ... 22](#page-21-3) [部数 ... 11](#page-10-1) [プリンター詳細画面 ... 20](#page-19-2) [プリンター接続先の設定 ... 28,](#page-27-1) [30](#page-29-1) [プリンタードライバー ... 4,](#page-3-1) [9](#page-8-2) [プリンターの運搬 ... 74](#page-73-0) [プリンターのお手入れ ... 74](#page-73-1) [プリンターの状態を確認するには ... 21](#page-20-1) [プリンターの設定 ... 16](#page-15-0) [プリンターを共有するには ... 24](#page-23-1) [プリントサーバーの設定 ... 25](#page-24-0) [プレプリント紙\(単票紙\) ... 39](#page-38-3) [プレプリント紙\(連続紙\) ... 36](#page-35-0)

### **へ**

ページ長(フロントトラクター)... 46 ページ長(リアトラクター)... 46 [ページの順序 ... 10](#page-9-3)

### **ほ**

[ポートの削除 ... 29](#page-28-0)

[ポートの追加 ... 29](#page-28-1)

### **み**

[ミシン目スキップ ... 46](#page-45-5) [ミシン目\(連続紙\) ... 36](#page-35-1)

### **め**

[メッセージ ... 21](#page-20-2)

### **も**

[文字コード表 ... 46](#page-45-6) [文字仕様 ... 76](#page-75-1) [文字品位 ... 46](#page-45-7) [モニターの設定ダイアログボックス ... 20](#page-19-3) [モニターの設定 ... 22](#page-21-4) [モニターの設定ダイアログボックス ... 22](#page-21-5)

### **ゆ**

[ユーザー定義サイズ ... 17](#page-16-0) [ユーティリティーダイアログボックス ... 14,](#page-13-1) [16,](#page-15-1) [20](#page-19-4)

### **よ**

[用紙 / 品質ダイアログボックス ... 9,](#page-8-3) [12](#page-11-5) [用紙カット位置の微調整 ... 42](#page-41-1) [用紙が詰まったとき ... 54](#page-53-0) [用紙サイズ ... 10,](#page-9-4) [17](#page-16-1) [用紙仕様 ... 76](#page-75-2)

# **ら**

[ランプが点灯していても印刷できない ... 54](#page-53-1) [ランプが点灯しない ... 54](#page-53-2)

# **り**

[リボンカートリッジ ... 51](#page-50-3) [リボンパック ... 51](#page-50-4)

### **れ**

[レイアウトダイアログボックス ... 9](#page-8-4) [連続紙\(連続複写紙\) ... 34](#page-33-2) [連続ラベル紙 ... 37](#page-36-0)